# **Targus USB 2.0** LAPTOP DOCKING STATION WITH VIDEO

©2010 Manufactured or imported by Targus Europe Ltd., Hounslow, Middlesex, TW4 5DZ, UK. All rights reserved. Targus is either a registered trademark or trademark of Targus Group International, Inc. in the United States and/or other countries. Features and specifications are subject to change without notice. All trademarks and registered trademarks are the property of their respective owners.

410-1896-003C / ACP51EU

410-1896-003C / ACP51EU

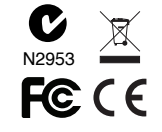

# $\frac{c}{c}$  User Guide

### Table of Contents

GB – English USB 2.0 Laptop Docking Station With Video .................................................4

DE – Deutsch USB 2.0 Laptop Dockstation mit Video ............................................28

DK – Dansk USB 2.0 Dockingstation med Video .................................................52

ES – Español Docking Station USB 2.0 con Vídeo para portátiles .......................................76

FI – Suomi USB 2.0 kannettavan tietokoneen telakka-asema näyttö-liitännällä ...........100

### FR - Français

Station d'accueil USB 2.0 avec vidéo pour ordinateur portable .....................124

### IT - Italiano

Docking Station USB 2.0 per Notebook con Video .......................................148

NL - Nederlands USB 2.0 Koppelstation voor de Laptop met videotoepassingen .................172

NO – Norsk USB 2.0 dokkingstasjon med video for bærbare PC-er .....................196

PT - Português Base de Ligação USB 2.0 com Vídeo para PC Portátil .............................220

SE – Svenska USB 2.0 laptop dockningsstation med video .......................................244

### GB - Introduction

Congratulations on your purchase of the Targus USB 2.0 Laptop Docking Station with Video. This portable expansion module allows you to connect through a single USB connection up to 4 USB devices, monitor, network (Ethernet/LAN) connection, speakers and microphone.

The docking station also offers two, Targus Power Ports providing twice the USB spec for high power devices, and USB ports that are widely spaced for larger adapters.

# The Docking Station provides the following ports:

• DVI Single Link (supports up to 2048 x 1152 at 32 bit color)

• Two 3.5 mm Audio: (1) stereo out (1) microphone in

• RJ-45 Ethernet 10/100

• Two USB 2.0 (White)

• Two USB Power Ports (Black) - providing current up to 1 Ampere

### Package Contents

In addition to this user guide, the package contains: • Targus USB 2.0 Laptop Docking Station with Video • High-speed USB 2.0 upstream cable • Driver software CD (mini CD) • AC power adapter (required)

### System Requirements **Hardware**

• PC with an Intel® Pentium® processor or equivalent

- CD-ROM drive (support mini CD)
- USB version 2.0 port
- AC power source (AC adapter required)

### **Operating System**

• Mircosoft Windows® XP with Service Pack 3 • Mircosoft Windows Vista® with Service Pack 1 • Mircosoft Windows® 7

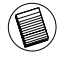

I 1 PORT ON YOUR COMPUTER, THE DOCKING STA-THAN OPTIMAL AND THE VIDEO PORT WILL NOT FUNC-PROPERLY. FOR BEST RESULTS, CONNECT IT TO A USB VERSION 2.0 PORT.

### Installing the Device and Drivers

To use the Targus Docking Station, you must first install the driver onto your computer. Then, connect the docking station to your computer and Windows plug-and-play will install the hardware drivers for each port.

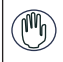

WARNING: YOU MUST INSTALL THE DOCKING STATION SOFTWARE BEFORE CONNECTING IT TO YOUR COMPUTER. OTHERWISE, THE DOCKING STATION WILL NOT WORK PROPERLY.

# Installing the Docking Station Driver

Installing the docking station driver enables your operating system to recognize the docking station and its ports once it's connected.

1 Turn on your computer.

2 Insert the driver software CD into your computer's CD-ROM drive.

If setup does not begin automatically, click Start, Run, and enter D:\ Setup.exe (where D: is the path of your CD-ROM drive) and then click OK.

3 Follow any on-screen instructions to complete the installation.

4 Click Finish and restart your computer when prompted.

# Connecting the Docking Station to Your Computer

After installing the docking station software, you are ready to connect the docking station to your computer. To do this:

1 Connect the supplied AC power adapter to the AC power jack on the docking station.

2 Connect one end of the USB cable to the docking station and the other end into an available USB 2.0 port on your computer.

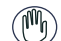

WARNING: THE DOCKING STATION WILL NOT FUNCTION PROPERLY WITHOUT THE AC ADAPTER PLUGGED INTO AN AC OUTLET.

DO NOT CONNECT ANY DEVICES TO THE DOCKING STATION UNTIL THE INSTALLATION IS COMPLETED.

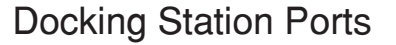

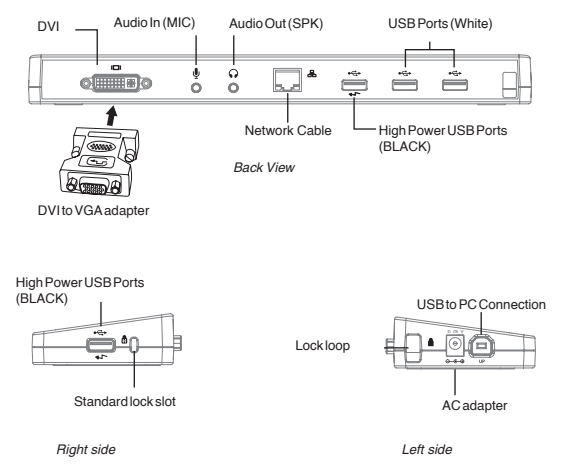

• Green Tx light illuminates when connected to a network and the yellow Rx light flashes when data is transmitting to or from the network.

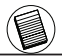

NOTE: THE DOCKING STATION SUPPORTS HOT SWAPPING OF THE NETWORK CABLE.

# Connecting New Devices

To avoid possible damage when connecting a new device, do not force the cable connector into the port on the docking station. If the cable connector does not attach smoothly, turn the connector over and try attaching it again.

### Connecting to a Local Area Network

To connect an ethernet cable with RJ-45 connect, attach the cable connector to the ethernet/network port on the docking station. Additional procedures to connect to an actual network depend on the type of network you are using. Contact your network administrator for detailed instructions.

### Connecting a USB Device

To connect a USB device, plug it into a USB port on the docking station and follow the additional instructions provided with the device. All four USB ports meet USB hi-speed requirements by providing 480Mbps through-put and 500mA of power.

The white USB ports are high-speed ports that provide standard 500mA of power. The black USB power ports are high-speed ports that provide up to 1Amp.

### Connecting and Configuring an Audio Device

- 1. Plug your headphones or speakers into the green 3.5mm Audio Out port on the docking station.
- 2. To connect a microphone, plug it into the mono Audio In port.
- 3. The sound and mic should come out automatically when you plug the docking station. Make sure that both speaker and micphone volume is not set to *MUTE*.
- 4. To manually enable your headphones or speakers in case automatic transfer is not possible

#### **For Windows XP**

Go to the **Control Panel** and choose **Sound and Audio**. Select the **Audio** tab. Under **Sound Playback**, change **Preferred Device** to **USB Multimedia Audio Device** from the drop down list. • Click Apply, then click OK.

#### **For Windows Vista**

Go to the **Control Panel** and select **Sound**. Under the **Playback** tab, check that **USB Audio Device** is set as the default. If it is, click OK. If it isn't, select it, click Set Default, then click OK.

#### **For Windows 7**

Go to the **Control Panel** and select **Hardware and Sound**. and choose **Sound**. Under the **Playback** tab, check that **USB Audio Device** is set as the default. If it is, click OK. If it isn't, select it, click Set Default, then click OK.

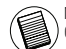

DEVICES WILL NOT WORK SIMULTANEOUSLY ON THE PORT STATION AND THE HOST COMPUTER

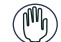

MULTIMEDIA APPLICATIONS MUST BE TERMINATED BEFORE SWITCHING STATION AUDIO OUTPUT AND THE HOST COMPUTER AUDIO OUTPUT.

### Connecting to a Monitor or LCD

Any monitor or LCD connected to the video port of the docking station will be limited to a maximum resolution of 2048 x 1152 at 32 bit color

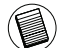

152 IS ONLY SUPPORTED IF THE MONITOR OR LCD IS **CONNECTING THE DOCKING STATION TO THE NOTE-**OR LCD IS PLUGGED INTO THE DOCKING STATION AFTER THE DOCKING STATION IS CONNECTED TO THE NOTEBOOK, THE RESOLUTION IS SET TO 1024 X 768.

# Controlling the Display using Docking Station's Video Menu Options

Video menu options can be accessed by right-clicking on the Docking Station icon in the system tray or through the Windows Display Properties.

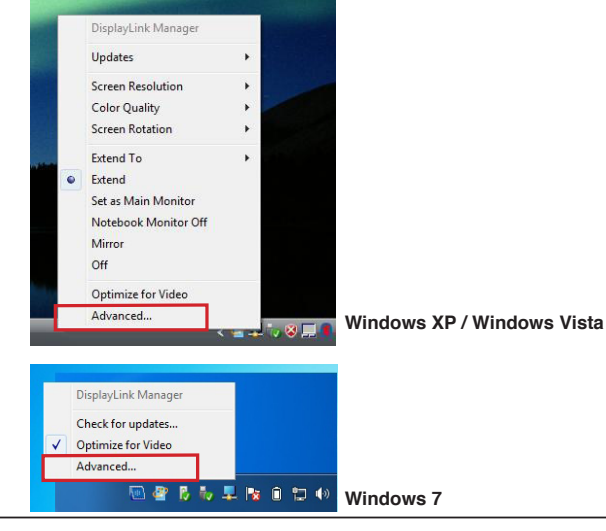

**Extend:** You are using your notebook screen as your primary display and your monitor or LCD is a secondary screen.

To set the display into this mode, select 'Extend' in the Docking Station Icon application menu. The device will now be extending in the direction it was the last time the display was in this mode. For more control, navigating to the 'Extend To' submenu and selecting one of the options will not only put the device into extend mode, but will also place it to the Left/Right/Above/Below the main (primary) monitor.

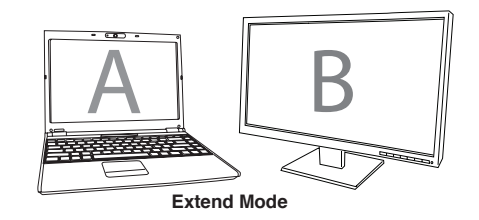

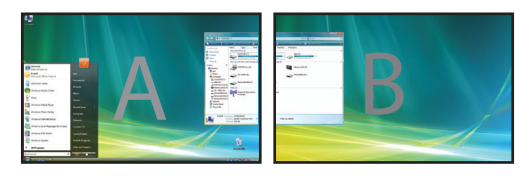

**Mirror:** You are using your notebook screen as your primary display and your monitor or LCD replicates your notebook screen.

To set the display into this mode, simply select 'mirror' from the docking station icon application menu. The resolution, colour depth and refresh rate of the primary screen are replicated on the monitor connected to the docking station graphics adapter.

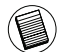

NOTE: IF THE MONITOR CONNECTED TO THE DOCKING STATION SUPPORTS A LOWER RESOLUTION TURE FITS ON THE EXTERNAL SCREEN. WHERE THE MONITOR CONNECTED TO THE DOCKING STATION IS OF A LARGER SIZE THAN THE PRIMARY SCREEN THE IMAGE WILL BE LETTER-BOXED TO KEEP THE ASPECT RATIO CORRECT.

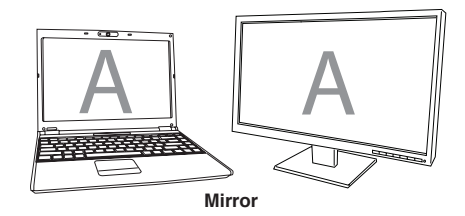

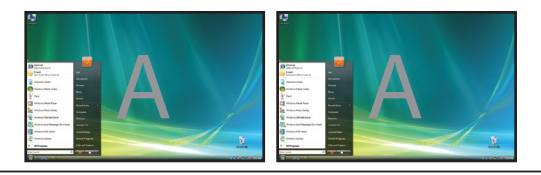

**Primary (Notebook Monitor Off):** You are using your monitor or LCD as your primary display and your notebook screen is turned off. (only accessible via windows display properties)

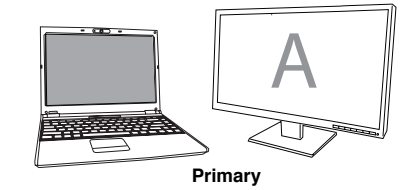

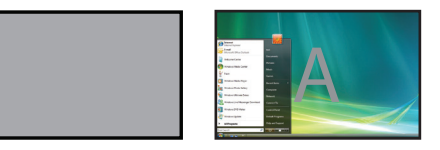

**Off:** You are using your notebook screen as your primary display and your monitor or LCD is turned off.

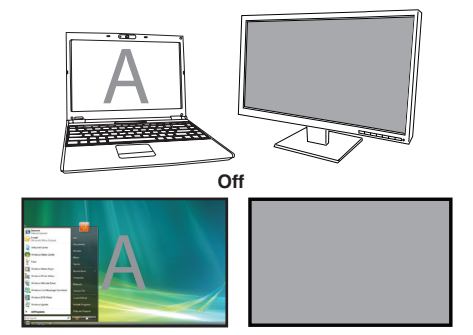

### Controlling the Display using Windows Display Properties (for Windows XP and Vista)

Docking Station's video setting can also be configured from the Windows Display Properties dialog box. To do this on Windows Vista, right click on the desktop, click on "Personalize" and then select the 'Display Settings' link. The corresponding feature is available in Windows XP by right clicking on the desktop, selecting 'Properties' and then navigating to the 'Settings' tab.

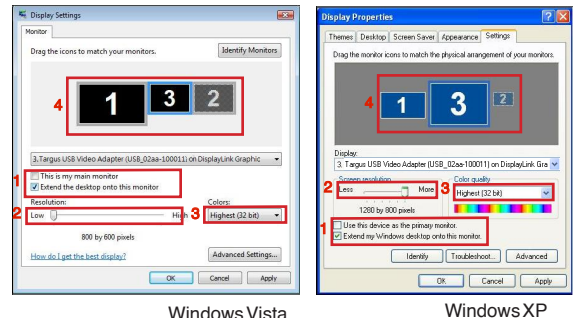

**Figure 1**

**Extend Mode:** To set the display into this mode, check the box marked 'Extend my Windows desktop onto this monitor' (1 in **Figure 1**). Arrange screen resolution and colour quality using the appropriate controls (2 and 3), and arrange its position with respect to the other monitors on the extended desktop in using the drag area (4).

**Mirror Mode:** To set the display into mirror mode, simply uncheck the box marked 'Extend the desktop onto this monitor' (1 in Figure 1 on previous page.).

**Setting the Primary Display:** To make the monitor attached to the Docking Station as the primary display, follow the instructions below:

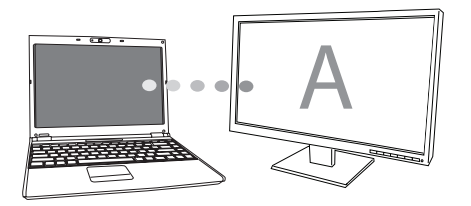

1. In Display Properties window, using the drop down list, select the monitor that is attached to the Docking Station.

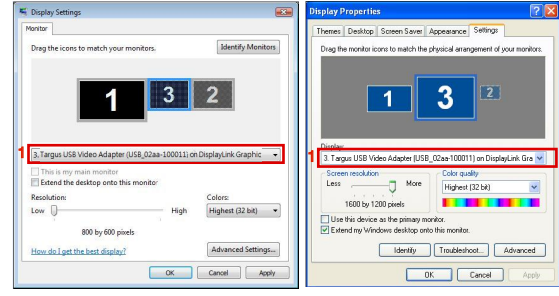

Windows Vista Windows XP

2. After selecting the corresponding monitor, check the box next to "extend the desktop onto this monitor" (for Vista) or "extend my Windows desktop onto this monitor" (for XP).

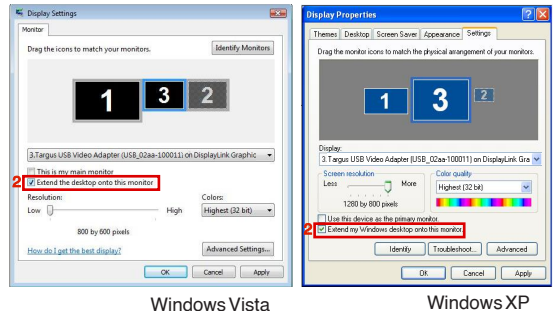

3. Then, check the box next to "This is my main monitor" (for Vista) " Use this device as the primary monitor" (for XP).

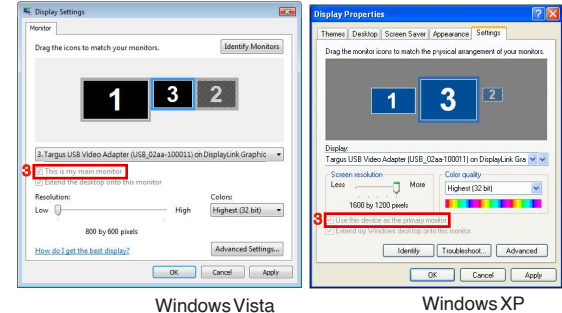

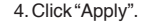

5. Select the Laptop monitor using the drop down list and uncheck the box "extend the desktop onto this monitor" (for Vista) or " Extend my Windows desktop onto this monitor" (for XP) and click "Apply"

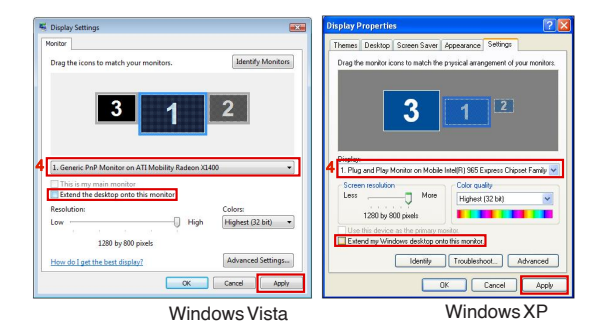

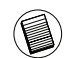

NOTE: IT IS POSSIBLE TO WORK MORE CONVENIENTLY WITH A LAPTOP BY SETTING ITS ACTION ON LID CLOSED TO 'DO NOTHING' AND SETTING THE DOCKING TO PRIMARY MODE. THE LAPTOP LID CAN THEN BE CLOSED AND THE LAPTOP USED WITH THE EXTERNAL KEYBOARD AND MOUSE.

The monitor attached to the Docking Station stays primary if the PC enters hibernate or suspend mode or is rebooted. If the Docking Station is detached, the laptop's display becomes primary again.

Upon reconnection, the monitor attached to the Docking Station will return to primary mode.

### Controlling the Display using Windows Display Properties (for Windows 7)

Docking Station's video setting can also be configured from the Windows Display Properties dialog box. To do this on Windows 7, right click on the desktop, click on "Personalize" and then select the 'Display" and then "Change display setting' link. Or right click on "Targus USB Video adapter" icon in the notification area and choose "advance".

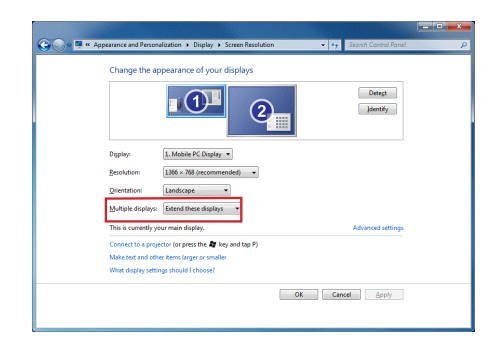

The various display output setting can be controlled by choosing the options provided in the "multiple display" drop-down list. Choose the desired setting and click "apply". The screen will refresh and confirm ok by selecting "keep changes".

### Automatic Updates

Automatic Updates is a product maintenance feature from DisplayLink. The automatic update mechanism ensures that the Docking Station's graphics Adapter has the most up-to-date drivers and software, providing the user with increased performance and stability.

# Disconnecting the Docking Station

If the Docking Station is powered off or the USB cable is removed from the computer, the display blanks. All windows and icons will shift to the primary screen.

On reconnection or powering up of the Docking Station, the display returns to the same mode as it was before disconnection. However, windows and icons that were previously on the screen will not be moved back.

### Using USB Devices That Require More Power

Some devices, which use large amounts of power, such as printers and optical drives, should be plugged into the USB Power Ports. These ports will provide up to 1000mA of power - double the power on standard USB ports.

### Supported Resolution

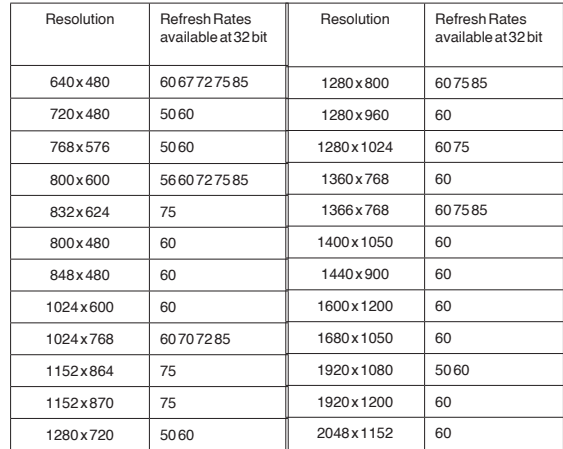

Actual support resolutions area depend on the support of connected monitor.

### Troubleshooting

### Device Not Working

- Make sure that the device is fully inserted into the correct port on the docking station.
- Plug the device into a different port on the docking station. If it still doesn't work, test the device by connecting it directly to your computer.
- Verify that you ran the Setup or Install program for the device.
- Make sure that the device appears in Device Manager. For more information refer to "Verifying Devices are Installed"
- Disconnect all devices from the docking station and reconnect them, one at a time. Check that each device works before plugging in the next one.
- Each USB port is equipped with over-current protection. Should a USB device draw more current than the USB port can supply, the port will shut down. To re-enable the port, unplug the device and go to *Device Manager* or to the message in the system tray and choose the **Reset** option. You can then plug the device back into the USB port. If a shut down reoccurs, check the power requirements of the device.

# Product Limitations

Some devices may halt temporarily when a high data transfer is occurring. For example, your mouse may respond slowly while a graphic print job is printing or while you are experiencing heavy network traffic. We recommend the following quidelines:

- Do not transfer data to or from multiple high-speed devices, such as a digital camera or scanner, at the same time.
- If speed degradation does occur, close other programs that use a USB device to improve device performance.

# Verifying Devices are Installed

You can view the devices installed on the docking station from the Device Manager window in System Properties. Right-click **My Computer**, **Properties**, then click the Hardware tab, and then the **Device Manager** button.

From the Device Manager window, expand the following: • Display Adapters:

- Displaylink Graphic Adapter (XP only) - Displaylink Mirror Adapter (XP only)

#### • Network Adapters: - High speed USB Ethernet Adapter

• Sound, Video and Game Controllers: - USB Audio Device

• USB Display Adapters - Targus USB Video Adapter

#### • Monitor

- Targus USB Video Adapter

# FAQ - DisplayLink

DisplayLink provides this support website to help answer questions. This may answer any questions you may have.

http://www.displaylink.com/support/index.php

### DE - Einführung

Vielen Dank, dass Sie sich für die Targus USB 2.0 Dockstation mit Video entschieden haben. Dieses tragbare Erweiterungsmodul erlaubt Ihnen, bis zu 4 USB-Geräte, Monitor, Netzwerkanschluss (Ethernet/LAN), Lautsprecher und Mikrofon über einen einzigen USB-Anschluss anzuschließen. Die Dockstation bietet Ihnen auch zwei Targus Power Ports, die doppelte USB-Leistung liefern, und USB Ports mit breiteren Zwischenräumen für größere Adapter.

# Die Dockstation ist mit folgenden Ports ausgestattet:

• DVI Single Link (unterstützt bis zu 2048 x 1152 bei 32 bit color)

• Zwei 3.5 mm Audio: (1) Stereoausgang (1) Microfoneingang

• RJ-45 Ethernet 10/100

• Zwei USB 2.0 (Weiß)

• Zwei USB Stom- Ports (Schwarz) - liefern Spannung bis zu 1Ampere

### Packungsinhalt

Zusätzlich zu dieser Bedienungsanleitung enthält die Verpackung: • Targus USB 2.0 Laptop Dockstation mit Video • Hochgeschwindigkeits- USB 2.0 Upstream-Kabel • Treibersoftware CD (mini CD) • Wechselstromadapter (benötigt)

# Systemanforderungen

#### **Hardware**

• PC mit Intel® Pentium® Prozessor oder gleichwertig • CD-ROM Laufwerk (mini CD unterstützend) • USB Port Version 2.0 • Wechselstromquelle (Wechselstromadapter nötig)

#### **Betriebssystem**

• Mircosoft Windows® XP with Service Pack 3 • Mircosoft Windows Vista® with Service Pack 1 • Mircosoft Windows® 7

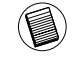

HINWEIS: IST DIE DOCKSTATION AN EINEN USB-ANSCHLUSS VERSION 1.1 AN IHREM COMPUTER LOSSEN, IST IHR LEISTUNGSVERMÖGEN NICHT OPTIMAL UND DER VIDEOPORT FUNK-TIONIERT NICHT ORDNUNGSGEMÄSS. SCHLIESSEN SIE, UM BESTE ERGEBNISSE ZU ERZIELEN, DIE DOCKSTATION AN EINEN USB PORT VERSION 2.0 AN.

### Gerät und Treiber installieren

Um die Targus Dockstation nutzen zu können, müssen Sie zuerst den Treiber auf Ihrem Computer installieren. Schließen Sie die Dockstation an Ihren Computer an, und Windows Plug-and-Play wird die Hardwaretreiber für jeden Port installieren.

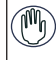

WARNUNG: SIE MÜSSEN DIE SOFTWARE FÜR DIE DOCKSTATION INSTALLIEREN, BEVOR SIE SIE AN DEN COMPUTER ANSCHLIESSEN. ANDERNFALLS ARBEITET DIE DOCKSTATION NICHT ORDNUNGSGEMÄSS.

# Treiber für Dockstation installieren

Die Installation der Dockstation-Treiber ermöglicht es Ihrem Betriebssystem, die Dockstation und ihre Ports zu erkennen, wenn sie angeschlossen ist.

1 Schalten Sie Ihren Computer ein.

2 Legen Sie die CD mit der Treibersoftware in das CD-ROM-Laufwerk Ihres Computers ein.

Sollte die Einrichtung nicht automatisch beginnen, klicken Sie Start, Ausführen und und rufen Sie D:\Setup.exe auf (wenn D: der Pfad Ihres CD-ROM-Laufwerks ist), und klicken Sie dann OK.

- 3 Folgen Sie den Anweisungen auf dem Bildschirm, um die Installation fertig zu stellen.
- 4 Klicken Sie Fertigstellen und starten Sie den Computer neu, wenn Sie dazu aufgefordert werden.

### Anschluss der Dockstation an den **Computer**

Nach der Installation der Dockstation-Software können Sie die Dockstation an den Computer anschliessen. Um das zu tun:

- 1 Schließen Sie den mitgelieferten Wechselstromadapter an die Wechselstrombuchse der Dockstation an.
- 2 Verbinden Sie das eine Ende des USB-Kabels mit der Dockstation, und das andere Ende mit einem freien USB Port an Ihrem Computer.

WARNUNG: DIE DOCKSTATION WIRD NICHT ORDNUNGSGEMÄSS ARBEITEN. WENN DER WECHSELSTROMADAPTER NICHT IN EINE WECHSELSTROMSTECK-DOSE EINGESTECKT IST.

SCHLIESSEN SIE KEINE GERÄTE AN DIE DOCKSTATION AN, BEVOR DIE INSTAL-LATION FERTIGGESTELLT IST.

### Ports der Dockstation

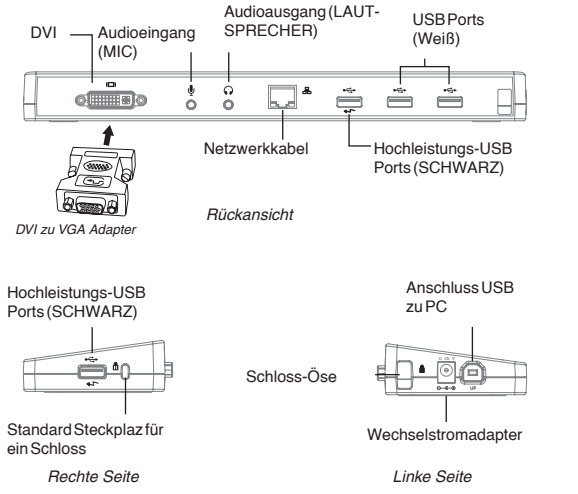

• Das grüne Tx-Licht leuchtet, wenn Anschluss an ein Netzwerk besteht, und das gelbe Rx-Licht blinkt, wenn Daten vom oder zum Netzwerk übertragen werden.

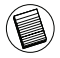

HINWEIS: DIE DOCKSTATION UNTERSTÜTZ HOT SWAPPING DES NETZWERKKABELS.

### Anschluss neuer Geräte

Zwingen Sie, um mögliche Beschädigungen beim Anschluss eines neuen Gerätes zu vermeiden, den Kabelstecker nicht mit Gewalt in den Port der Dockstation. Lässt sich der Kabelstecker nicht problemlos einstecken, drehen Sie ihn um und versuchen Sie es erneut.

### **Anschluss an ein Lokales Netztwerk (Local Area Network)**

Um ein Ethernetkabel mit RJ-45-Stecker anzuschließen, stecken Sie den Kabelstecker in den Ethernet/Netzwerkport der Dockstation ein. Die weiteren Schritte zur Verbindung mit einem realen Netzwerk hängen davon ab, welche Art von Netzwerk Sie verwenden. Wenden Sie sich an Ihren Netzwerk-Administrator, um detaillierte Informationen zu erhalten.

### **Anschluss eines USB Gerätes**

Um ein USB Gerät anzuschliessen, stecken Sie dieses in einen USB Port der Dockstation ein und folgen Sie den weiteren Anweisungen für das jeweilige Gerät. Alle vier USB Ports erfüllen die USB- Hochgeschwindigkeitsanforderungen durch Lieferung von 480Mbps

Die weißen USB Ports sind Hochgeschwindigkeitsports, die die Standardleistung von 500mA liefern. Die schwarzen USB Power Ports sind Hochgeschwindigkeitsports, die bis zu 1Ampere liefern.

### Anschluss und Konfiguration eines Audiogerätes

- 1. Stecken Sie Kopfhörer oder Lautsprecher in den grünen 3.5mm Audioausgang-Port der Dockstation ein.
- 2. Ein Mikrofon können Sie über den Port Mono-Audioeingang anschließen.
- 3. Die Ausgabe von Ton und Mikrofon sollte automatisch erfolgen, wenn Sie die Dockstation einstecken. Vergewissern Sie sich, dass die Lautstärke für Lautsprecher und Mikrofon nicht auf STUMM steht.
- 4. Manuelle Aktivierung von Kopfhörern oder Lautsprechern für den Fall, dass automatische Übertragung nicht möglich ist

#### **Bei Windows XP**

Gehen Sie zu Systemsteuerung und wählen Sie Sounds und Audiogeräte. Wählen Sie den Reiter Audio. Ändern Sie unter Soundwiedergabe das Standardgerät von der Aufklappliste zu USB Multimedia-Audiogerät. • Klicken Sie Anwenden, dann OK.

#### **Bei Windows Vista**

Gehen Sie zu Systemsteuerung und wählen Sie Sound. Prüfen Sie unter dem Reiter Wiedergabe, ob das USB Audiogerät voreingestellt ist. Wenn ja, klicken Sie OK. Wenn nicht, klicken Sie "Als Standard einrichten" und dann OK.

#### **Bei Windows 7**

Gehen Sie zu Systemsteuerung und wählen Sie Sound und Hardware, dann Sound. Prüfen Sie unter dem Reiter Wiedergabe, ob das USB-Audiogerät voreingestellt ist. Wenn ja, klicken Sie OK. Wenn nicht, klicken Sie "Als Standard einrichten" und dann OK.

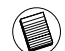

HINWEIS: AUDIOGERÄTE ARBEITEN NICHT GLEICHZEIZIG MIT DER PORTSTATION UND DEM HAUPTRECHNER.

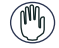

ALLE AUDIO- ODER MULTIMEDIAANWENDUNGEN MÜSSEN BEENDET WERDEN, BEVOR ZWISCHEN AUDIOAUSGABE DER PORTSTATION UND AUDIOAUSGABE DES HAUPTRECHNERS UMGESCHALTET WIRD:

# Anschluss an einen Monitor oder LCD

Jeder Monitor oder LCD, der an den Videoport der Dockstation angeschlossen wird, ist auf eine maximale Auflösung von 2048 x 1152 bei 32 bit color begrenzt.

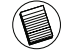

HINWEIS: DIE MAXIMALE AUFLÖSUNG VON 2048 x 1152 WIRD NUR DANN UNTERSTÜTZT, WENN DER MONITOR ODER LCD IN DIE DOCKSTATION EINGESTECKT WIRD, BEVOR DIESE AN EIN NOTEBOOK WIRD. WIRD DER MONITOR ODER LCD IN DIE DOCKSTATION EINGESTECKT. NACHDEM DIESE AN DAS NOTEBOOK ANGESCHLOSSEN WURDE, IST DIE AUFLÖSUNG AUF 1024 X 768 FINGESTELLT

### Kontrolle des Displays über die Video-Menüoptionen der Dockstation

Sie können die Video-Menüoptionen über Rechtsklick auf das Symbol Dockstation im Systemordner oder über Windows Displayeigenschaften aufrufen.

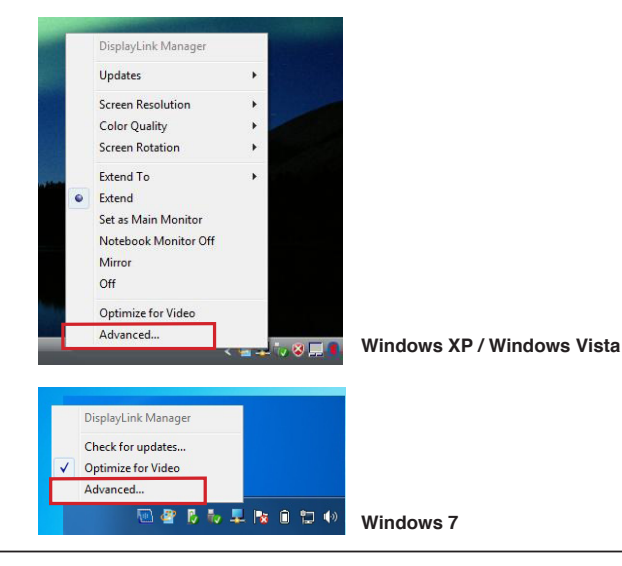

**Erweitert:** Sie verwenden Ihren Notebookbildschirm als Primärdisplay, und Ihr Monitor oder LCD ist ein sekundärer Bildschirm.

Wählen Sie, um die Anzeige auf diesen Modus einzustellen, "Erweitert" im Anwendungsmenü des Dockstationssymbols. Das Gerät wird jetzt in die Richtung, in die es das letzte Mal, als sich die Anzeige in diesem Modus befand, erweitert. Für weitere Optionen navigieren Sie zum "Erweitern Auf"- Submenü. Die Wahl einer der Optionen dort führt das Gerät nicht nur in den Erweiterungsmodus, sondern platziert es auch Links/Rechts/Über/ Unter dem Haupt-(Primär-) Monitor.

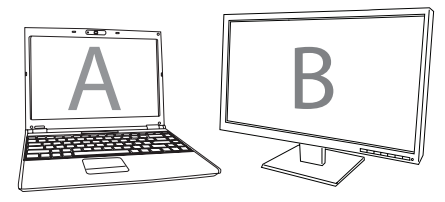

**Erweiterungsmodus**

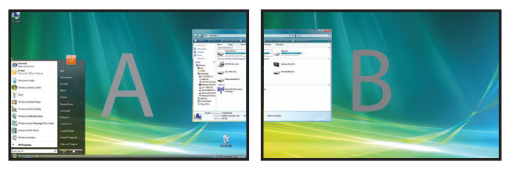

**Spiegel:** Sie verwenden Ihren Notebookbildschirm als Primärdisplay und Ihr Monitor oder LCD reproduzieren den Notebookbildschirm.

Wählen Sie, um die Anzeige auf diesen Modus einzustellen, einfach "Spiegel" im Anwendungsmenü des Dockstationssymbols. Auflösung, Farbtiefe Bildwiederholrate des Primärbildschirms werden auf dem Monitor, der an den Grafikadapter der Dockstation angecshlos ist, reproduziert.

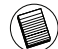

HINWEIS: WENN DER AN DIE DOCKSTATION ANGESCHLOSSENE MONITOR EINE NIEDRIGERE AUFLÖ-SUNG ALS DER PRIMÄRBILDSCHIRM UNTERSTÜTZT, WIRD DIE GRÖSSE DES BILDES SO GEÄNDERT, DASS ES AUF DEN EXTERNEN BILDSCHIRM PASST. WENN DER AN DIE DOCKSTATION ANGESCHLOS-SENE MONITOR GRÖSSER ALS DER PRIMÄRBILDSCHIRM IST, WIRD DAS BILD ALS LETTERBOX-BILD ANGEZEIGT, UM DAS RICHTIGE BILDSEITENVERHÄLTNIS ZU BEWAHREN.

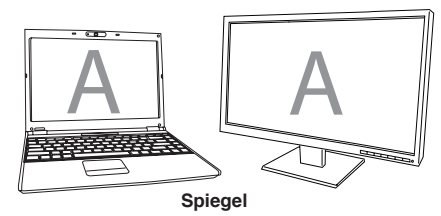

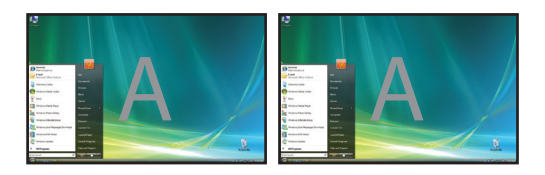

**Primär:** Sie verwenden Ihren Monitor oder LCD als Ihr Primärdisplay und Ihr Notebookbildschirm ist abgeschaltet. (Nur über die Windows Anzeigeneigenschaften zugänglich)

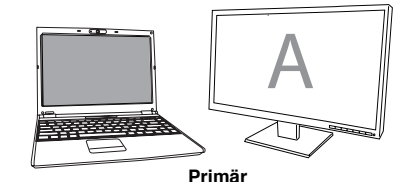

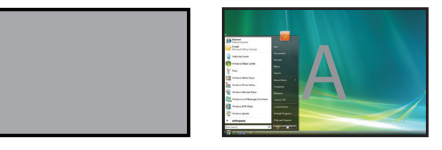

**Aus:** Sie verwenden Ihren Notebookbildschirm als Primärbildschirm und Monitor oder LCD ist abgeschaltet.

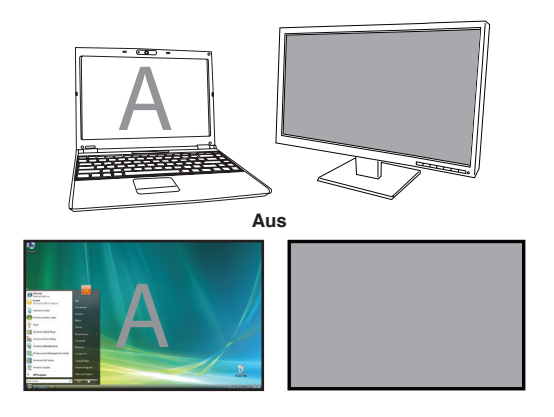

# Kontrolle des Displays über Windows Displayeigenschaften (für Windows XP und Windows Vista)

Die Videoeinstellung der Dockstation kann auch über die Dialogfelder der Windows Grafikeigenschaften gesteuert werden. Bei Windows Vista müssen Sie auf dem Desktop rechtsklicken, "Anpassen" klicken und wählen Sie "Grafikoptionen". Die entsprechende Möglic hkeit haben Sie bei Windows XP, indem Sie auf dem Desktop rechtsklicken, "Grafikeigenschaften" wählen und dann zum Reiter "Displayeinstellungen" navigieren.

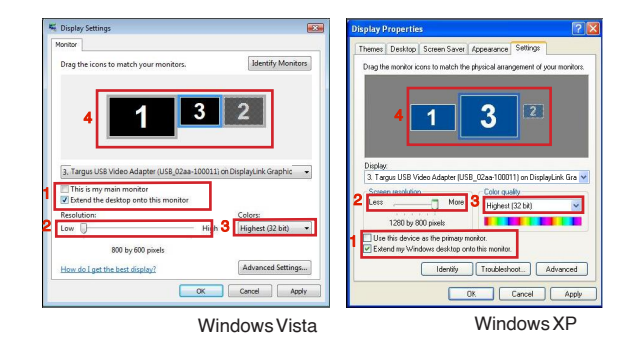

#### **Abbildung 1**

**Erweiterungsmodus:** Um das Display auf diesen Modus einzustellen, markieren Sie die Box "Windows Desktop auf diesen Monitor erweitern" (1 in Abbildung 1). Passen Sie Auflösung und Farbqualität mit den entsprechenden Kontrollen an (2 und 3) und arrangieren Sie seine Position unter Berücksichtigung der anderen Monitore in der Drag-Zone unter "Erweiterter Desktop" (4).

**Spiegelmodus:** Um das Display auf Spiegelmodus einzustellen, entfernen Sie einfach die Markierung der Box "Desktop auf diesen Monitor erweitern" (1 in Abbildung 1 auf der vorigen Seite).

**Einrichtung des Primärdisplays:** Folgen Sie den Anweisungen unten, um den an die Dockstation angeschlossenen Monitor als Primärdisplay einzurichten:

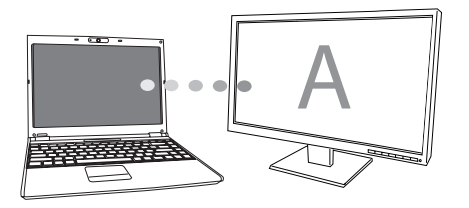

1. Wählen Sie den an die Dockstationen angeschlossenen Monitor in der Aufklappliste im Fenster Grafikeigenschaften.

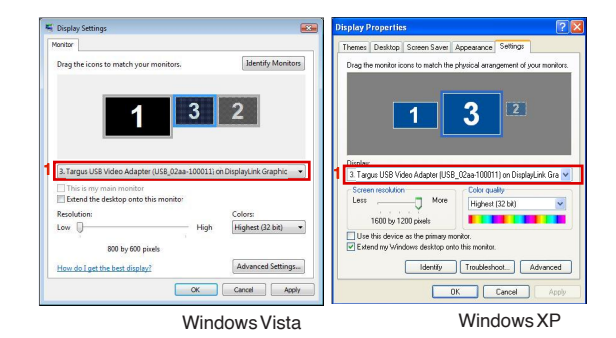

2. Markieren Sie, nachdem Sie den entsprechenden Monitor gewählt haben, die Box neben "Desktop auf diesen Monitor erweitern" (bei Vista) oder "Windows Desktop auf diesen Monitor erweitern" (bei XP).

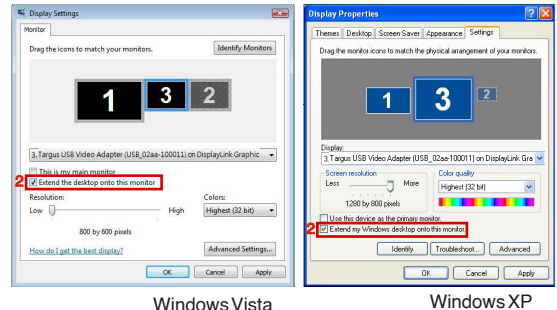

3. Markieren Sie dann die Box neben "Mein Hauptmonitor" (bei Vista), "Primärgerät" (bei XP)

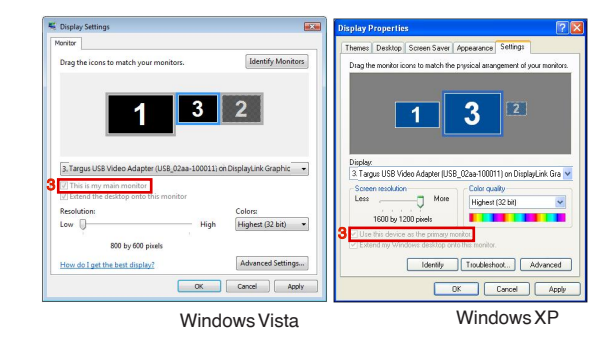

4. Klicken Sie "Anwenden".

5. Wählen Sie den Laptopmonitor in der Aufklappliste und entfernen Sie die Markierung der Box "Desktop auf diesen Monitor erweitern" (bei Vista) oder "Windows Desktop auf diesen Monitor erweitern" (bei XP) und klicken Sie "Anwenden".

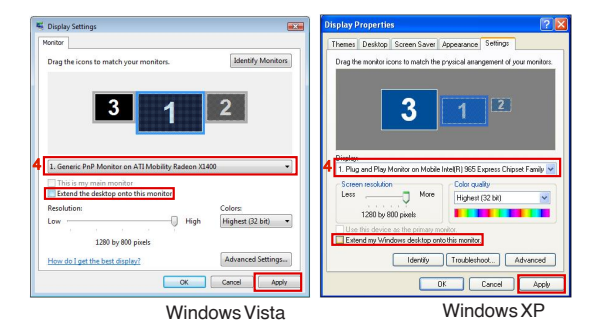

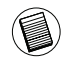

HINWEIS: SIE KÖNNEN NOCH BEQUEMER MIT EINEM LAPTOP ARBEITEN, WENN SIE SEINE AKTION BEIM SCHLIESSEN DES DECKELS AUF "NICHTS TUN" UND DIE DOCKSTATION AUF PRIMÄRMODUS STELLEN. DANN KÖNNEN SIE DEN LAPTOPDECKEL SCHLIESSEN UND DEN LAPTOP MIT EXTERNER TASTAUR UND MAUS VERWENDEN.

Der an die Dockstation angeschlossene Monitor bleibt der Primärmonitor, wenn er in den Ruhe- oder Schlafmodus übergeht oder neu gestartet wird. Wird die Dockstation entfernt, wird das Display des Laptop wieder zum Primärmonitor. Bei Wiederanschluss wird der an die Dockstation angeschlossene Monitor in

den Primärmodus zurückkehren.

### Kontrolle des Displays über Windows Displayeigenschaften (für Windows 7)

Die Videoeinstellungen der Dockstation können auch über das Dialogfeld von Windows Displayeigenschaften konfiguriert werden. Um dies bei Windows 7 zu tun, rechtsklicken Sie den Desktop. Klicken Sie "Anpassen", wählen Sie "Anzeige" und dann den Link "Displayeigenschaften ändern". Sie können auch das Symbol "Targus USB Video Adapter" im Mitteilungsbereich rechtsklicken und "Fortgeschritten" wählen.

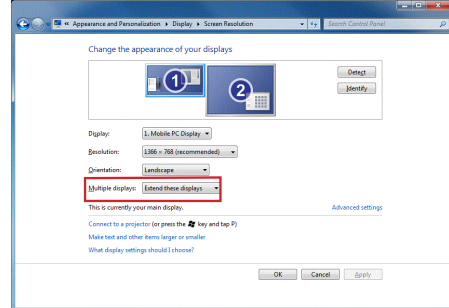

Die verschiedenen Diplay-Ausgabeeinstellungen können über die Auswahl der Optionen, die in der "Mehrfache Displays"- Auflappliste enthalten sind, gesteuert werden. Wählen Sie die gewünschte Einstellung und klicken Sie "Anwenden". Der Bildschirm erneuert sich und Sie bestätigen ok durch Wählen von "Änderungen speichern".

### Automatische Updates

Automatische Updates sind eine Produktwartungsfunktion von Display-Link. Der Automatische Updates-Mechanismus stellt sicher, dass der Grafikadapter der Dockstation über die modernsten Treiber und Software verfügt und dem Nutzer sich stetig verbessernde Leistung und Stabilität bietet.

### Abtrennung der Dockstation

Wird die Dockstation abgeschaltet oder das USB-Kabel vom Computer getrennt, wird das Display gelöscht. Alle Fenster und Symbole werden auf den Primärbildschirm verschoben. Bei Wiederanschluss oder Einschalten der Dockstation geht die Anzeige in den Modus, den sie vor der Abtrennung inne hatte, zurück. Allerdings werden die vorher dort befindlichlichen Fenster und Symbole nicht zurück verschoben.

### Verwendung von USB-Geräten, die mehr Energie benötigen

Einige Geräte, die einen hohen Energiebedarf haben, wie Drucker und optische Laufwerke, sollten in die USB Power Ports eingesteckt werden. Diese Ports liefern bis zu 1000mA Energie - die doppelte Energiemenge die gewöhnliche USB Ports liefern.

### Unterstützte Auflösung

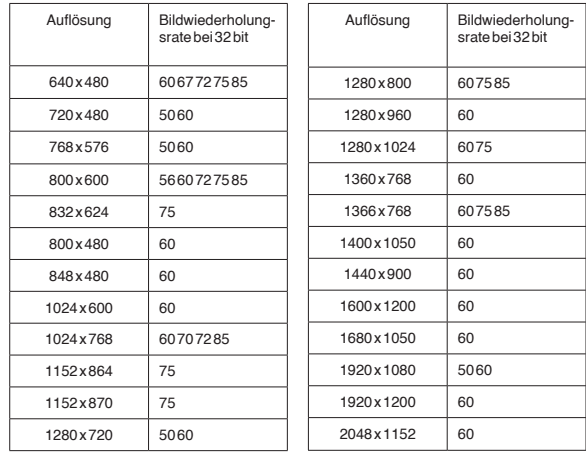

Reale unterstützte Auflösungen sind von der Unterstützung des angeschlossenen Monitors abhängig.

### Problemlösung Das Gerät arbeitet nicht

- Stellen Sie sicher, dass das Gerät vollständig in den korrekten Port der Dockstation eingesteckt ist.
- Stecken Sie das Gerät in einen anderen Port der Dockstation ein. Wenn es immer noch nicht arbeitet, testen Sie das Gerät, indem Sie es direkt an den
- Vergewissern Sie sich, dass Sie das Einrichtungs- oder Installationsprogramm für das Gerät durchgeführt haben.
- Stellen Sie sicher, dass das Gerät im Gerätemanager gelistet ist. Weitere Informationen finden Sie unter "Sichern, dass Geräte installiert sind"
- Trennen Sie alle Geräte von der Dockstation und verbinden Sie sie dann wieder, jeweils eins zur Zeit. Prüfen Sie, dass jedes Gerät arbeitet, bevor Sie das nächste anschließen.
- Jeder USB Port ist mit Überstromschutz ausgerüstet. Sollte ein USB-Gerät mehr Strom ziehen, als der USB Port liefern kann, schaltet sich der Port ab. Um den Port zu reaktivieren, müssen Sie das Gerät trennen und den Gerätemanager oder die Botschaft im Systemordner aufrufen und die Option Zurücksetzen wählen. Sie können dann das Gerät wieder in den USB Port einstecken. Tritt wieder eine Abschaltung auf, überprüfen Sie die Energieanforderungen des Gerätes.

# Produktlimitierungen

Einige Geräte könnten zeitweilig stocken, wenn hoher Datentransfer auftritt. Zum Beispiel könnte Ihre Maus langsam ansprechen, während ein grafischer Druckauftrag gedruckt wird oder wenn reger Betrieb im Netzwerk herrscht. Wir empfehlen die folgenden Rich

- Übertragen Sie keine Daten von oder zu mehreren Hochgeschwindigkeitsgeräten, wie Digitalkameras oder Scanner, zur gleichen Zeit.
- Wenn eine Verlangsamung auftritt, schließen Sie andere Programme, die ein USB-Gerät verwenden, um die Leistung des Gerätes

### Sichern, dass Geräte installiert sind

Sie können die an der Dockstation installierten Geräte im Fenster Gerätemanager unter Systemeigenschaften einsehen. Rechtsklicken Sie Systemsteuerung, Eigenschaften, klicken Sie dann den Reiter Hardware und dann den Button Gerätemanager.

Klappen Sie Flogendes im Fenster Gerätemanager auf: • Displayadapter:

- Displaylink Grafikadapter (nur XP) - Displaylink Spiegeladapter (nur XP)

• Netzwerkadapter:

- Hochgeschwindigkeits- USB Ethernet Adapter

• Sound, Video und Spielkontrollen: - USB Audiogerät

• USB Displayadapter - Displaylink USB zu DVI Adapter

#### • Monitor

- Displaylink USB zu DVI Adapter

# FAQ - DisplayLink

DisplayLink stellt diese Support-Website zur Verfügung, um Ihnen zu helfen, Ihre Fragen zu beantworten. Die website sollte alle Ihre eventuellen Fragen beantworten.

http://www.displaylink.com/support/index.php

### DK - Introduktion

Tillykke med købet af Targus USB 2.0 Dockingstation med Video. Denne bærbare dockingstation giver dig mulighed for at tilslutte op til 4 USB enheder, monitor, netværksforbindelse (ethernet/ LAN), højttalere og mikrofon gennem en enkelt USB forbindelse. Dockingstationen tilbyder også to Targus højeffekt porte, der giver ekstra strøm til særligt strømkrævende enheder samt USB porte placeret med ekstra mellemrum, så der er plads til større adaptere.

# Dockingstationen er udstyret med følgende porte:

• DVI Single Link (understøtter op til 2048 x 1152 og 32 bit farve)

- To stk. 3,5 mm Audio: (1) stereo ud (1) mikrofon ind
- RJ-45 Ethernet 10/100
- To USB 2.0 (Hvide)
- To USB højeffekt porte (Sorte) der yder spænding op til 1 Ampere

### Pakkens indhold

Foruden denne brugervejledning indeholder pakken:

- Targus USB 2.0 Laptop Docking Station med Video
- Højhastigheds USB 2.0 upstream-kabel
- Driver software CD (mini CD)
- AC strømadapter (nødvendig)

# **Systemkrav**

### **Hardware**

- PC med Intel® Pentium® processor eller tilsvarende
- CD-ROM drev (der understøtter mini CD)
- USB version 2.0 port
- AC strømkilde (AC adapter nødvendig)

### **Styresystem**

• Mircosoft Windows® XP med Service Pack 3 • Mircosoft Windows Vista® med Service Pack 1 • Mircosoft Windows® 7

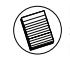

### Installation af enheden og driverne

For at anvende Targus Dockingstationen er det nødvendigt først at installere driveren på din computer. Derefter tilsluttes docking stationen til din computer og Windows plug-and-play vil automatisk installere driverne for hver port.

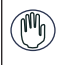

ADVARSEL: DU SKAL INSTALLERE DOCKINGSTATIONENS SOFTWARE FØR TILSLUTNING TIL DIN COMPUTER. I MODSAT FALD VIL DOCKINGSTATIONEN IKKE FUNGERE KORREKT.

### Installation af dockingstationens driver

Ved installation af dockingstationens driver er det muligt for styresystemet at genkende dockingstationen og dens porte, når den er tilsluttet.

1 Tænd for din computer

2 Sæt driversoftware CDen i din computers CD-ROM drev.

Hvis opsætning ikke starter automatisk, klikkes på Start, Kør, og skriv D:\ Setup.exe (hvor D: er stien til dit CD-ROM drev) og klik OK.

3 Følg alle instruktionerne på skærmen for at fuldende installationen.

4 Klik på Afslut og genstart din computer, når du bliver anmodet om det.

# Tilslutning af dockingstationen til din computer

Efter at dockingstationens software er installeret, er du klar til at tilslutte dockingstationen til din computer. Det gøres sådan:

1 Tilslut den medfølgende AC strømadapter til strømindgangen på docking stationen.

2 Tilslut den ene ende af USB-kablet til dockingstationen og den anden til en ledig USB 2.0 port på din computer.

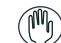

ADVARSEL: DOCKINGSTATIONEN VIL IKKE FUNGERE KORREKT UDEN AT AC ADAPTEREN TILSLUTTES TIL EN STIKKONTAKT.

TISLUT IKKE NOGEN ENHED TIL DOCKINGSTATIONEN, INDTIL INSTALLA-TIONEN ER FULDENDT.

### Porte på dockingstationen

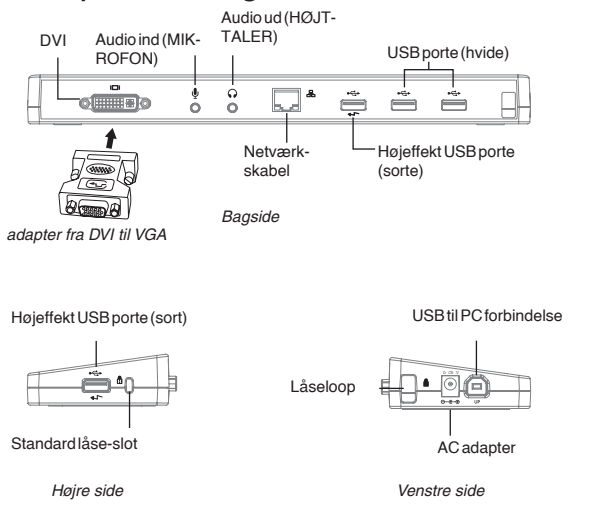

• Grønt Tx-lys tændes, når der er forbindelse til et netværk og de gule Rx-lys blinker, når data overføres fra eller til netværket.

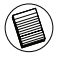

BEMÆRK: DOCKINGSTATIONEN UNDERSTØTTER HOT-SWAP AF NETVÆRKSKABLET.

# Tilslutning af nye enheder

For at undgå mulig skade når en ny enhed tilsluttes, må kabelstikket ikke forceres ind i porten på docking stationen. Hvis stikket ikke kan fastgøres let, vend da stikket og prøv igen.

### Tilslutning til lokalnetværk

For at forbinde et ethernet-kabel med RJ-45 stik, forbindes kabelstikket med ethernet-/netværksporten på docking stationen. Andre fremgangsmåder for at tilslutte til det aktuelle netværk afhænger af hvilken type netværk du anvender. Kontakt din netværksansvarlige for detaljerede anvisninger.

### Tilslutning af en USB enhed

For at forbinde en USB enhed, sættes den i en USB port på dockingstationen og der følges de anvisninger, som medfølger enheden. Alle fire USB porte møder USB højhastighedskravene ved at levere 480Mbps gennemgang og 500mA strømstyrke.

De hvide USB porte er højhastighedsporte, der leverer standard 500mA strømstyrke. De sorte USB effektporte er højhastighedsporte, der leverer op til 1Amp.

### Tilslutning og konfiguration af Audio-enhed

- 1. Sæt hovedtelefonerne eller højttalerne i den grønne 3,5mm Audio ud port på dockingstationen.
- 2. For at forbinde en mikrofon, sættes den i mono Audio ind porten.
- 3. Lyd og mikrofon bør fungere automatisk, når dockingstationen tilsluttes. Vær sikker på at både højttaler- og mikrofon lydstyrken ikke er sat til MUTE(stum).
- 4. Manuel aktivering af hovedtelefon eller højttalere er ikke muligt i automatisk overførsel.

#### **For Windows XP**

Gå til kontrolpanelet og vælg Lyd og multimedie. Vælg Audio. Under lydafspilning ændres den foretrukne enhed til USB Multimedia Audio Device fra drop-down menuen.

• Klik på Anvend, og klik derefter OK.

#### **For Windows Vista**

Gå til kontrolpanelet og vælg Lyd. Under Afspilning checkes at USB Audioenheden er sat til Standard. Hvis det ikke er tilældet, klikkes på Standard og derefter på OK.

#### **For Windows 7**

Gå til kontrolpanelet og vælg Hardware og Lyd, og vælg Lyd igen. Under Afspilning, checkes at USB Audio Device er sat til Standard. Hvis det er tilfældet, klikkes på OK. Hvis det ikke er tilfældet, vælges Standard og der klikkes på OK.

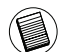

BEMÆRK: AUDIO-ENHEDERNE VIRKER IKKE SAMTIDIG PÅ STATIONSPORTEN OG HOSTCOMPUT-EREN

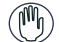

FORSIGTIG: ALLE AUDIO- ELLER MULTIMEDIE-APPLIKATIONER SKAL VÆRE LUKKEDE, FØR DER SKIFTES MELLEM STATIONSPORTEN OG HOSTCOMPUTERENS AUDIOUDGANG.

### Tilslutning af en Monitor eller LCD

En hvilken som helst monitor eller LCD tilsluttet til videoporten på dockingstationen er begrænset til en maksimum opløsning på 2048 x 1152 i 32 bit farve

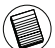

BEMÆRK: DEN MAKSIMALE OPLØSNING PÅ 2048 x 1152 UNDERSTØTTES KUN, HVIS MONITOREN ELLER LCD'EN ER SAT I DOCKINGSTATIONEN, FØR DOCKINGSTATIONEN TILSLUTTES NOTEBOOKEN. FLLER LCD'EN TILSLUTTES TIL DOCKINGSTATIONEN, EFTER AT DOCKINGSTA-TIONEN ER TILSLUTTET NOTEBOOKEN, SÆTTES OPLØSNINGEN TIL 1024 X 768.

### Styring af Skærmen ved hjælp af dockingstationens valgmuligheder i Videomenu

Videomenuens valgmuligheder er tilgængelige ved at højre-klikke på dockingstationens ikon i systembakken eller i Windows Skærmindstillinger.

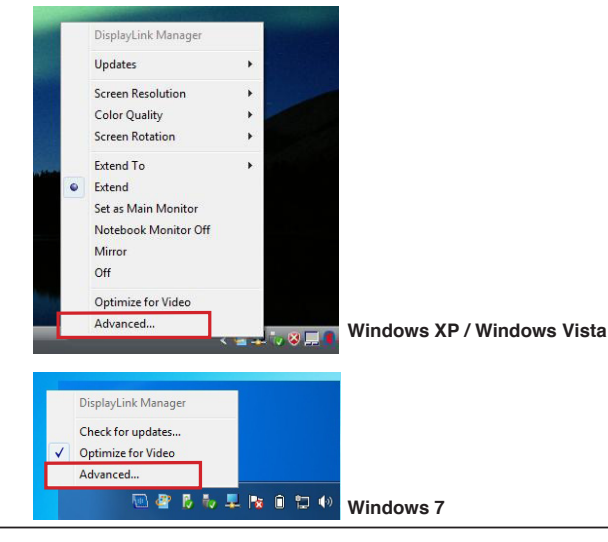

**Udvidelse:** du anvender din notebooks skærm som primær skærm og din monitor eller LCD som sekundær skærm.

For at indstille visning i denne tilstand, vælges 'Extend' (udvid) i Dockingstationens applikationsmenu. Enheden vil nu udvide sig i den retning, den gjorde sidst, denne funktion blev brugt. For yderligere styring, navigeres til undermenuen "Extend to" (udvid til), og når du vælger en af mulighederne, er den ikke kun udvidet, men også placeret til venstre/højre/over/under hovedskærmen (den primære).

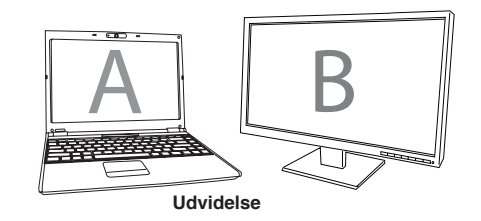

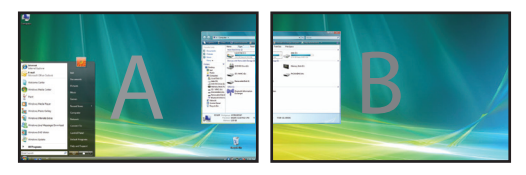

**Spejl:** du anvender din notebook som primær skærm ,og din monitor eller LCD kopierer din notebooks skærm.

For at indstille visning i denne tilstand, vælges 'mirror'-ikonet i Dockingstationens applikations-menu. Den primære skærms opløsning, farvedybde og fornyelseshastighed kopieres på monitoren forbundet til dockingstationens grafiske adapter.

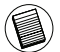

NOTE: HVIS DEN MONITOR, DER ER FORBUNDET TIL DOCKINGSTATIONEN, HAR EN LAVERE OPLØS-ERE BILLEDE, PASSER DEN TIL DEN EKSTERNE SKÆRM. HVOR DEN MONITOR, SOM ER FORBUNDET TIL DOCKINGSTATIONEN, HAR EN HØJERE OPLØSNING END DEN PRIMÆRE SKÆRM, VIL BILLEDET BLIVE INDRAMMET FOR AT BIBEHOLDE BILLEDFORMATET.

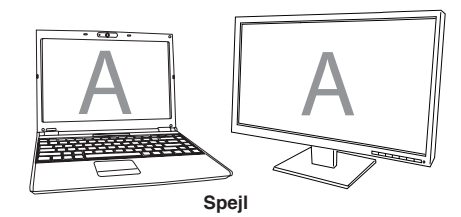

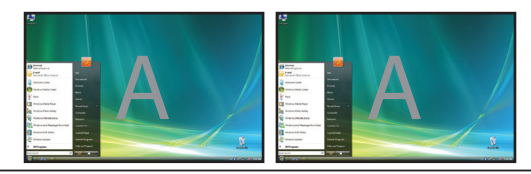

**Primær: (Notebook Monitor Off (slukket)):** Du anvender din monitor eller LCD som din primære skærm og din notebook skærm er slukket. (du kan kun få adgang via Windows Skærmindstilling).

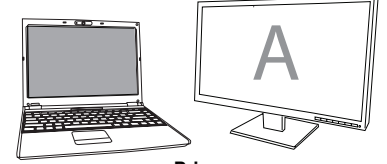

**Primær**

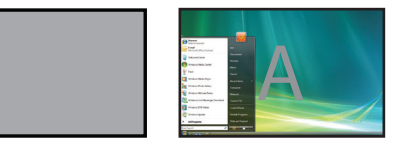

**Off (Slukket):** Du bruger din notebook skærm som primær skærm, og din monitor eller LCD er slukket.

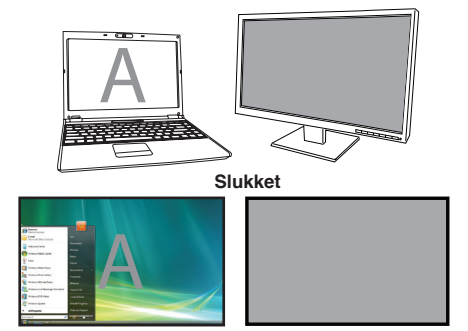

# Styring af Display ved hjælp af Windows Displayindstilling (til Windows XP og Vista)

Dockingstationens videoindstilling kan konfigureres fra Windows Skærmindstilling. Ved Windows Vista, højreklikkes på skrivebordet, klik på "Personlige Indstillinger" og vælg "Skærmindstillinger". Den tilsvarende funktion findes ved Windows XP ved at højreklikke på skrivebordet, vælge "Indstillinger" og derefter navigere til "Indstilling".

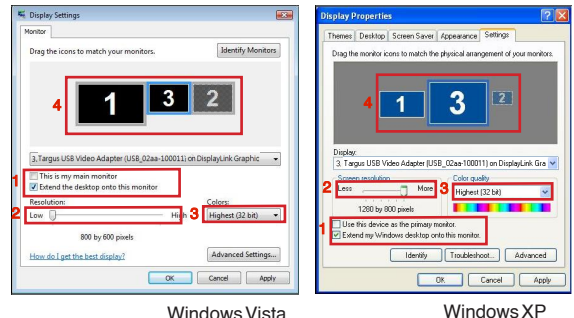

**Figur 1**

**Udvidelsesfunktion:** Displayet indstilles til denne funktion ved at sætte kryds i boksen "Extend my Windows desktop onto this monitor" (udvid skrivebordet over til denne skærm) (1 i Figur 1). Indstil skærmopløsningen og farvekvaliteten ved hjælp af knapperne (2 og 3) og placer dem i forhold til de andre monitorer på det udbyggede skrivebord ved hjælp af træk (4).

**Speilfunktion:** Displayet indstilles til denne funktion ved at fierne krydset fra boksen "Extend the desktop onto this monitor" (udvid skrivebordet over til denne skærm)(1 i Figur 1 på forrige side)...

**Indstilling af Primær Skærm:** Monitoren forbindes til Dockingstationen som den primære skærm ved at følge nedenstående instruktioner:

<u>. . . .</u>

1. I vinduet Skærmindstillinger, vælges, ved hjælp af dropdownlisten, den monitor, der er forbundet til Dockingstationen

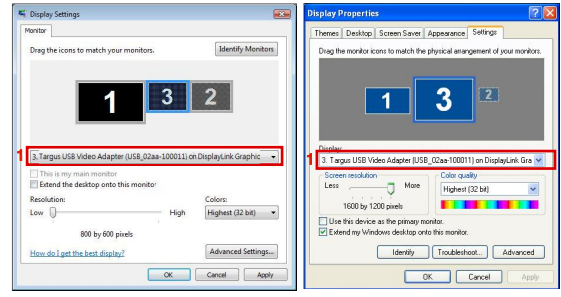

Windows Vista Windows XP

2. Når du har valgt den tilsvarende monitor, sættes kryds i boksen ved siden af "extend the desktop onto this monitor" (udvid skrivebordet over til denne skærm) (for Vista) eller "Extend my Windows desktop onto this monitor" (udvid Windows skrivebordet over til denne skærm) (for XP).

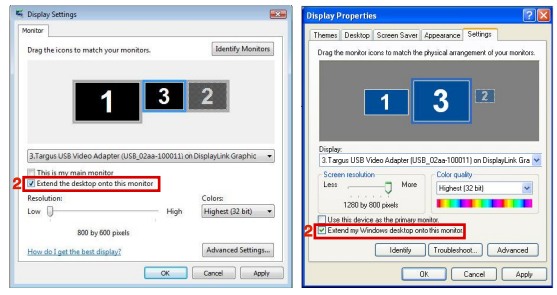

Windows Vista Windows XP

3. Derefter sættes kryds i boksen ved siden af "This is my main monitor" (dette er den primære skærm) (for Vista) eller "Use this device as the primary monitor"(anvend denne skærm som primær skærm) (for XP)

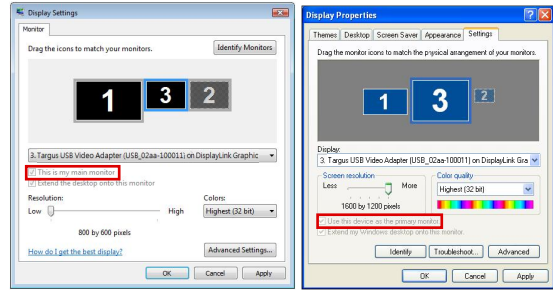

Windows Vista Windows XP

4. Klik på "Apply" (anvend)

5. Vælg Laptop monitoren ved hjælp af dropdownlisten og fjern krydset fra "extend the desktop onto this monitor " (udvid skrivebordet over til denne skærm) eller "extend my Windows desktop onto this monitor" (Udvid Windows skrivebordet over til denne skærm) (for XP) og klik "Apply" (anvend)

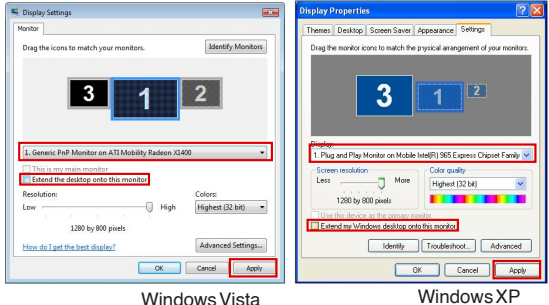

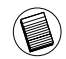

NOTE: DET ER MULIGT AT ARBEJDE MED EN LAPTOP VED AT INDSTILLE HANDLING VED LUKKET LÅG TIL"DO NOTHING" (GØR INGENTING) OG INDSTILLE DOCKINGEN TIL PRIMÆR FUNKTION. LAP-TOPLÅGET KAN DERVED LUKKES OG LAPTOP BRUGES MED EKSTERN TASTATUR OG MUS.

Monitoren forbundet til Dockingstationen forbliver primær, hvis PCen går i dvale, slukker eller er genstartet. Hvis Dockingstationen ikke er forbundet, vil laptopdisplayet blive primært igen.

Ved forbindelse vil monitoren, som er forbundet til Dockingstationen, igen blive primær.

### Styring af Skærm ved hjælp af Windows Skærmindstilling (til Windows 7)

Dockingstationens videoindstilling kan også konfigureres fra Windows Skærmindstillinger. Dette gøres i Windows 7 ved at klikke på "Personlige Indstillinger", vælge "Display" og "Skift skærmindstilling". Eller højreklik på "Targus USB Video adapter" og vælge "advanced" (avanceret).

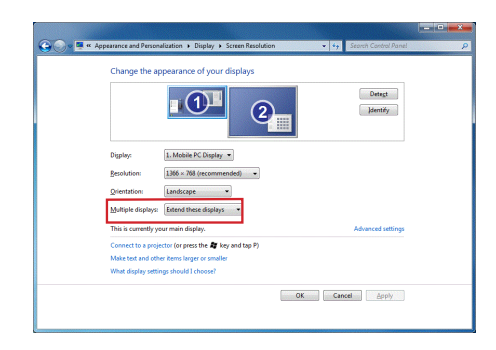

De forskellige skærmindstillinger kan styres ved at vælge i listen "multiple display" (flere skærme) i dropdownlisten. Vælg den ønskede indstilling og klik "apply" (anvend). Skærmen vil opdatere og der bekræftes ved at vælge "keep changes" (gem ændringer)
## Automatiske Opdateringer

Automatiske Opdateringer er en produktvedligeholdelsesfunktion fra DisplayLink. Den automatiske opdatering sikrer, at Dockingstationens grafiske adapter har den mest opdaterede driver og software, som giver brugeren den bedste præstation og stabilitet.

# Frakobling af Dockingstationen

Hvis Dockingstationen er slukket eller USB kablet fjernes fra computeren, vil displayet blive sort. All vinduer og ikoner skifter til primær skærm.

Ved forbindelse eller opstart af Dockingstationen, vil skærmen returnere til samme funktion som før frakoblingen. Dog vil de vinduer og ikoner, som før var på skærmen, ikke blive gendannet.

# Anvendelse af USB Apparater, der har brug for mere strøm

Nogle apparater, som bruger meget strøm, så som printere og optiske drivere, skal sættes i USB strømporten. Disse porte giver op til 1000mA, dobbelt så meget som standard USB porte.

# Understøttet Opløsning

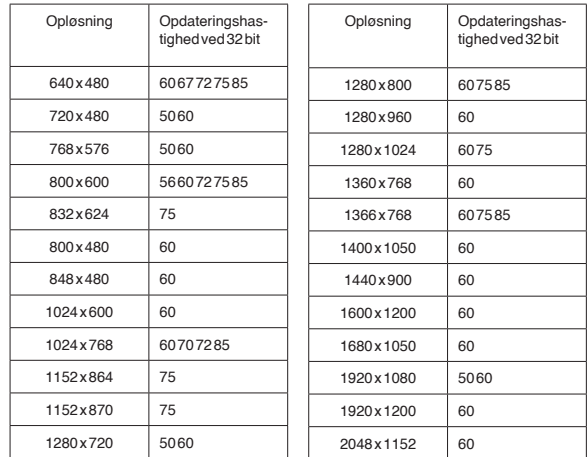

Den aktuelle opløsningsunderstøttelse afhænger af den forbundne monitor.

# Problemløsning

### Apparatet virker ikke

- Sørg for at apparatet er isat porten på dockingstationen.
- Sæt apparatet i en anden port på dockingstationen. Hvis det stadig ikke virker, testes apparatet ved at forbinde det direkte til din computer.
- Check at du har kørt Setup (Indstilling) eller Install program (Installér program) for apparatet.
- Check at apparatet er vist i Device Manager. Yderligere oplysninger kan ses i "Verifying Devices are Installed" (check at apparat er installeret)
- Frakobl alle apparater fra dockingstationen og forbind dem, et ad gangen. Check at hvert apparat virker, før du isætter det næste.
- Hver USB port er beskyttet mod overstrømning. Hvis et USB apparat trækker mere strøm end USB porten kan levere, vil porten lukke. Porten genåbnes ved at frakoble apparatet og gå til Device Manager eller til beskeden i systembakken og vælge Reset (nulstil). Du kan derefter isætte apparatet i USB porten. Hvis porten lukker igen, checkes apparatets strømkrav.

# Produktbegrænsninger

- Nogle apparater stopper midlertidigt, hvis der forekommer høj dataoverførsel. F.eks. kan din mus være langsom til at reagere, når du printer grafik ,eller når der er meget netværkstrafik. Vi anbefaler følgende:
- Overfør ikke data til eller fra flere højhastighedsapparatet, så som digitalkamera eller scanner, på samme tid.
- Hvis hastigheden falder, lukkes andre programmer, der anvender et USB apparat, for at forbedre apparatets præstation.

# Check at Apparat er Installeret

Du kan se indstillede apparater på dockingstationen i Device Manager vinduet i Systemindstilling. Højreklik på Min Computer, Indstillinger og klik på Hardware og derefter Device Manager

I Device Manager vinduet kan du se følgende: • Displayadaptere:

- Displaylink Grafisk Adapter (kun XP) - Displaylink Spejladapter (kun XP)

#### • Netværkadaptere:

- Adapter til højhastigheds-USB Ethernet

• Lyd, Video og Spil joystick: - USB Audioapparat

• USB Displayadaptere - Targus USB Videoadapter

#### • Monitor

- Targus USB Videoadapter

# FAQ - DisplayLink

DisplayLink yder assistance på denne hjemmeside ved at svare på spørgsmål. Disse svarer forhåbentlig på alle de spørgsmål, du har

http://www.displaylink.com/support/index.php

# ES - Introducción

Enhorabuena por su compra de la Docking Station USB 2.0 con Vídeo para Portátiles de Targus. Este módulo portátil de expansión le permite conectarse a través de una simple conexión USB a hasta 4 dispositivos USB, monitor, conexión a red (Ethernet/LAN), altavoces y micrófono. La docking station, también ofrece dos Puertos de Alimentación Targus, facilitando el doble de alimentación USB para dispositivos de gran potencia, y con suficiente separación entre los puertos USB para los adaptadores de mayor tamaño.

# La Docking Station dispone de los siguientes puertos:

• Conector DVI Simple (compatible con hasta 2048 x 1152 a 32 bits de color)

• Dos puertos Audio de 3.5 mm: (1) salida estéreo (1) entrada de micrófono

• RJ-45 Ethernet 10/100

• Dos USB 2.0 (Blanco)

• Dos puertos USB de Alimentación (Negro) - suministran

# Contenido de la Caja

Junto con esta guía de usuario, la caja contiene:

- Docking Station USB 2.0 con Vídeo para Portátiles de Targus
- Cable de alta velocidad USB 2.0
- CD con los drivers del software (mini CD)
- Adaptador de corriente CA (necesario)

#### Requisitos del Sistema **Hardware**

- PC con un procesador Intel® Pentium® o equivalente
- Unidad CD-ROM (compatible con mini CD)
- Puerto USB versión 2.0
- Alimentación por Corriente Alterna (requiere adaptador de CA)

#### **Sistema Operativo**

• Mircosoft Windows® XP con el paquete de Servicio 3 • Mircosoft Windows Vista® con e l Paquete de Servicio 1 • Mircosoft Windows® 7

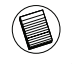

SE CONECTE A UN PUERTO USB VERSIÓN 1.1 DE SU ORDENADOR, EL NIVEL DE RENDIMIENTO DE LA DOCKING STATION SERÁ MENOR QUE EL ÓPTIMO Y EL PUERTO PARA VÍDEO NO FUNCIONARÁ CORRECTAMENTE. PARA UN MEJOR RESULTADO, CONÉCTELO A UN PUERTO USB VERSIÓN 2.0

# Instalar el Dispositivo y los Drivers

Para utilizar la Docking Station de Targus, deberá instalar primero el driver en su ordenador. Luego conecte la docking station a su ordenador y Windows plug-and-play instalará los drivers del hardware para cada puerto.

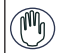

ADVERTENCIA: DEBE INSTALAR EL SOFTWARE DE LA DOCKING STATION AN-TES DE CONECTARLA A SU ORDENADOR, DE LO CONTRARIO EL DISPOSITIVO NO FUNCIONARÁ CORRECTAMENTE.

# Instalar el Driver de la Docking Station

Instalar el driver de la Docking station permite que su sistema operativo reconozca la docking station y sus puertos una vez sea conectada.

1 Encienda su ordenador.

2 Inserte el CD de software del driver en la unidad CD-ROM de su ordenador.

Si la configuración no se inicia automáticamente, haga clic en Inicio, Ejecutar y entre en D:\Setup.exe (cuando la unidad D: sea la unidad de su CD-ROM) y haga clic en OK.

3 Siga cualquier instrucción en pantalla para completar la instalación.

4 Haga clic en Finalizar y reinicie su ordenador cuando se lo indique.

# Conectar la Docking Station a su **Ordenador**

Después de instalar el software de la Docking Station, estará listo para conectarla a su ordenador. Para efectuar esta operación:

1 Enchufe el adaptador de corriente alterna suministrado al conector de CA de la docking station.

2 Conecte un extremo del cable USB a la docking station y el otro extremo a un puerto USB 2.0 libre de su ordenador.

ADVERTENCIA: LA DOCKING STATION NO FUNCIONARÁ CORRECTAMENTE SI EL ADAPTADOR DE CORRIENTE NO ESTÁ ENCHUFADO A UNA TOMA DE CORRIENTE CA. NO ENCHUFE NINGÚN DISPOSITIVO A LA DOCKING STATION HASTA QUE LA INSTALACIÓN HAYA FINALIZADO.

### Puertos de la docking station

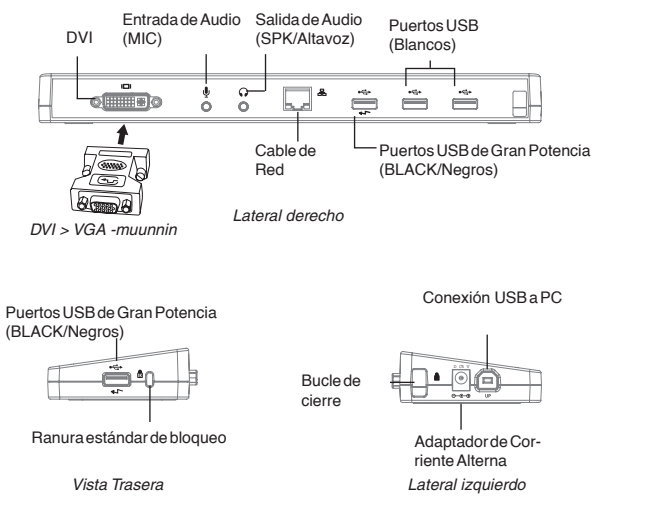

• La luz Tx verde se ilumina cuando está conectado a la red y la luz Rx verde parpadea cuando se está transmitiendo datos a, o desde la red.

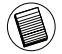

NOTA: LA DOCKING STATION PERMITE EL CAMBIO EN CALIENTE DEL CABLE DE RED.

# Conectar Dispositivos Nuevos

Para evitar posibles daños cuando conecta un dispositivo nuevo, no fuerce el conector del cable en el puerto de la docking station. Si el conector del cable no encajase bien, déle la vuelta al conector y pruebe a encajarlo otra vez.

#### **Conectarse a una Red de Área Local**

Para conectar un cable de red ethernet con conector RJ-45, introduzca el conector del cable al puerto de red ethernet/network de la docking station. Los procedimientos adicionales para conectar a una red dependerán del tipo de red que esté utilizando. Contacte con su administrador de red para instrucciones detalladas.

#### **Conectar un Dispositivo USB**

Para conectar un dispositivo USB, enchúfelo en el puerto de acoplamiento y siga las instrucciones adicionales suministradas con el dispositivo. Los cuatro puertos USB cumplen con los requisitos de alta velocidad para USB ofreciendo 480 Mbps de tasa de transferencia y 500mA de potencia

Los puertos USB blancos son puertos de gran velocidad que suministran 500mA de potencia. Los puertos USB negros de potencia son puertos de gran velocidad que suministran hasta 1Amp.

#### **Conectar y Configurar un Dispositivo Audio**

- 1. Enchufe los auriculares o altavoces en el puerto Salida de Audio verde de 3.5mm de la docking station.
- 2. Para conectar un micrófono, enchúfelo en el puerto monoaural de Entrada de Audio.
- 3. El sonido y micrófono saldrá automáticamente cuando enchufe la docking station. Asegúrese de que el volumen del altavoz y del micrófono no esté SILENCIADO.
- 4. Para activar manualmente sus auriculares o altavoces, en caso de que la transferencia automática no sea posible.

#### **Para Windows XP**

Vaya al Panel de Control y seleccione Sonido y Audio. Seleccione la lengüeta Audio. Bajo Reproducción de Sonido, cambie el Dispositivo Preferido a "USB Multimedia Audio Device"( Dispositivo Audio USB Multimedia) desde el menú desplegadle.

• haga clic en Solicitud, luego haga clic en ACEPTAR.

#### **Para Windows Vista**

Vaya al Panel de Control y seleccione Sonido. Bajo la pestaña de reproducción, compruebe que el Dispositivo de Audio USB está configurado como predeterminado. Si lo está, haga clic en Aceptar. De lo contrario, selecciónelo, haga clic en Predeterminar y, a continuación, haga clic en Aceptar.

#### **Para Windows 7**

Vaya al Panel de Control y seleccione Hardware y Sonido. Seleccione Sonido. En la pestaña de Reproducción, compruebe que el Dispositivo USB de Audio está establecido como el predeterminado. Si lo está, haga clic en OK. Si no es así, selecciónelo y haga clic en Establecer como Predeterminado, a continuación, haga clic en OK.

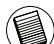

NOTA: LOS DISPOSITIVOS DE AUDIO NO FUNCIONARÁN SIMULTÁNEAMENTE EN LOS PUERTOS DE LA DOCKING STATION Y EN EL ORDENADOR.

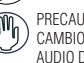

TODAS LAS APLICACIONES DE AUDIO O MULTIMEDIA DEBEN CERRARSE ANTES DEL CAMBIO ENTRE LOS PUERTOS DE SALIDA DE AUDIO DE LA DOCKING STATION Y LA SALIDA DE AUDIO DEL ORDENADOR HUÉSPED.

#### **Conectarse a una pantalla o monitor LCD**

Cualquier monitor o pantalla LCD conectada al puerto de vídeo de la docking station se limitará a una resolución máxima de 2048 x 1152 para valores de color de 32 bits.

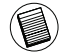

NOTA: LA MÁXIMA RESOLUCIÓN DE 2048 x 1152 SOLO PUEDE SER COMPATIBLE SI EL MONITOR O PANTALLA LCD SE CONECTA A LA DOCKING STATION ANTES DE CONECTAR DICHA ESTACIÓN AL PORTÁTIL.. SI EL MONITOR O PANTALLA LCD SE CONECTAN A LA DOCKING STATION DESPUÉS DE CONECTAR LA ESTACIÓN BASE AL PORTÁTIL, LA RESOLUCIÓN SE ESTABLECERÁ EN 1024 X 768.

## Control de la Pantalla usando el menú de opciones de video de la docking station

Para acceder al menú de opciones de vídeo se puede acceder haciendo clic con el botón derecho sobre el icono de la docking station en la bandeja del sistema o a través de la Propiedades de Pantalla de Windows.

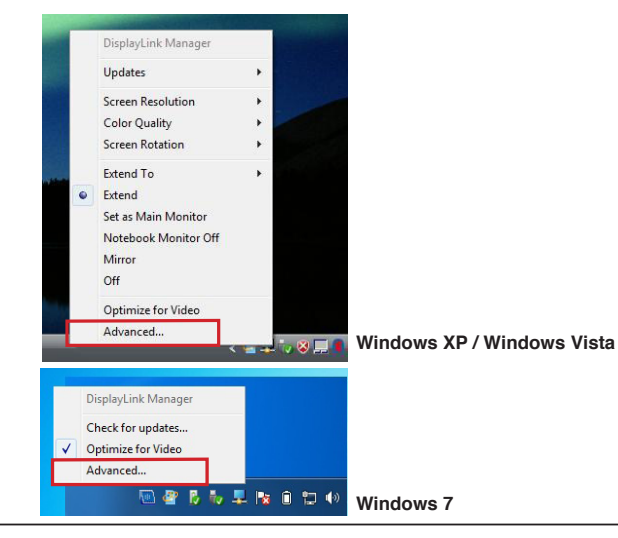

**Extend (Ampliación):** Usted está utilizando su ordenador portátil como pantalla principal y la pantalla o monitor LCD como pantalla secundaria.

Para configurar la pantalla en este modo, seleccione "Extend"en el Icono del menú de aplicaciones de la docking station. El dispositivo se extenderá en la dirección que la pantalla se configuró en este modo por última vez. Para un mayor control, puede navegar al submenú "Extend To" (Extender a) y seleccionando una de las opciones no solo pondrá el dispositivos en modo extendido, sino que también podrá posicionar a la Izquierda/Derecha/Arriba/Abajo el monitor principal.

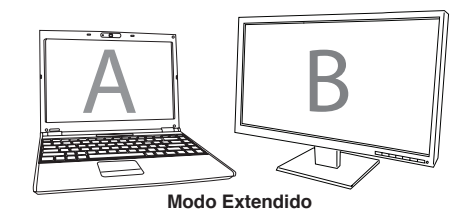

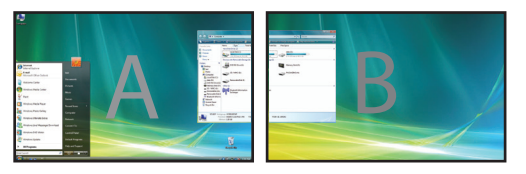

**Espejo:** Está utilizando la pantalla de su portátil como su pantalla principal y su pantalla o monitor LCD replica la pantalla de su portátil.

Para configurar la pantalla en este modo, basta con seleccionar "mirror (espejo)" desde el icono del menú de aplicaciones de la docking station . La resolución, profundidad de color y la tasa de refresco de la pantalla principal se replican en el monitor conectado al adaptador de gráficos de la docking station.

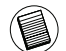

NOTA: SI EL MONITOR CONECTADO A LA DOCKING STATION PERMITE UNA RESOLUCIÓN MENOR QUE LA PANTALLA PRIMARIA, LA IMAGEN SERÁ REAJUSTADA PARA AMOLDARSE A LA PANTALLA EXTERNA. AQUÍ EL MONITOR CONECTADO A LA DOCKING STATION ES DE MAYOR TAMAÑO QUE LA PANTALLA PRINCIPAL, POR LO QUE LA IMAGEN SERÁ ENTONCES ACOTADA PARA MANTENER EL RATIO DE IMAGEN CORRECTO.

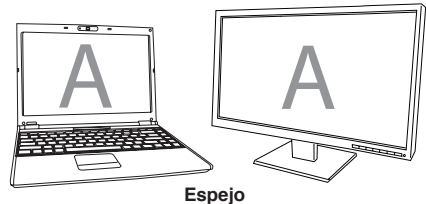

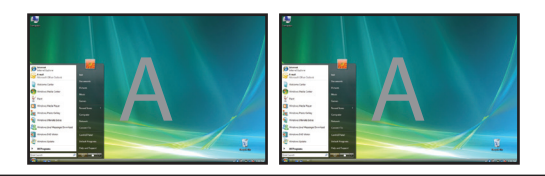

**Principal:** Está utilizando su monitor o la pantalla LCD como pantalla principal, y la pantalla de su ordenador portátil está apagada. (accesible solo mediante las propiedades de visualización de windows)

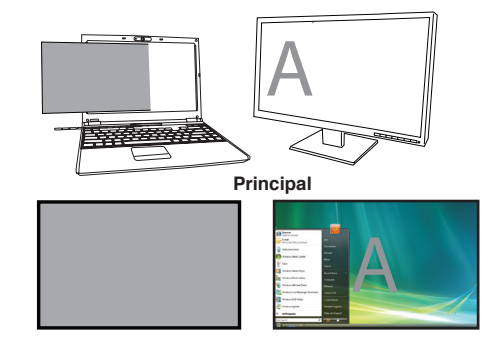

**Apagado:** Esta utilizando la pantalla de su ordenador como dispositivo principal y su monitor LCD se encuentra apagado.

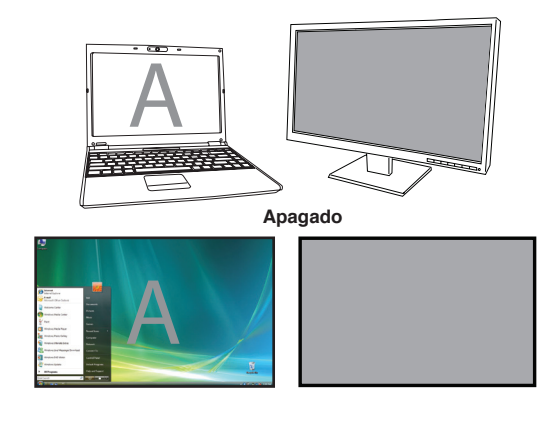

### Administrar la pantalla utilizando Windows Display (para Windows XP y Windows Vista)

La configuración de la docking station también puede ser administrada desde el cuadro de diálogo de las Propiedades de Pantalla de Windows. Para hacer esto en Windows Vista, haga clic en el botón derecho sobre el escritorio, haga clic en "Personalizar" y luego seleccione el vinculo "Configuración de Pantalla". La función correspondiente está disponible en Windows XP haciendo clic en el botón derecho en el escritorio, seleccionando "Propiedades" y, a continuación, navegar a la pestaña 'Configuración'.

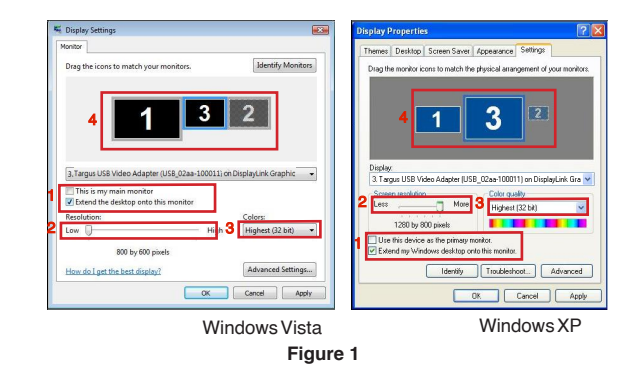

**Modo extendido:** Para configurar la pantalla en este modo, verifique la casilla marcada Extender el escritorio en este monitor (1 en la Figura 1 en la pagina anterior). Seleccione la resolución de pantalla y calidad de color usando los controles apropiados (2 y 3), y configure su posición respectivamente, a los otros monitores en el escritorio extendido ampliado en el uso de la zona arrastre (4).

**Modo espejo:** Para configurar la pantalla en el modo espejo, simplemente quite la verificación de la casilla marcada. "Extender el escritorio a este monitor" (1 en figura 1 de la pagina previa).

**Seleccionando la Pantalla principal:** Para seleccionar el monitor conectado a la docking station como pantalla principal, siga las siguientes instrucciones:

> $-0.02 \qquad \qquad \blacksquare$

1. En la ventana de Propiedades de Pantalla, usando la lista despegable, seleccione el monitor conectado la docking station.

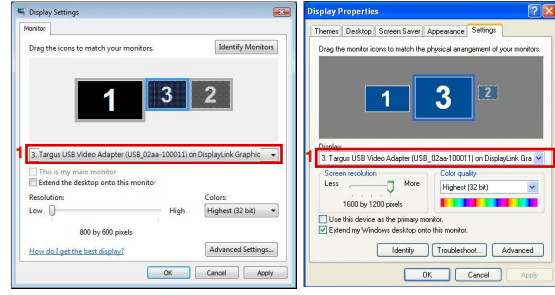

Windows Vista Windows XP

2. Después de seleccionar le correspondiente monitor, marque la siguiente casilla junto a "extender el escritorio a este monitor" (para Vista) o "extender mi Escritorio de Windows a este monitor" (para XP).

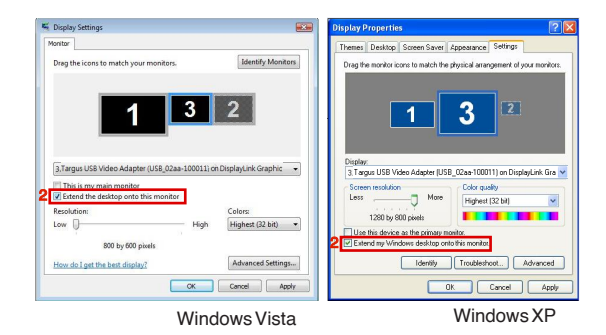

3. Seguidamente marque la casilla junto a "Este es mi monitor principal" (para Vista)" Use este dispositivo como monitor principal"(para XP).

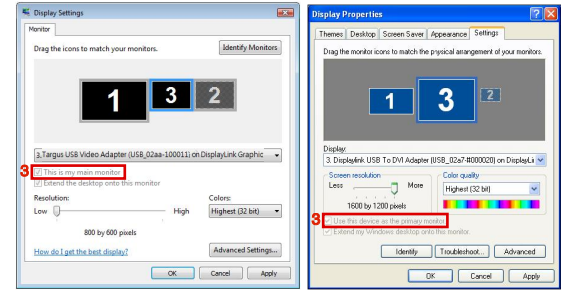

Windows Vista

4. Pulse el botón "Aplicar".

5. Seleccione el monitor del portátil usando la lista desplegadle y deseleccione la casilla "extender el escritorio a este monitor"(para Vista) o " Extender mi Escritorio de Windows a este monitor" (para XP) y pulse el botón "Aplicar"

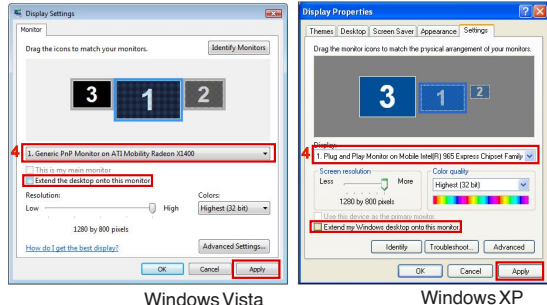

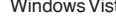

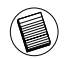

NOTA: ES POSIBLE TRABAJAR DE FORMA MAS CÓMODA CON UN PORTÁTIL CON LA TAPA CERRADA HAGA NADA" Y PONGA LA DOCKING STATION COMO MODO PRINCIPAL. LA TAPA DEL PORTÁTIL PUEDE ENTONCES CERRARSE Y EL PORTÁTIL SER USADO CON UN RATÓN Y TECLADO EXTERNOS.

El monitor conectado a la docking station se establece como primario si el PC entra en modo de hibernación, suspenso o se reinicia. Si la docking station se desenchufa, la pantalla del portátil pasa a ser primaria.

Al volver a conectar, el monitor enchufado a la docking station volverá a aparecer en modo primario.

## Controlar la Pantalla utilizando las Propiedades de Pantalla de Windows

(para Windows 7)

Los ajustes de vídeo de la Docking Station también pueden configurarse desde el cuadro de diálogo de Propiedades de Pantalla de Windows. Para hacerlo en Windows 7, haga clic con el botón derecho sobre el escritorio, haga clic en "Personalizar" y seleccione la opción "Pantalla", y luego seleccione "Cambiar de configuración de pantalla". O haga clic con el botón derecho sobre el icono "Adaptador Targus USB para Video" en el área de notificación y seleccione "avanzar"

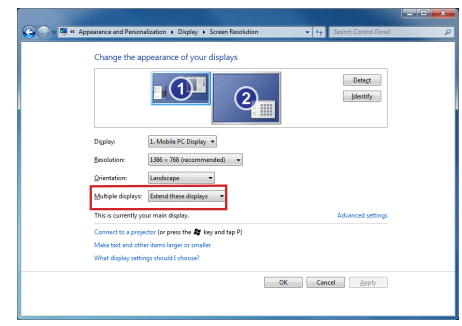

Las diversas configuraciones para la salida de imagen pueden ser controladas seleccionado las opciones previstas en la lista desplegable de visualización múltiple. Seleccione la opción deseada y haga clic en "Aplicar". La pantalla se actualizará y confirme seleccionando la opción "guardar cambios".

### Actualizaciones Automáticas

Las actualizaciones automáticas son una característica de mantenimiento de producto de Display-Link. El mecanismo de actualización automática asegura que el adaptador de gráficos de la docking station tiene los drivers y software mas recientes, proporcionando al usuario un mayor rendimiento y estabilidad.

### Desconectando la docking station.

Si la docking station se apaga o el cable USB se desconecta del ordenador, la pantalla se queda en blanco. Todas las ventanas e iconos cambiaran a la pantalla primaria. Al reconectar o al volver a encender la docking station, la pantalla vuelve al mismo modo que se encontraba antes de la desconexión. Sin embargo, las ventanas y los iconos que anteriormente en la pantalla no volverán a la posición original.

### Utilizar dispositivo USB que requieran mas potencia

Algunos dispositivos, que utilizan grandes cantidades de potencia, como impresoras o dispositivos ópticos, deben ser conectados a los puertos USB de Alimentación. Estos puertos proveen de hasta 1000mA de corriente - el doble de la corriente de un USB.

### Resolución Soportada

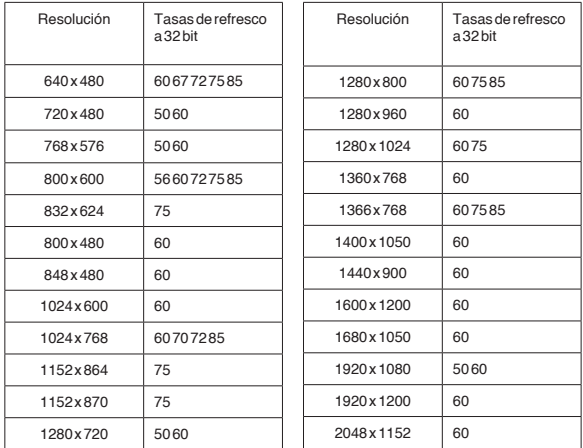

El área de resoluciones compatible depende del monitor conectado.

### Solución de problemas Dispositivo no funciona

- Asegúrese de que el dispositivo esté totalmente insertado en el puerto correcto de la Docking Station.
- Conecte el dispositivo a un puerto diferente en la docking station. Si todavía no funciona, pruebe a conectar el dispositivo directamente al ordenador.
- Compruebe que ejecuta la instalación del programa para el dispositivo.
- Asegúrese que el dispositivo aparece en el administrador de dispositivos. Para mas información diríjase a "Verificar Dispositivos Instalados".
- Desconecte todos los dispositivos de la estación de la docking station y vuelva a conectarlos de un en uno. Compruebe que cada dispositivo funciona antes de conectar el siguiente.
- Cada puerto USB esta equipado con una protección en caso de sobrecarga de corriente. Si un dispositivo USB requiere mas corriente de la que el puerto USB puede proveer, el puerto se desactivará. Para reactivar el puerto, desconecte el dispositivo y vaya a Administrador de dispositivos o a el mensaje de sistema en la bandeja de sistema y escoja la opción Reiniciar. Puede enchufar el dispositivo de vuelta al puerto USB. Si se vuelve a desactivar el puerto, compruebe los requisitos de alimentación del dispositivo.

## Limitaciones del producto

Algunos dispositivos pueden detenerse temporalmente cuando se produce una elevada transferencia de datos. Por ejemplo, el ratón puede responder muy despacio, mientras que se imprime una tarea gráfica, o mientras está experimenta un tráfico elevado en la red. Recomendamos las siguientes directrices:

- No transferir los datos hacia o desde múltiples dispositivos de alta velocidad, como una cámara digital o escáner, al mismo tiempo.
- Si la velocidad de degradación se produce, cierre otros programas que usen un dispositivo USB para mejorar el funcionamiento del dispositivo.

### Verificando que los dispositivos se encuentran instalados

Puede ver los dispositivos instalados en la docking station desde la ventana del Administrador de dispositivos en Propiedades del sistema. Haga clic con el botón derecho del ratón en Mi PC, Propiedades, a continuación, haga clic en la pestaña Hardware y, a seguidamente en el botón de Administrador de dispositivos.

Desde la ventana del Administrador de dispositivos, expanda los siguientes dispositivos:

• Adaptadores de pantalla:

- Adaptador gráfico Displaylink (XP solamente)

- Adaptador Espejo Displaylink (XP solamente)

• Adaptadores de red:

- Alta velocidad Adaptador Ethernet USB

• Dispositivo de sonido, vídeo y juegos: - Dispositivo USB de Audio

• Adaptadores USB de Pantalla

- USB Targus a Adaptadores DVI

• Monitor

- USB Targus a Adaptadores DVI

## Preguntas frecuentes - DisplayLink

DisplayLink ofrece este sitio Web de asistencia para ayudar a resolver sus dudas. Esta sitio Web puede responder a cualquier pregunta que usted pueda tener.

http://www.displaylink.com/support/index.php

## FI - Johdanto

Onnittelut hankkimasi Targus USB 2.0 videolla varustetun kannettavan tietokoneen telakka-aseman johdosta. Tämä kannettava lisälaite sallii jopa neljän USB-laitteen, näytön, tietoverkkoyhteyden (Ethernet/LAN), kaiuttimen ja mikrofonin liittämisen vain yhden USB-liitännän kautta.

Telakka-asema tarjoaa myös kaksi Targus Power -porttia, joissa on kaksinkertainen USB-määritys korkeavirtaisille laitteille, ja kaksi USB-porttia joiden välissä on enemmän tilaa ottaen huomioon suurikokoisemmat sovittimet.

# Telakka-asemassa on seuraavat portit:

- DVI Single Link -portti (tukee jopa 2048 x 1152 tarkkuutta 32 bitin väreillä)
- Kaksi 3,5 mm äänentoistoporttia: (1) stereo lähtöliitäntä (1) mikrofoni tuloliitäntä
- RJ-45 Ethernet-portti 10/100
- Kaksi USB 2.0 -porttia (valkoiset)
- Kaksi Power USB-porttia (mustat) tarjoavat jopa 1 ampeerin virran

# Pakkauksen sisältö

- Tämän käyttöoppaan lisäksi pakkaukseen sisältyy:
- Targus USB 2.0 kannettavan tietokoneen telakka-asema näyttö-liitännällä
- High-speed 2.0 USB-kaapeli
- Ajuriohjelmisto-CD (mini-CD)
- AC-virtasovitin (tarvitaan)

# Järjestelmävaatimukset

#### **Laitteisto**

- Tietokone jossa on ® Pentium® prosessori tai vastaava
- CD-ROM asema (tukee mini CD:tä)
- USB 2.0 portti
- AC-virtalähde (AC-sovitin tarvitaan)

#### **Käyttöjärjestelmä**

• Microsoft Windows® XP jossa on Service Pack 3 • Microsoft Windows Vista® jossa on Service Pack 1 • Microsoft Windows® 7

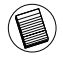

## Laitteen ja ajurien asennus

Käyttääksesi Targus telakka-asemaa, sinun täytyy ensin asentaa ohjainohjelmisto tietokoneellesi. Yhdistä sitten telakka-asema tietokoneeseesi ja Windowsin liitä-ja-käytä (plug-and-play) asentaa laitteistoajurit jokaiseen porttiin.

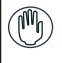

VAROITUS: SINUN TÄYTYY ASENTAA TELAKKA-ASEMAN OHJELMISTO ENNEN KUIN YHDISTÄT SEN TIETOKONEESEESI. MUUTOIN TELAKKA-ASEMA EI TOIMI KUNNOLLA.

# Telakka-aseman ohjelmiston asennus

Telakka-aseman ohjelmistonn asennus mahdollistaa sen, että käyttöjärjestelmäsi tunnistaa telakka-aseman ja sen portit kun se on kytketty.

1 Käynnistä tietokoneesi.

2 Aseta ajuriohjelmisto-CD tietokoneesi CD-ROM asemaan.

Jos asennus ei ala automaattisesti, napauta Aloita (Start), Suorita (Run), ja anna D:\Setup.exe (jossa D: on CD-ROM-asemasi polku) ja valitse sitten Hyväksy (OK).

3 Seuraa näytöllä näkyviä ohjeita suorittaaksesi asennuksen.

4 Napauta Lopeta (Finish) ja käynnistä koneesi uudelleen saatuasi siihen kehoituksen.

## Telakka-aseman liittäminen tietokoneeseesi

Kun olet asentanut telakka-aseman ohjelmiston, voit liittää telakka-asemasi tietokoneeseesi. Toimi näin:

- 1 Yhdistä mukana tullut virtalähde telakka-asemassa sijaitsevaan virtapistokkeeseen sekä seinäpistorasiaan.
- 2 Yhdistä USB-kaapelin toinen pää telakka-asemaan ja toinen pää johonkin tietokoneessasi vapaana olevaan USB 2.0 porttiin.

VAROITUS: TELAKKA-ASEMA EI TOIMI KUNNOLLA JOS VIRTALÄHDETTÄ EI OLE LIITETTY SEINÄPISTORASIAAN. ÄLÄ YHDISTÄ MITÄÄN LAITETTA TELAKKA-ASEMAAN ENNEN KUIN ASEN-NUS ON SUORITETTU LOPPUUN.

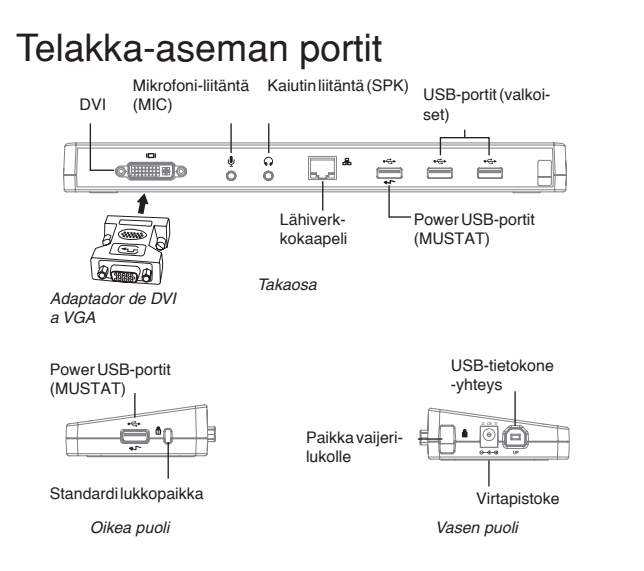

• Vihreä Tx valo syttyy kun yhdistetty lähiverkkoon ja keltainen Rx valo välkkyy kun dataa siirretään lähiverkkoon tai sieltä pois.

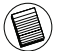

HUOM: TELAKKA-ASEMA MAHDOLLISTAA LÄHIVERKKOKAAPELIN VAIHDON KATKAISEMATTA YHTEYTTÄ

# Uusien laitteiden liittäminen

Välttääksesi mahdollisia vahinkoja kun liität uusia laitteita, älä työnnä kaapeliliitintä väkisin telakka-aseman porttiin. Jos kaapeliliitin ei liity helposti, käännä liitin ylösalaisin ja yritä uudelleen.

### Lähiverkkoyhteyden muodostaminen

Yhdistääksesi ethernet-kaapelin RJ-45 -liittimeen, aseta kaapeliliitin telakkaaseman

ethernet/lähiverkkoporttiin. Jatkotoimenpiteet lähiverkkoon liittämiseksi riippuvat käyttämästäsi lähiverkosta. Ota yhteyttä lähiverkkosi ylläpitäjään saadaksesi yksityiskohtaisia ohjeita.

### USB-laitteen liittäminen

Liittääksesi USB-laitteen, kytke se telakka-asemassa sijaitsevaan USBporttiin ja seuraa laitteen mukana tulevia lisäohjeita. Kaikki neljä USB-porttia vastaavat high-speed USB-vaatimuksia tarjoamalla 480Mbps nopeuden ja 500mA virran.

Valkoiset USB-portit ovat high-speed portteja jotka tarjoavat stardardin 500mA virran. Mustat Power USB-portit ovat high-speed portteja jotka tarjoavat jopa 1 ampeerin virran.

### Äänentoistolaitteen liittäminen ja konfigurointi

- 1. Kytke kuulokkeesi tai kaiuttimesi telakka-aseman vihreään 3,5mm äänentoiston lähtöliitäntä -porttiin.
- 2. Liittääksesi mikrofonin, kytke se mono äänentoiston tuloliitäntä -porttiin.
- 3. Äänen ja mikrofonin pitäisi toimia automaattisesti kun liität telakka-aseman. Varmista että kaiuttimen tai mikrofonin äänenvoimakkuutta ei ole asetettu Mykistä-asentoon.
- 4. Manuaalinen kuulokkeiden tai kaiuttimien asennus siltä varalta että automaattinen siirto ei toimi.

#### **Jos sinulla on Windows XP**

Mene Ohjauspaneeliin ja valitse Ääni ja äänentoisto. Valitse Äänentoistovälilehti. Muuta Oletuslaite pudotusvalikosta USB-multimedia äänentoistolaitteeksi otsikon Äänitoisto alla.

• Napauta Sovella, paina sitten Hyväksy (OK).

#### **Jos sinulla on Windows Vista**

Mene Ohjauspaneeliin ja valitse Ääni. Tarkista että USB-äänentoistolaite on asetettu oletukseksi välilehdessä Äänitoisto. Jos näin on, napauta Hyväksy (OK). Jos näin ei ole, valitse se, valitse Aseta oletukseksi, ja napauta sitten Hyväksy (OK).

#### **Jos sinulla on Windows 7**

Mene Ohjauspaneeliin ja valitse Laitteisto ja Ääni, valitse sitten Ääni. Tarkista että USB-äänentoistolaite on asetettu oletukseksi välilehdessä Äänitoisto. Jos näin on, napauta Hyväksy (OK). Jos näin ei ole, valitse se, valitse Aseta oletukseksi, napauta sitten Hyväksy (OK).

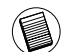

HUOM: ÄÄNENTOISTOLAITTEET EIVÄT TOIMI SAMAAN AIKAAN PORTTIASEMASSA JA ISÄNTÄTIETO-**KONFESSA** 

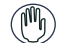

VAROITUS: KAIKKI ÄÄNENTOISTO- TAI MULTIMEDIASOVELLUKSET TÄYTYY SULKEA ENNEN KUIN SIIRRYT PORTTIASEMAN JA ISÄNTÄTIETOKONEEN ÄÄNENTOISTON LÄHTÖLIITÄNTÖJEN VÄLILLÄ

### Näyttöön tai LCD-näyttöön liittäminen

Missä tahansa telakka-aseman videoporttiin liitetyssä näytössä tai LCD:ssä on maksimiresoluutio 2048 x 1152, 32-bittisillä väreillä

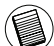

1152 MAKSIMIRESOLUUTIOTA TUETAAN VAIN JOS NÄYTTÖ TAI I CD ON KYTKETTY I KUIN TELAKKA-ASEMA KYTKETÄÄN TIETOKONEESEEN. JOS NÄYTTÖ TAI LCD KYTKETÄÄN TELAKKA-ASEMAAN VASTA KUN TELAKKA-ASEMA ON KYTKETTY TIETOKONEESEEN, RESOLUUTIO ON 1024 X 768.

# Näytön hallinta käyttämällä telakkaaseman Videovalikkovaihtoehtoja

Videovalikkovaihtoehtoihin pääsee käsiksi napauttamalla hiiren oikeaa näppäintä Telakka-aseman kuvakkeen päällä ilmaisinalueella tai Windows Näytön ominaisuudet-toiminnon kautta.

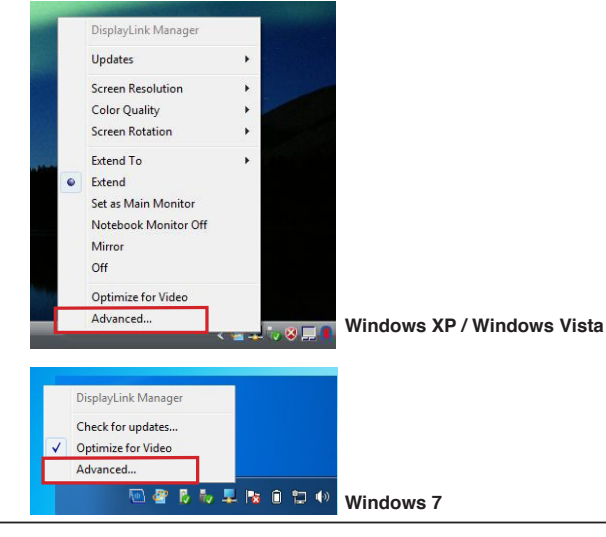

**Laajenna (Extend):** Käytät kannettavasi näyttöä päänäyttönäsi ja monitoriasi tai LCD:täsi toissijaisena näyttönä.

Asettaaksesi näytön tähän tilaan, valitse 'Laajenna (Extend)' telakkaaseman kuvakesovellusvalikosta. Laite laajenee nyt samaan suuntaan kuin viimeksi näytön ollessa tässä tilassa. Paremman hallinnan saavuttamiseksi navigointi 'Laajenna (Extend)' alavalikkoon ja jonkun vaihtoehdon valitseminen ei ainoastaan aseta laitetta laajennustilaan vaan se asettaa sen myös päänäytön vasemmalle/oikealle/yläpuolelle/alapuolelle.

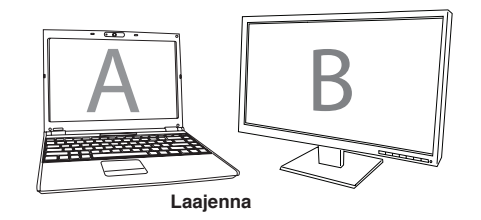

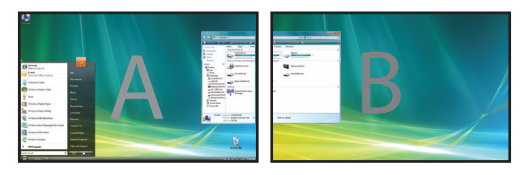

**Peili (Mirror):** Käytät kannettavasi näyttöä päänäyttönäsi ja monitorisi tai LCD:si toistaa kannettavasi näytön.

Asettaaksesi näytön tähän tilaan, valitse 'peili (Mirror)' telakka-aseman sovellusvalikosta. Päänäytön resoluutio, värin syvyys ja päivitysnopeus toistuvat telakka-aseman grafiikkasovittimeen liitetyllä monitorilla.

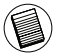

HUOM: JOS TELAKKA-ASEMAAN LIITETTY MONITORI TUKEE ALEMPAA RESOLUUTIOTA KUIN PÄÄN-AYTTÖ, KUVA SOPII ULKOISELLE RUUDULLE. JOS TELAKKA-ASEMAAN LIITETTY MONITORI ON SU-<br>UREMPI KUIN PÄÄNÄYTTÖ, KUVA NÄKYY SITEN ETTÄ MITTASUHTEET PYSYVÄT SAMOINA.

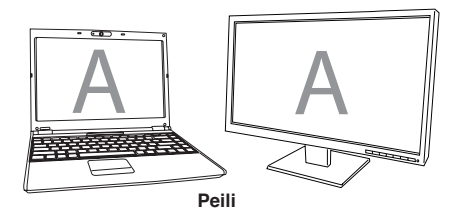

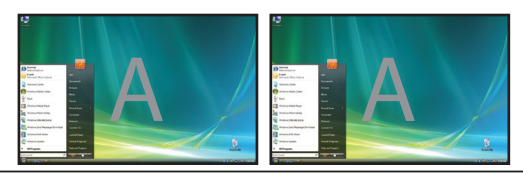

**Pääsääntöinen/Primary (Kannettavan näyttö pois päältä):** Käytät monitoriasi tai LCD:täsi päänäyttönäsi ja kannettavasi näyttö on pois päältä. (pääset siihen vain Windowsin näytön ominaisuuksien kautta)

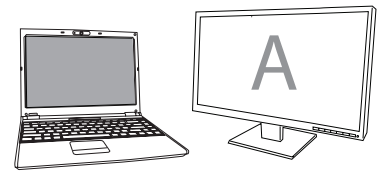

**Pääsääntöinen (Primary)**

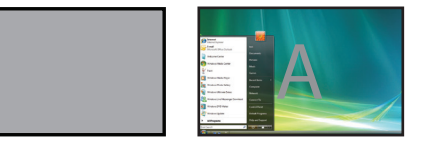

**Pois päältä (Off):** Käytät kannettavasi näyttöä päänäyttönäsi ja monitorisi tai LCD:si on pois päältä.

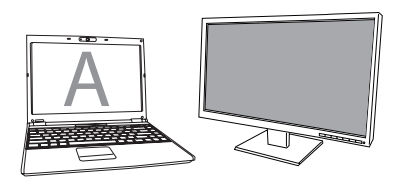

**Pois päältä**

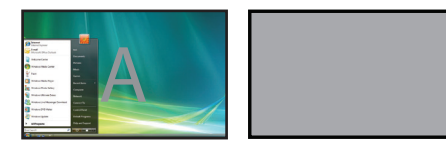

# Näytön hallinta Windowsin näytön ominaisuuksia käyttämällä (Jos sinulla on Windows XP tai Vista)

Telakka-aseman videoasetukset voi konfiguroida myös Windowsin näytön ominaisuuksien viestiruudun kautta. Tehdäksesi tämän Windows Vistalla, napauta hiiren oikeaa nappia työpöydällä, valitse 'Mukauta' (Personalize) ja valitse sitten 'Näytön asetukset' (Display Settings).

Vastaava ominaisuus on saatavana Windows XP:ssä napauttamalla hiiren oikeaa nappia työpöydällä, valitsemalla 'Ominaisuudet' (Properties) ja sitten navigoimalla välilehteen 'Asetukset' (Settings).

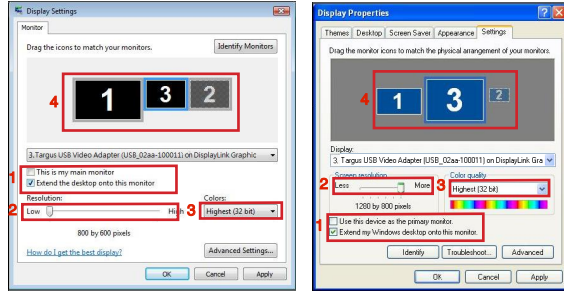

Windows Vista Windows XP

**Kuva 1**

**Laajennustila (Extend Mode):** Asettaaksesi näytön tähän tilaan, valitse vaihtoehto nimeltä 'Laajenna Windows työpöytäni tähän monitoriin (Extend my Windows desktop onto this monitor)' (1 kuvassa 1). Järjestä ruudun resoluutio ja värin laatu käyttämällä tarkoitukseen varattuja ohjaimia (2 ja 3), ja järjestä sen sijainti laajennetulla työpöydällä toisiin monitoreihin nähden käyttämällä raahausaluetta (4).

**Peilitila:** Asettaaksesi näytön peilitilaan, yksinkertaisesti poista valinta vaihtoehdosta 'Laajenna työpöytä tähän monitoriin (Extend the desktop onto this monitor)' (1 kuvassa 1 edellisellä sivulla.).

**Päänäytön asettaminen:** Tehdäksesi telakka-asemaan liitetystä monitorista päänäyttösi, seuraa alla olevia ohjeita:

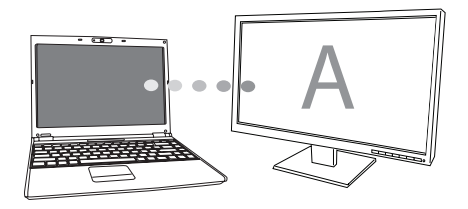

1. Vaihtoehdossa Näytön ominaisuudet (Display Properties), käyttämällä pudotusvalikkoa, valitse se monitori joka on liitetty telakka-asemaan.

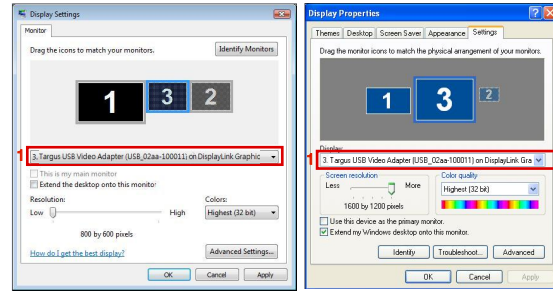

Windows Vista Windows XP

2. Kun olet valinnut vastaavan monitorin, valitse ruutu vaihtoehdolle "laajenna työpöytä tähän monitoriin (extend the desktop onto this monitor)" (Vista) tai "laajenna Windows työpöytäni tähän monitoriin (extend my Windows desktop onto this monitor)" (XP).

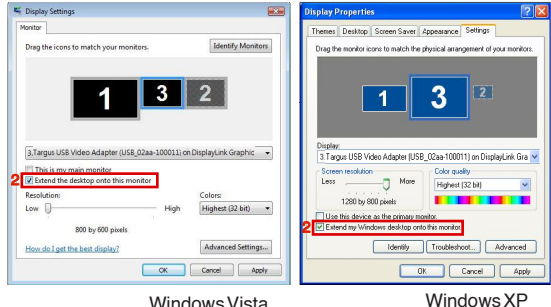

3. Valitse sitten vaihtoehto "Tämä on päänäyttöni (This is my main monitor)" (Vista) "Käytä tätä laitetta päänäyttönä (Use this device as the primary monitor)" (XP).

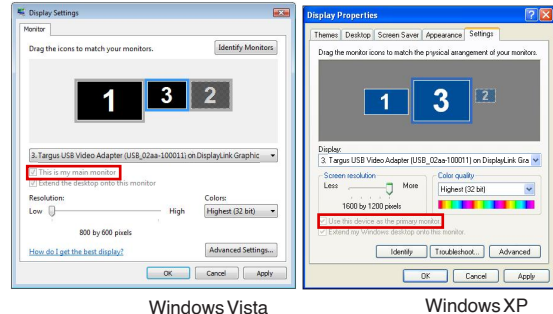

4. Napauta "Käytä (Apply)".

5. Valitse kannettavan monitori käyttämällä pudotusvalikkoa ja poistamalla valinta kohdasta "laajenna työpöytä tähän monitoriin (extend the desktop onto this monitor)" (Vista) tai "Laajenna Windows työpöytäni tähän monitoriin (Extend my Windows desktop onto this monitor)" (XP) ja napauta "Käytä (Apply)"

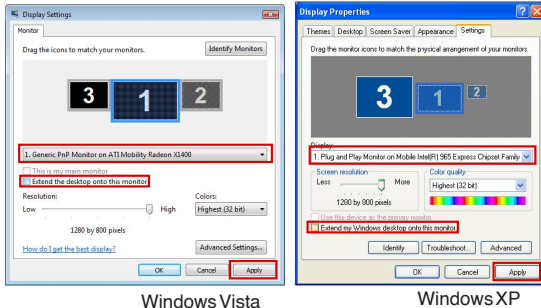

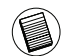

HUOM: KANNETTAVALLA ON MAHDOLLISTA TYÖSKENNELLÄ MUKAVAMMIN ASETTAMALLA SEN TOIMINTO KANSI SULJETTUNA ASENTOON 'ÄLÄ TEE MITÄÄN' JA ASETTAMALLA TELAKKA-ASEMA PÄÄTILAAN. KANNETTAVAN KANNEN VOI SITTEN SULKEA JA KANNETTAVAA VOI KÄYTTÄÄ ULKOISELLA NÄPPÄIMISTÖLLÄ JA HIIRELLÄ.

Telakka-asemaan liitetty monitori pysyy päänäyttönä jos tietokone siirtyy horrostilaan tai se käynnistetään uudelleen. Jos telakka-asema irroitetaan, kannettavan näytöstä tulee jälleen päänäyttö.

Uudelleen liittämisen myötä telakka-asemaan liitetty näyttö palaa päätilaan.

## Näytön hallinta käyttämällä Windows Näytön ominaisuuksia (Jos sinulla on Windows 7)

Telakka-aseman videoasetukset voi konfiguroida myös Windowsin Näytön ominaisuudet -viestiruudun kautta. Tehdäksesi tämän Windows 7:llä, napauta hiiren oikeaa nappia työpöydällä, napauta "Mukauta (Personalize)" ja valitse 'Näyttö (Display)" ja sitten

"Muuta näytön asetuksia (Change display setting)'. Tai napauta hiiren oikeaa nappia kuvakkeen "Targus USB Videosovitin (Targus USB Video adapter)" kohdalla ilmoitusalueella ja valitse "Jatka (advance)".

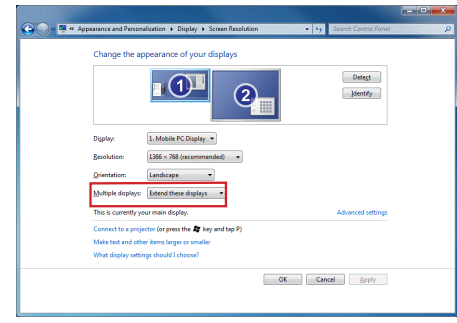

Näytön eri asetuksia voi hallita valitsemalla eri vaihtoehtoja pudotusvalikossa "usea näyttö (multiple display)". Valitse haluttu asetus ja napauta "Käytä (Apply)". Näyttö päivittyy, vahvista valinta napauttamalla "säilytä muutokset (Keep Changes)".

## Automaattiset päivitykset

Automaattiset päivitykset on DisplayLinkin ylläpito-ominaisuus tuotteelle. Automaattinen päivitysmekanismi varmistaa että telakka-aseman näytönohjaimessa on uusimmat ajurit ja ohjelmisto, tarjoten käyttäjälle parannetun suorituskyvyn ja vakauden.

# Telakka-aseman irroittaminen

Jos telakka-asemasta käännetään virta pois päältä tai USB-kaapeli poistetaan tietokoneesta, näyttö pimenee. Kaikki ikkunat ja kuvakkeet siirtyvät päänäytölle.

Kun telakka-asema liitetään tai käynnistetään uudelleen, näyttö palaa liitoksen poistamista edeltävään tilaan. Näytöllä aikaisemmin olleet ikkunat ja kuvakkeet eivät kuitenkaan siirry takaisin.

# Enemmän virtaa vaativien USBlaitteiden käyttäminen

Paljon virtaa käyttävät laitteet, kuten tulostimet ja optiset asemat, kuuluu liittää Power USB -portteihin. Nämä portit tarjoavat jopa 1000mA - eli kaksinkertaisen virran verrattuna tavallisiin USB-portteihin.

# Tuettu resoluutio

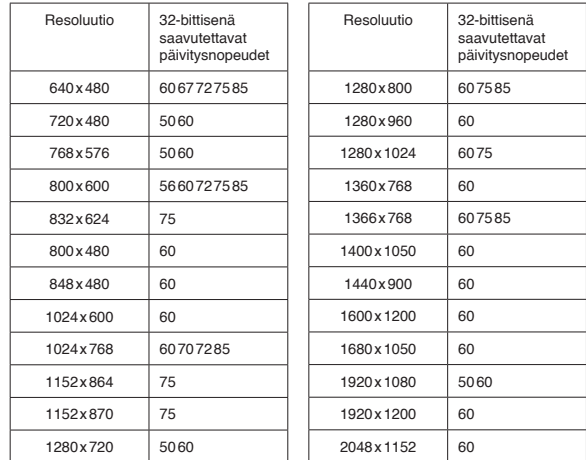

Todellinen resoluution tuki riippuu liitetyn monitorin tuesta.

# Vianetsintä

#### Laite ei toimi

- Varmista että laite on täysin kiinni oikeassa telakka-aseman portissa.
- Liitä laite johonkin toiseen telakka-aseman porttiin. Jos se ei vieläkään toimi, testaa laitetta liittämällä se suoraan tietokoneeseesi.
- Varmista että asensit laitteen asennusohjelman.
- Varmista että laite ilmestyy Laitteenhallintaan. Saadaksesi lisätietoa lue "Laitteiden asennuksen varmistaminen"
- Irrota kaikki laitteet telakka-asemasta ja liitä ne uudestaan yksi kerrallaan. Tarkista että jokainen laite toimii ennen kuin kytket seuraavan.
- Jokainen USB-portti on varustettu liiallisen sähkövirran suojauksella. Jos USB-laite vetää enemmän virtaa kuin USB-portti pystyy tarjoamaan, portti sammuu. Avataksesi portin, irrota laite ja mene Laitteenhallintaan tai ilmaisinalueen viestiin ja valitse vaihtoehto Nollaa. Voit liittää laitteen takaisin USB-porttiin. Jos tämä tapahtuu uudelleen, tarkista laitteen virtavaatimukset.

# Tuotteen rajoitukset

Jotkut laitteet voivat lakata hetkellisesti toimimasta suurien datasiirtojen aikana. Esimerkiksi hiiresi voi vastata hitaasti graafisen tulostuksen aikana tai kun koet vahvaa tietoverkkoliikennettä. Suosittelemme seuraavia toimenpiteitä:

- Älä siirä dataa useaan high-speed laitteeseen tai niiltä pois samanaikaisesti, esim. digitaalinen kamera tai skanneri.
- Jos nopeuden hidastumista tapahtuu, sulje muut ohjelmat jotka käyttävät USB-laitetta parantaakseen laitteen suorituskykyä.

## Laitteiden asennuksen varmistaminen

Voit katsella telakka-asemaan asennettuja ohjelmia Järjestelmän ominaisuuksissa sijaitsevan Laitteenhallinta-ikkunan kautta. Napauta hiiren oikeaa nappia kuvakkeessa Minun tietokoneeni, Ominaisuudet, napauta sitten Laitteisto-välilehteä, ja sitten Laitteenhallinta-nappia.

Laitteenhallintaikkunasta voit laajentaa seuraavasti: • Näytä sovittimet:

> - Displaylink graafinen sovitin (vain XP) - Displaylink peilisovitin (vain XP)

• Lähiverkkosovittimet: - Nopea USB Ethernet-sovitin

• Ääni-, video- ja peliohjaimet: - USB-äänentoistolaite

- USB näytön sovittimet - Targus USB videosovitin
- Näyttö

- Targus USB videosovitin

# Usein esitetyt kysymykset - DisplayLink

DisplayLink tarjoaa tämän tukiverkkosivun auttaakseen vastaamaan kysymyksiisi. Se saattaa pystyä vastaamaan sinulla oleviin kysymyksiin.

http://www.displaylink.com/support/index.php

## FR - Introduction

Nous vous remercions d'avoir acheté cette station d'accueil USB 2.0 TARGUS avec vidéo pour ordinateur portable. Ce module d'extension vous permet, via une simple connexion USB, de connecter votre ordinateur portable à 4 périphériques USB, un écran, un réseau (Ethernet/LAN), des haut-parleurs et un microphone.

### Votre station d'accueil vous propose les connexions suivantes :

• une liaison DVI (pour une résolution maximale de 2048 x 1152 en mode couleur 32 bits)

• deux connecteurs audio 3,5 mm : (1) sortie stéréo (1) entrée microphone

• RJ-45 Ethernet 10/100

• Deux ports USB 2.0 (blanc)

• Deux ports d'alimentation USB (Noir)

# Contenu de la boîte

En plus de ce guide d'utilisateur, vous trouverez avec votre achat :

- Une station d'accueil USB 2.0 TARGUS avec vidéo pour ordinateur portable
- Un câble montant USB 2.0 à grande vitesse
- Un mini CD pour les éléments logiciels
- Un adaptateu

### Configuration système requise **Matériel**

• Un ordinateur équipé d'un processeur Intel® Pentium® ou équivalent

- Un lecteur de CD-ROM (acceptant également les mini CD)
- Un port USB version 2.0 disponible

• Une prise secteur (adaptateur électrique CA obligatoire)

#### **Système d'exploitation**

• Mircosoft Windows® XP avec Service Pack 3 • Mircosoft Windows Vista avec Service Pack 1 • Mircosoft Windows® 7

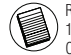

REMARQUE : VOTRE STATION D'ACCUEIL FONCTIONNE ÉGALEMENT SUR UN PORT USB VERSION 1.1, MAIS AVEC DES PERFORMANCES MOINDRES ET SANS LA CONNEXION AU PORT VIDÉO. POUR OBTENIR DES PERFORMANCES OPTIMALES, CONNECTEZ LA STATION À UN PORT USB VERSION 2.0.

## Installation de la station et de son pilote

Avant d'utiliser votre station d'accueil Targus, vous devez installer son pilote sur l'ordinateur puis connecter la station à l'ordinateur. Windows détectera la station et installera le pilote pour chaque port.

AVERTISSEMENT : VOUS DEVEZ INSTALLER LE PILOTE DE LA STATION D'ACCUEIL AVANT DE CONNECTER LA STATION À L'ORDINATEUR. SINON, LA STATION RIS-QUE DE NE PAS FONCTIONNER CORRECTEMENT.

# Installation du pilote de la station d'accueil

Ce pilote est nécessaire au système d'exploitation pour détecter la station d'accueil lorsque vous la connectez à l'ordinateur et installer les pilotes de chacun des ports.

1. Allumez votre ordinateur.

2. Insérez le mini-CD fourni dans le lecteur de CD-ROM de l'ordinateur.

Si le programme d'installation du CD ne démarre pas automatiquement, cliquez sur Démarrer, Exécuter, tapez D:\Setup.exe (si D: désigne le lecteur de CD-ROM) et cliquez sur OK.

## Connexion de la station d'accueil à l'ordinateur

Si vous avez suivi toutes nos instructions, vous pouvez maintenant connecter la station à l'ordinateur. Pour cela:

- 1. Branchez l'extrémité appropriée de l'adaptateur CA sur l'entrée correspondante de la station.
- 2. Branchez une extrémité du câble USB sur la station et l'autre extrémité dans l'un des ports USB 2.0 disponibles de l'ordinateur.

AVERTISSEMENT : LA STATION D'ACCUEIL NE FONCTIONNE PAS SI L'ADAPTATEUR CA N'EST PAS BRANCHÉ SUR UNE PRISE SECTEUR. NE BRAN-CHEZ AUCUN APPAREIL SUR LA STATION AVANT D'AVOIR COMPLÈTEMENT TERMINÉ D'INSTALLER CETTE DERNIÈRE.

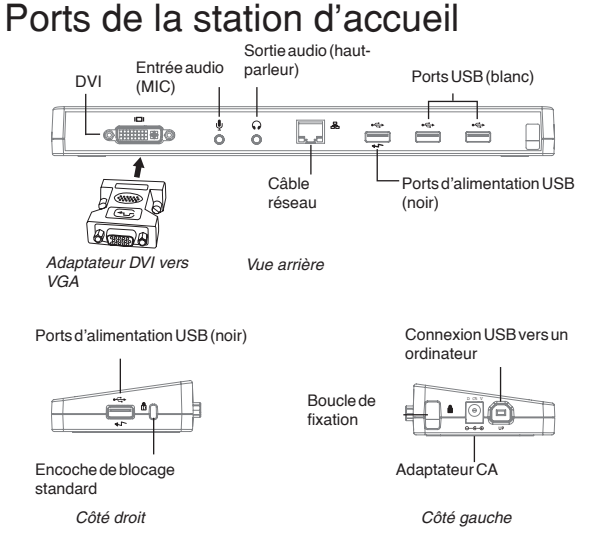

• Le témoin lumineux vert Tx s'allume lorsque la base est connectée à un réseau et le témoin lumineux jaune Rx clignote pendant l'échange de données entre la base et le réseau.

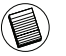

REMARQUE : LA STATION D'ACCUEIL PERMET DE CONNECTER/DÉCONNECTER "À CHAUD" LE CÂBLE RÉSEAU.

# Connexion de périphériques à la base

Ne forcez jamais le connecteur du périphérique dans le port de la station. Vous risquez d'endommager le port et/ou le connecteur. Si un branchement s'avère difficile, sortez le connecteur du port et rebranchez-le. L'opération doit s'effectuer très facilement.

#### **Connexion de la base à un réseau LAN (Local Area Network)**

Pour relier la station à un réseau Éthernet, branchez le connecteur RJ-45 du câble sur le port Éthernet/réseau de la station. Conformez-vous ensuite aux instructions spécifiques au type du réseau auquel vous voulez vous connecter. N'hésitez pas à consulter votre administrateur réseau si vous ne connaissez pas ces instructions.

#### **Connexion d'un périphérique de stockage USB**

Pour brancher un périphérique USB sur la station, introduisez son connecteur sur l'un des ports USB de la station et conformez-vous aux instructions spécifiques à ce périphérique. Les quatre ports USB disponibles travaillent à grande vitesse (débit de 480 Mbps) et peuvent fournir un courant d'alimentation de 500mA.

Les deux ports USB blancs sont des ports à grande vitesse fournissant un courant d'alimentation standard de 500 mA. Les deux ports USB noirs sont des ports à grande vitesse capables de fournir un courant d'alimentation de 1A.

#### **Connexion et configuration d'un périphérique audio**

- 1. Branchez vos écouteurs ou vos haut-parleurs sur le port de sortie 3,5 mm de la station.
- 2. Pour brancher un microphone, utilisez l'entrée audio de la station.
- 3. La connexion son ou microphone est automatiquement activée à la mise en marche de la station. Vérifiez que le son n'est pas désactivé (MUTE) pour cette connexion.
- 4. Pour activer manuellement les écouteurs ou les haut-parleurs, le cas échéant :

#### **Sous Windows XP**

Ouvrez le Panneau de Configuration et cliquez sur Son et Audio. Ouvrez l'onglet Audio. Dans la rubrique Lecture audio, choisissez USB Multimedia Audio Device (Périphérique audio multimédia USB) dans la liste Unité par défaut.

• Cliquez sur Appliquer puis sur OK.

#### **Pour Windows Vista**

Ouvrez le Panneau de Configuration et cliquez sur Son. Ouvrez l'onglet Lecture et vérifiez que USB Audio Device (Périphérique audio USB) est le périphérique de lecture par défaut. Si c'est le cas, cliquez simplement sur OK. Sinon, sélectionnez cette entrée dans la liste, cliquez sur le bouton Par défaut puis sur OK.

#### **Pour Windows 7**

Ouvrez le Panneau de configuration, sélectionnez Hardware and Sound (Matériel et son) puis Sound (Son). Ouvrez l'onglet Lecture et vérifiez que USB Audio Device (Périphérique audio USB) est le périphérique de lecture par défaut. Si c'est le cas, cliquez simplement sur OK. Sinon, sélectionnez cette entrée dans la liste, cliquez sur le bouton Par défaut puis sur OK.

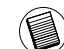

REMARQUE : LES PÉRIPHÉRIQUES AUDIO NE PEUVENT PAS FONCTIONNER À LA FOIS SUR LE PORT DE LA STATION ET L'ORDINATEUR HÔTE.

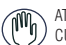

ATTENTION : FERMEZ TOUTES VOS APPLICATIONS AUDIO ET MULTIMÉDIA AVANT DE BAS-CULER ENTRE LA SORTIE AUDIO DE LA STATION ET LA SORTIE AUDIO DE L'ORDINATEUR.

### **Connexion d'un moniteur ou d'un écran LCD**

Tout moniteur et écran LCD que vous connectez est limité à une résolution de 2048 x 1152, en mode couleur 32 bits.

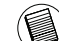

REMARQUE : POUR TRAVAILLER À LA RÉSOLUTION MAXIMALE AUTORISÉE DE 2048 X 1152, CON-NECTEZ LE MONITEUR OU L'ÉCRAN LCD SUR LA BASE D'ACCUEIL AVANT DE CONNECTER LA BASE À VOTRE ORDINATEUR PORTABLE. SI VOUS CONNECTEZ LE MONITEUR OU L'ÉCRAN LCD SUR LA BASE D'ACCUEIL APRÈS AVOIR CONNECTÉ LA BASE À VOTRE ORDINATEUR PORTABLE, LA RÉSOLU-TION MAXIMALE EST RAMENÉE À 1024 X 768.

### Contrôle de l'affichage depuis le menu Video (Vidéo) de la station d'accueil

Pour accéder au menu Video (Vidéo), cliquez avec le bouton droit de la souris sur l'icône de la station d'accueil, dans la barre de tâches de Windows, ou affichez la fenêtre Propriétés d'affichage de Windows.

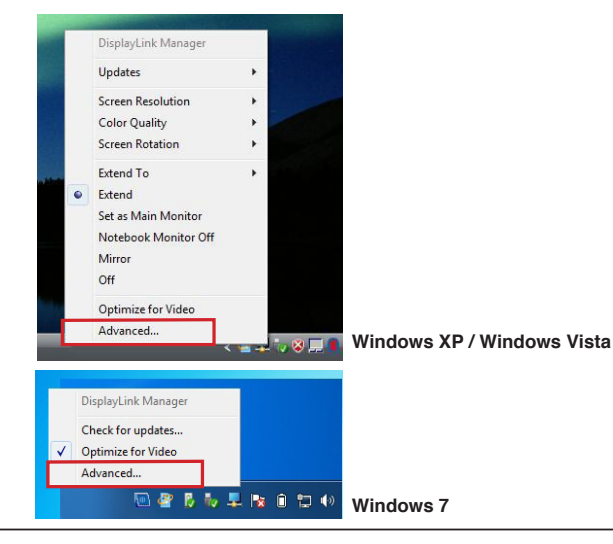

**Extend (Extension) :** Vous voulez utiliser l'écran de l'ordinateur comme écran principal et le moniteur ou l'écran LCD comme écran secondaire.

Pour activer cette configuration, sélectionnez 'Extend' (Extension) dans le menu de la station d'accueil. Le moniteur ou l'écran LCD étend l'affichage de l'écran principal, dans la même direction que celle que vous aviez choisie la dernière fois que vous avez travaillé en mode extension. Pour modifier la direction d'extension par rapport à l'écran principal, choisissez l'option 'Extend To' (Étendre à) puis l'une des directions proposées : Left/Right/Above/ Below (Gauche/Droit/Au dessus/ En-dessous. Le mode extension est activé dans la direction choisie.

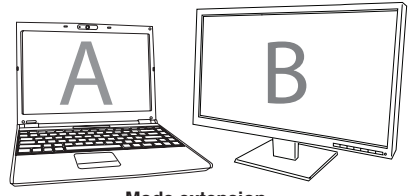

**Mode extension**

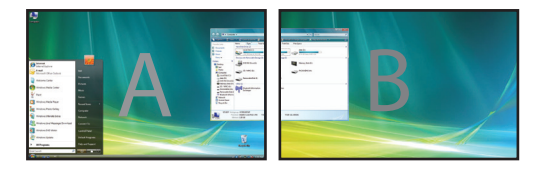

**Option Mirror (Miroir) :** Vous voulez afficher le contenu exact de l'écran de l'ordinateur sur le moniteur ou l'écran LCD.

Pour activer cette configuration, sélectionnez 'Mirror' (Miroir) dans le menu de la station d'accueil. La résolution, la profondeur de la couleur et la vitesse de rafraîchissement de l'écran primaire sont appliquées à l'écran branché sur la station d'accueil.

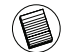

SI L'ÉCRAN CONNECTÉ À LA STATION NE PEUT PAS TRAVAILLER AVEC UNE RÉSOLUTION AUSSI GRANDE QUE CELLE DE L'ÉCRAN PRINCIPAL, LA TAILLE DE L'IMAGE EST AUTOMATIQUEMENT ADAP-TÉE À SA RÉSOLUTION. SI L'ÉCRAN CONNECTÉ À LA STATION EST PLUS GRAND QUE L'ÉCRAN PRIN-CIPAL, L'IMAGE EST AFFICHÉE EN MODE LETTERBOX POUR NE PAS ÊTRE DÉFORMÉE.

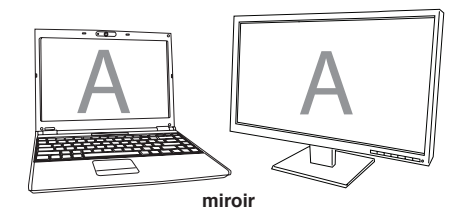

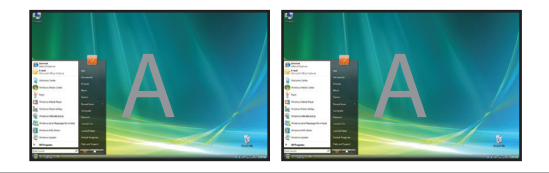

**Écran principal :** vous voulez utiliser uniquement le moniteur ou l'écran LCD et éteindre l'écran de votre ordinateur portable. (uniquement accessible par les propriétés d'affichage Wondows)

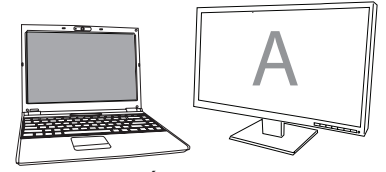

**Écran principal** 

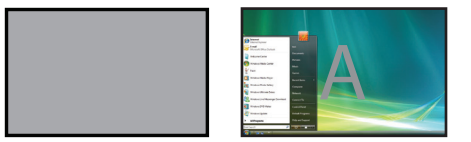

**OFF (Arrêt) :** Vous voulez utiliser uniquement l'écran de l'ordinateur et éteindre le moniteur ou l'écran LCD.

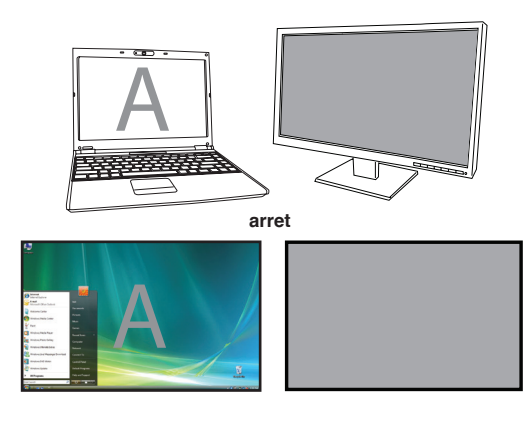

# Contrôle de l'affichage depuis la fenêtre Propriétés d'affichage de Windows (pour Windows XP et Windows Vista)

Vous pouvez configurer le mode vidéo de la station d'accueil depuis la fenêtre Propriétés d'affichage de Windows. Depuis Windows Vista, cliquez avec le bouton droit de la souris sur le Bureau, cliquez sur l'option "Personnaliser" et sélectionnez le raccourci 'Paramètres d'affichage'. Depuis Windows XP, cliquez avec le bouton droit de la souris sur le Bureau, cliquez sur l'option "Propriétés" et ouvrez l'onglet 'Paramètres'.

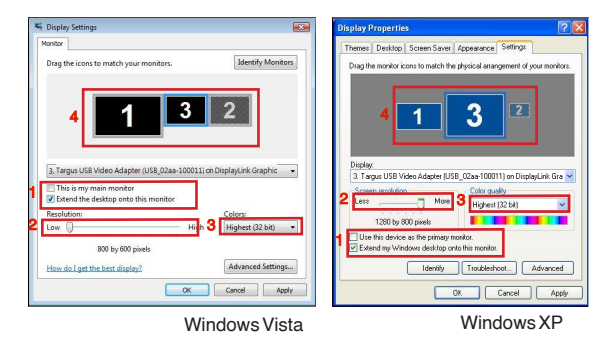

**Figure 1**

**Mode extension :** pour travailler en mode extension d'écran, cochez l'option "Étendre le Bureau à ce moniteur" (1 dans la Figure 1). Sélectionnez la résolution et la qualité de la couleur (2 et 3), puis la position de prolongement par rapport à l'écran principal (4).

**Mode miroir :** Pour travailler en mode miroir, cliquez sur la case de sélection de l'option "Étendre le Bureau à ce moniteur" (1 dans la Figure 1 de la page précédente)

**Sélection de l'écran principal :** Pour utiliser l'écran branché sur la station d'accueil comme écran principal pour l'ordinateur, procédez comme suit:

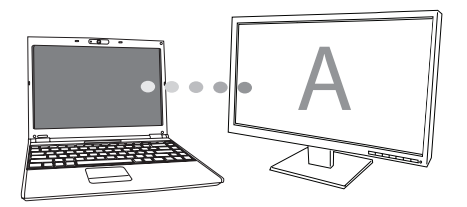

1. Dans la fenêtre Paramètres d'affichage, sélectionnez l'écran branché sur la station dans la liste déroulante.

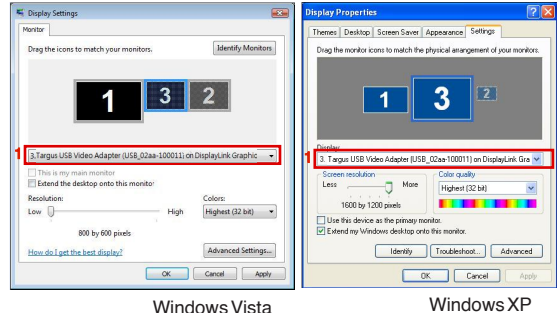

2. Cliquez sur la case de sélection "Étendre le Bureau à ce moniteur" (pour Vista et XP).

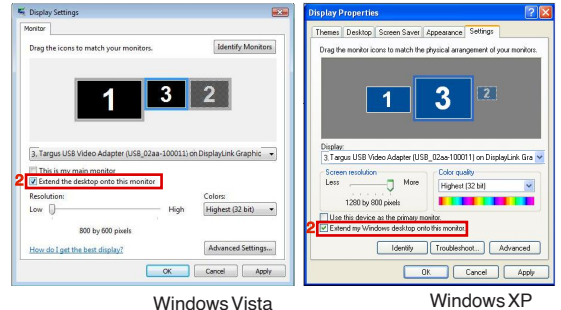

3. Cliquez sur la case de sélection "Il s'agit de mon moniteur principal (pour Vista et XP).

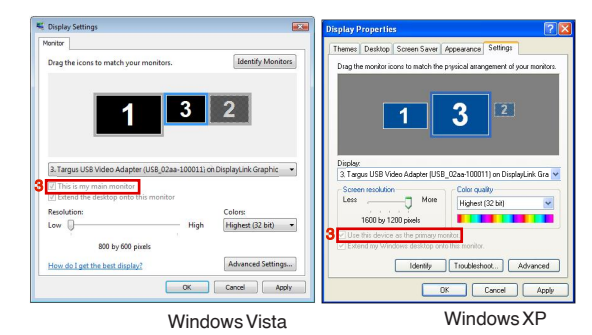

4. Cliquez sur "Appliquer".

5. Sélectionnez l'écran de l'ordinateur portable dans la liste déroulante et enlevez la sélection de l'option "Étendre le Bureau à ce moniteur" (pour Vista et XP) et cliquez sur "Appliquer".

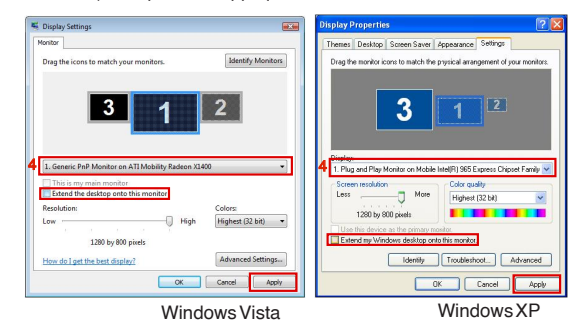

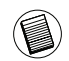

REMARQUE : POUR TRAVAILLER PLUS AISÉMENT, CONFIGUREZ LA CONDITION ÉCRAN FERMÉ DE L'ORDINATEUR PORTABLE SUR "DO NOTHING" (NE RIEN FAIRE) ET SÉLECTIONNEZ L'ÉCRAN DE LA STA-TION COMME ÉCRAN PRINCIPAL. VOUS POUVEZ MAINTENANT FERMER L'ÉCRAN DE L'ORDINATEUR PORTABLE ET TRAVAILLER AVEC UN ÉCRAN, UN CLAVIER ET UNE SOURIS EXTERNES.

L'écran connecté à la station d'accueil devient l'écran principal lorsque l'ordinateur passe en mode veille ou déconnecté, ou redémarre. Si vous déconnectez ou éteignez la station, l'écran de l'ordinateur portable redevient l'écran principal.

À la reconnexion ou à la remise sous tension de la station, l'écran qui lui est connecté redevient l'écran principal.

### Contrôle de l'affichage depuis la fenêtre Propriétés d'affichage de Windows (pour Windows 7)

Vous pouvez configurer le mode vidéo de la station d'accueil depuis la fenêtre Propriétés d'affichage de Windows. Depuis Windows 7, cliquez avec le bouton droit de la souris sur le Bureau, cliquez sur l'option "Personnaliser", sélectionnez "Affichage' puis le lien "Modifier les paramètres d'affichage". Vous pouvez également cliquer avec le bouton droit de la souris sur l'icône "Targus USB Video adapter" ("Adaptateur vidéo USB de Targus") dans la zone de notification et choisir "advance" (Avancé).

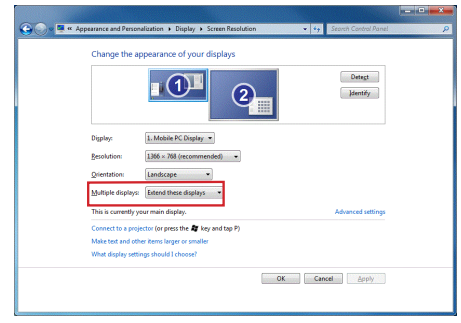

La liste déroulante "multiple display" (Affichages multiples) vous propose diverses configurations d'affichage. Choisissez une configuration et cliquez sur "apply" ("Appliquer"). Le contenu de l'écran est réactualisé. Sélectionnez "keep changes" ("Conserver les modifications") pour valider vos choix.
## Mises à jour automatiques

DisplayLink a équipé sa station d'accueil d'une fonction de mise à jour automatique afin que sa carte graphique travaille toujours avec les dernières versions de son pilote et de son logiciel, fournissant à l'utilisateur le meilleur de ses performances et davantage de stabilité.

## Déconnexion de la station d'accueil

Lorsque vous éteignez la station d'accueil ou débranchez son câble USB de l'ordinateur, l'écran secondaire devient blanc. Toutes les fenêtres et toutes les icônes repassent sur l'écran principal.

À la reconnexion ou à la remise sous tension de la station, la dernière configuration d'affichage est réactivée mais aucune des fenêtres et des icônes alors affichées ne réapparaissent.

## Alimentation des périphériques USB requérant davantage de puissance

Certains périphériques (par exemple les imprimantes et équipements optiques) requièrent davantage de puissance que les ports USB standards ne peuvent en fournir. Pour ces périphériques, votre base Targus offre deux ports USB de 1000 mA, soit le double de la puissance fournie par un port USB standard.

## Résolutions possibles

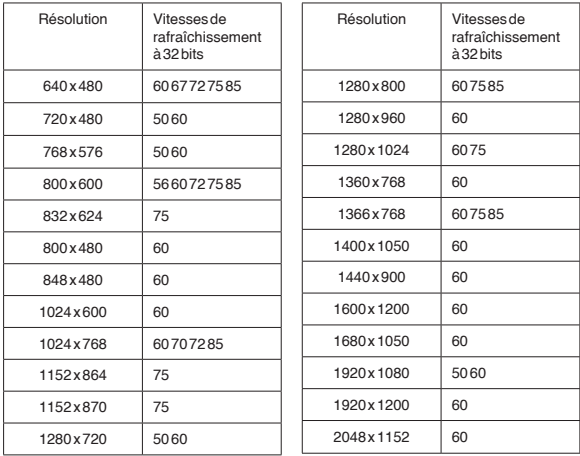

Les résolutions effectivement prises en charge dépendent de l'écran connecté.

### Guide de dépannage Un périphérique ne fonctionne pas

- Vérifiez que le périphérique est correctement branché sur la station d'accueil.
- Essayez de brancher le périphérique sur un autre port de la station. Si le périphérique ne fonctionne toujours pas, essayez de le connecter directement sur l'ordinateur.
- Vérifiez que vous avez correctement configuré et/ou installé le périphérique.
- Vérifiez que le périphérique apparaît dans le Gestionnaire de périphériques. Pour plus d'information, reportez-vous à la section "Affichage des périphériques installés"
- Débranchez tous les périphériques de la station d'accueil puis rebranchezles un par un. Vérifiez que chaque périphérique fonctionne correctement avant d'en rebrancher un autre.
- Chaque port USB est protégé contre les surtensions. Cette protection disjoncte le port dès lors qu'un périphérique USB demande plus de courant que le port ne peut en fournir. Pour réenclencher le port, débranchez le périphérique, ouvrez le Gestionnaire de périphériques ou le message affiché dans la barre système et choisissez l'option Reset (Réinitialiser). Vous pouvez maintenant rebrancher le périphérique sur le port USB de la station. Si le port disjoncte à nouveau, vérifiez les spécifications électriques du périphérique.

## Limitations du produit

- Certains périphériques ne fonctionnent pas normalement pendant un transfert de données à grande vitesse. Par exemple, l'impression de graphiques ou un trafic réseau important suffit pour allonger les temps de réponse de la souris. Nous vous recommandons.
- de ne pas transférer en même temps des données vers ou depuis un périphérique travaillant à grande vitesse, par exemple un appareil-photo numérique ou un numériseur (scanner).
- de fermer tous les programmes travaillant sur un périphérique USB afin d'am:

## Affichage des périphériques installés

Vous affichez la liste des périphériques installés sur la station d'accueil depuis la fenêtre Gestionnaire de périphériques. Cliquez avec le bouton droit de la souris sur **Poste de travail**, **Propriétés**. Ouvrez l'onglet Matériel et cliquez sur le bouton **Gest**

Depuis la fenêtre Gestionnaire de périphériques, développez les entrées suivantes :

• Cartes graphiques :

- Displaylink Graphic Adapter (XP uniquement) (carte graphique Displaylink)

- Displaylink Mirror Adapter (XP uniquement) (carte miroir Displaylink)

• Cartes réseau :

- High speed USB Ethernet Adapter (Carte Eternet USB à grande vitesse)

• Contrôleurs son, vidéo et jeu : -Périphérique audio USB

• Cartes graphiques USB

- Targus USB Video Adapter (Cartes Targus USB vers DVI)

• Écran

- Targus USB Video Adapter (Cartes Targus USB vers DVI)

## Foire aux questions - DisplayLink

DisplayLink a ouvert un site Web d'assistance pour ses clients. Si vous avez des questions, n'hésitez pas à nous les poser.

http://www.displaylink.com/support/index.php

## IT - Introduzione

Congratulazioni per aver acquistato la Docking Station Targus USB 2.0 con video. Questo modulo portatile d'espansione permette di collegare, grazie a un singolo collegamento USB, fino a 4 apparecchi USB, monitor, rete (Ethernet/LAN) casse e microfono. La docking station offre anche due Targus Power Port che forniscono due volte le caratteristiche per apparecchi USB ad alta potenza oltre a porte USB più distanziate per adattatori più larghi.

## La Docking Station fornisce le seguenti porte:

• DVI Single Link (compatibile fino a 2048 x 1152 colore a 32 bit)

• Due Audio 3,5 mm: (1) stereo out (1) microfono in

• RJ-45 Ethernet 10/100

• Due USB 2.0 (bianche)

• Due Porte USB Power (nere) - che forniscono alimentazione fino a 1Ampere

## Contenuto imballo

Oltre a questa guida per l'utente l'imballo contiene:

- Docking Station Targus USB 2.0 per Notebook con video
- Cavo Upstream Alta velocità USB 2.0
- CD di Software del Driver (mini CD)
- Trasformatore di alimentazione (necessario)

## Requisiti necessari al sistema

#### **Hardware**

- PC con processore Intel® Pentium® o equivalente
- Drive per CD-ROM (compatibile con mini CD)
- USB versione porta 2.0

• Fonte di alimentazione (necessario trasformatore)

#### **Sistema operativo**

• Mircosoft Windows® XP con Service Pack 3

• Mircosoft Windows Vista® con Service Pack 1

#### • Mircosoft Windows® 7

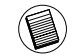

USB VERSIONE 1.1 SUL COMPUTER, IL LIVELLO DI PRESTAZIONE DELLA DOCKING STATION SARÀ INFERIORE E LA PORTA VIDEO NON FUNZIONERÀ CORRETTAMENTE. PER I MIGLIORI RISULTATI COLLEGARSI A UNA PORTA USB VERSIONE 2.0.

## Installare l'apparecchio e i driver.

Per usare la Docking Station Targus prima occorre installare il driver sul computer poi collegare la docking station al computer e Windows plug-and-play installerà i driver per ogni porta.

ATTENZIONE: OCCORRE INSTALLARE IL SOFTWARE DELLA DOCKING STATION PRIMA DI COLLEGARLA AL COMPUTER ALTRIMENTI NON FUNZIONERÀ COR-RETTAMENTE.

## Installare il driver della Docking Station

Installare il driver della docking station permette al sistema operativo di riconoscere la docking station e le sue porte una volta che viene collegata.

1 Accendere il computer.

2 Inserire il CD di software del driver nel CD-ROM drive del computer.

Se l'installazione non si avvia automaticamente fare click su Avvio, Esegui, e inserire D:\Setup.exe (dove D: è il drive del CD-ROM) e poi fare clic su OK.

3 Seguire le istruzioni sullo schermo per completare l'installazione.

4 Fare clic su Fine e riavviare il computer quando richiesto.

## Collegare la Docking Station al computer

Dopo aver installato il software della docking station siete pronti a collegare la docking station al computer. Per farlo:

1 Collegare il trasformatore in dotazione alla presa di corrente della docking station.

2 Collegare un'estremità del cavo USB alla docking station e l'altra estremità in una porta USB 2.0 disponibile del computer.

ATTENZIONE: LA DOCKING STATION NON FUNZIONERÀ CORRETTAMENTE SE IL TRASFORMATORE NON È INSERITO IN UNA PRESA DI CORRENTE. NON COLLEGARE NESSUN APPARECCHIO ALLA DOCKING STATION PRIMA DI AVER COMPLETATO L'INSTALLAZIONE.

## Porte della Docking Station

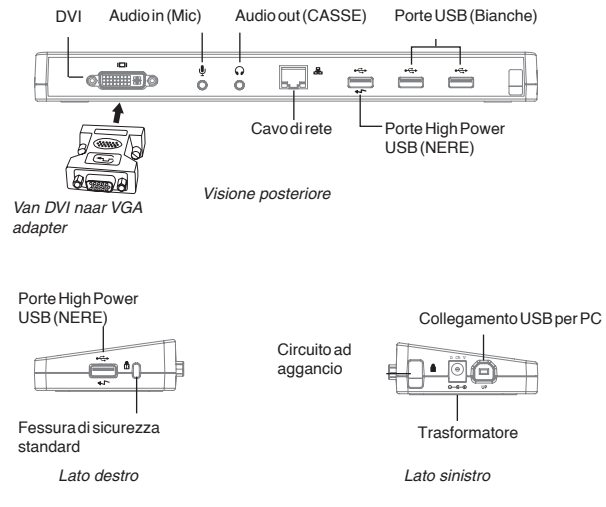

• La luce Tx verde si accende se collegata a una rete e la luce Rx gialla lampeggia mentre il computer riceve o trasmette dati

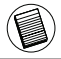

NOTA: LA DOCKING STATION È COMPATIBILE CON HOT SWAP DEL CAVO DI RETE

## Collegare nuovi apparecchi

Per evitare danni quando si collega un nuovo apparecchio non forzare il connettore del cavo nella porta o nella docking station. Se il connettore del cavo non si collega con facilità, girarlo e provare di nuovo a collegarlo.

### **Collegarsi a un LAN**

Per collegare un cavo Ethernet con connettore RJ-45, collegare il connettore alla porta ethernet/di rete della docking station. Eventuali altre procedure di connessione a una rete dipendono dal tipo di rete utilizzata. Contattare l'amministratore di rete per istruzioni dettagliate.

### **Collegare un apparecchio USB**

Per collegare un apparecchio USB collegarlo alla porta USB della docking station e seguire le istruzioni fornite con l'apparecchio. Tutte le quattro porte USB corrispondono agli standard di alta velocità con 480 Mbps troughput e 500mA di potenza.

Le porte USB bianche sono porte ad alta velocità che forniscono una potenza standard di 500mA. Le Power Port USB nere sono porte ad alta velocità che forniscono fino a 1Amp.

### **Collegare e configurare un apparecchio audio.**

- 1. Collegare le cuffie o le casse nella porta Audio verde da 3.5 mm sulla docking station.
- 2. Per collegare un microfono, inserirlo nella porta Audio in mono.
- 3. Il suono e il microfono si collegano automaticamente quando ci si collega alla docking station. Assicurarsi che il volume di entrambi non sia impostato su MUTO.
- 4. Per attivare manualmente le cuffie o le casse in caso non sia possibile il trasferimento automatico.

#### **Per Windows XP**

Andare a Pannello di Controllo e scegliere Suono e Audio. Selezionare l'opzione audio. Alla voce Riproduzione del suono cambiare la periferica preferita con Apparecchio Multimediale Audio USB dalla lista a tendina.

• Fare clic su Applica e poi su OK.

#### **Per Windows Vista**

Andare a Pannello di Controllo e scegliere Suono. Alla voce Riproduzione verificare che la periferica Audio USB sia impostata come predefinita. In questo caso fare clic su OK. Altrimenti selezionarla e fare clic su impostare come predefinita poi fare clic su OK.

#### **Per Windows 7**

Andare su Pannello di Controllo, selezionare Hardware e Suono e scegliere Suono. Alla voce Riproduzione controllare che l'apparecchio audio USB sia impostato come predefinito. In questo caso fare clic su OK. In caso contrario, fare clic su imposta come predefinito e poi fare clic su OK.

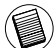

NOTA: GLI APPARECCHI AUDIO NON FUNZIONERANNO CONTEMPORANEAMENTE SULLA STAZIONE E SUL COMPUTER OSPITANTE

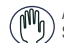

ATTENZIONE: TUTTE LE APPLICAZIONI AUDIO O MULTIMEDIALI VANNO FERMATE PRIMA DI SPOSTARSI TRA L'USCITA AUDIO DELLA DOCKING STATION E L'USCITA AUDIO DEL COMPUTER.

### **Collegarsi a un Monitor o a un LCD.**

Qualsiasi monitor o LCD collegato alla porta video della docking station avrà una risoluzione massima di 2048 x 1152 colore a 32 bit.

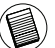

IF MASSIMA DI 2048 X 1152 È COMPATIBILE SOLO SE IL MONITOR O L'I CD EGATO ALLA DOCKING STATION PRIMA CHE QUESTA VENGA COLLEGATA AL NOTEBOOK. SE IL MONITOR O L'LCD SONO COLLEGATI ALLA DOCKING STATION DOPO CHE QUESTA È STATA COLLEGATA AL COMPUTER LA RISOLUZIONE È IMPOSTATA SU 1024 X 768.

## Controllare il display usando le opzioni video del menù della Docking Station

Si può accedere alle opzioni Video del menù facendo clic col tasto destro sull'icona della docking station nella finestra del sistema o attraverso la visualizzazione delle Proprietà di Windows.

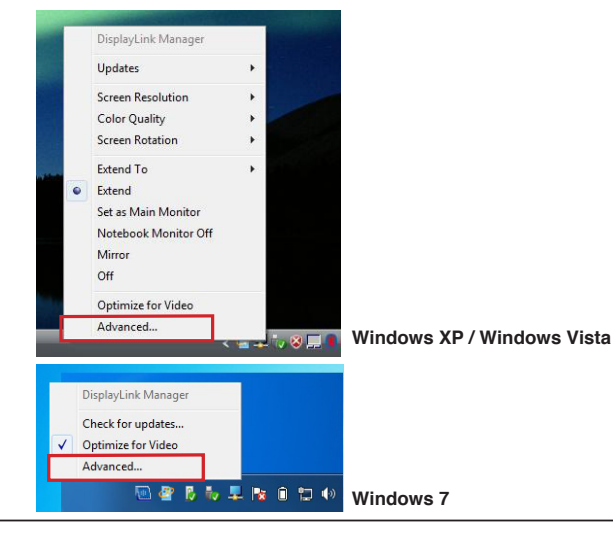

**Extend (Espandere):** Si usa lo schermo del notebook come visualizzatore principale e il monitor o l'LCD come schermo secondario.

Per impostare lo schermo in questa modalità, selezionare "Extend" sull'icona del menù applicativo della docking station. L'apparecchio si espanderà nella direzione in cui si trovava l'ultima volta che il display era in questa modalità. Per un controllo maggiore navigare sul sottomenù "Espandere su" e selezionare una delle opzioni. In questo modo l'apparecchio non verrà solo messo in modalità d'espansione ma si potrà anche scegliere la direzione Sinistra/destra/Sopra/sotto il monitor principale (primary).

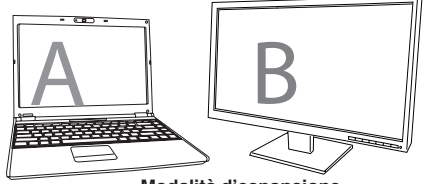

**Modalità d'espansione**

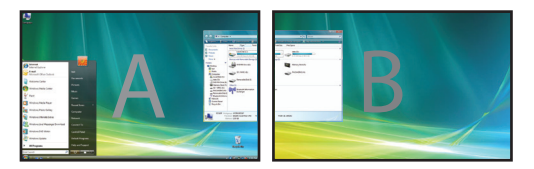

**A specchio:** Si usa lo schermo del computer come visualizzatore principale e il monitor o LCD copia esattamente lo schermo del computer.

Per impostare il display in questa modalità selezionare semplicemente "mirror (specchio) dall'icona del menù applicativo della docking station. La risoluzione, profondità di colore e velocità di ripristino dello schermo principale sono esattamente copiate sul monitor collegato all'adattatore grafico della docking station.

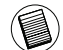

NOTA: SE IL MONITOR COLLEGATO ALLA DOCKING STATION È COMPATIBILE CON UNA RISOLUZI-ONE INFERIORE A QUELLA DELL'IMMAGINE PRINCIPALE L'IMMAGINE VERRÀ RIDIMENSIONATA PER ADATTARSI ALLO SCHERMO ESTERNO. SE IL MONITOR COLLEGATO ALLA DOCKING STATION HA DI-MENSIONI SUPERIORI ALLO SCHERMO PRINCIPALE L'IMMAGINE SARÀ IN FORMATO LETTER-BOX PER MANTENERE LE PROPORZIONI CORRETTE.

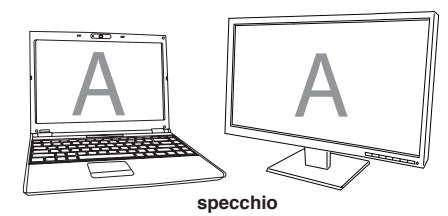

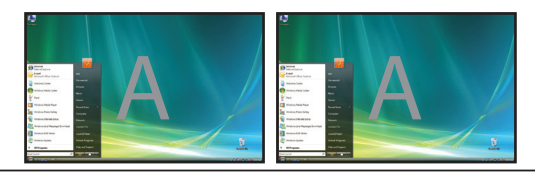

**Monitor principale**: Si sta usando il monitor o lo schermo LCD come monitor principale e lo schermo del computer è spento. (accessibile solo tramite le proprietà del display di windows)

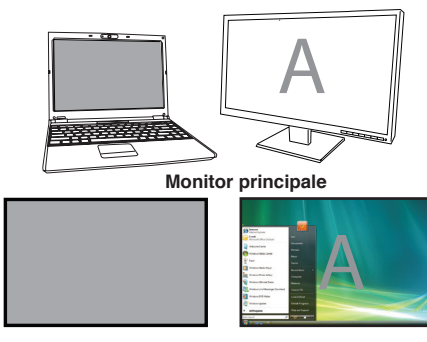

**Off:** Si usa lo schermo del notebook come display principale e il monitor o LCD è spento.

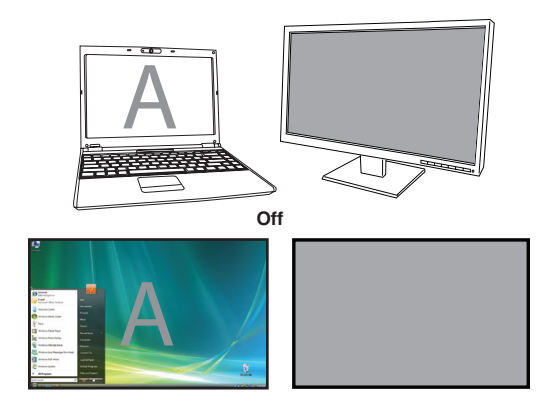

### Controllare il Display tramite le Proprietà di visualizzazione di Windows (per Windows XP e Windows Vista)

Si possono configurare le impostazioni video della docking station tramite la finestra di dialogo delle Proprietà di visualizzazione di Windows. Per farlo con Windows Vista, fare clic col tasto destro del mouse sul desktop, fare clic su "Personalizza" e poi selezionare "Impostazioni schermo". La caratteristica corrispondente è disponibile in Windows XP facendo clic col tasto destro sul desktop, selezionare "Proprietà" e poi navigare sull'opzione "Impostazioni".

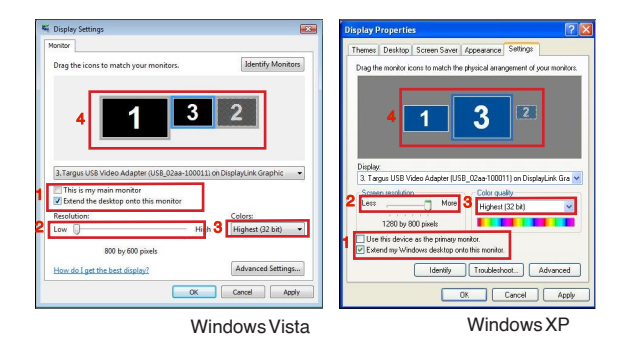

#### **Figura 1**

**Modalità d'espansione:** Per impostare il display in questa modalità, controllare il riquadro contrassegnato con "Espandere il desktop di windows su questo monitor" (1 in figura 1). Organizzare la risoluzione dello schermo e la qualità del colore selezionando i comandi appropriati (2 e 3) e organizzare la posizione in relazione agli altri monitor sul desktop espanso usando l'area di trascinamento (4)

**Modalità a specchio:** Per impostare il display in questa modalità togliere la spunta dal riquadro contrassegnato "Espandere il desktop su questo monitor" (1 in figura 1 della pagina precedente)

**Impostare il display principale:** Per impostare il display collegato alla docking station come display principale, seguire le istruzioni che seguono:

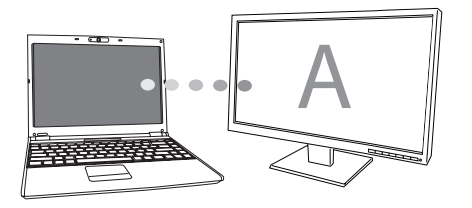

1. nella finestra delle Proprietà del display, usare la lista a tendina, selezionare il monitor collegato alla Docking Station.

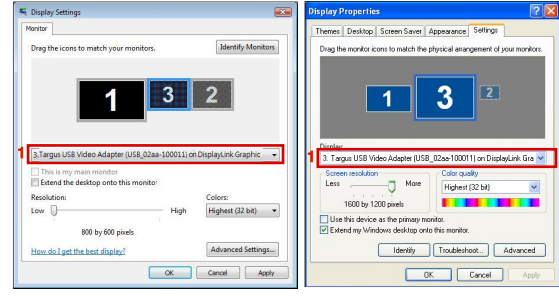

Windows Vista Windows XP

2. Dopo aver selezionato il monitor corrispondente, spuntare il riquadro vicino a "espandere il desktop su questo monitor" (per Vista) o "Espandere il mio desktop di Windows su questo monitor" (per XP).

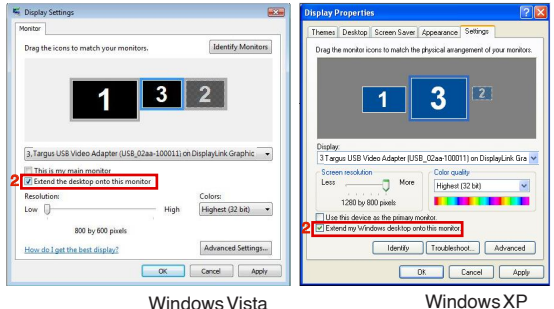

3. Poi spuntare il riquadro vicino a "Questo è il mio monitor principale" (per Vista) "Usare questa periferica come monitor principale" (per XP).

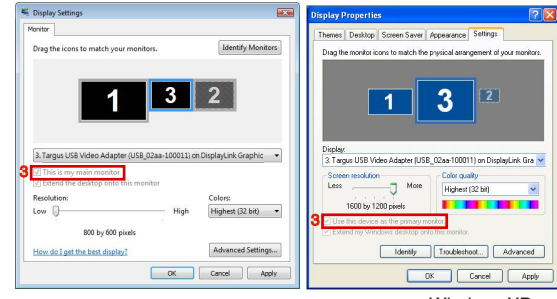

Windows Vista Windows XP

4. fare clic su "Applica"

5. Selezionare il monitor del computer usando la lista a tendina e togliere la spunta da "espandere il desktop su questo monitor" (per Vista) o "Espandere il desktop di Windows su questo monitor" (per XP) e fare clic su "Applica"

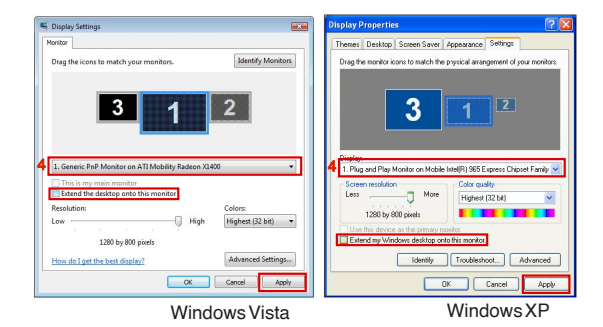

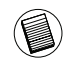

NOTA: È POSSIBILE LAVORARE PIÙ COMODAMENTE CON IL NOTEBOOK IMPOSTANDONE LE AZIONI SUL COPERCHIO CHIUSO SU "NON FARE NIENTE" E IMPOSTANDO LA DOCKING STATION SULLA MO-DALITÀ PRINCIPALE. A QUESTO PUNTO SI PUÒ CHIUDERE IL COMPUTER E USARLO CON TASTIERA E MOUSE ESTERNI.

Il monitor collegato alla Docking station rimane il principale se il PC va in ibernazione o in sospensione e se viene riavviato. Se la docking Station viene staccata, il display del computer diventa nuovamente il principale.

Dopo che viene ricollegata, il monitor della Docking station tornerà in modalità principale.

## Controllare il Display tramite le Proprietà di visualizzazione di Windows (per Windows 7)

Si possono anche configurare le impostazioni video della Docking Station tramite la finestra di dialogo delle Proprietà di visualizzazione di Windows. Per farlo con Windows 7 fare clic su "Personalizza" selezionare "Schermo" e poi il link "Cambiare le impostazioni dello schermo". In alternativa fare clic con il tasto destro del mouse sull'icona "Adattatore Video Targus USB" nell'area degli avvisi e scegliere "Avanzate"

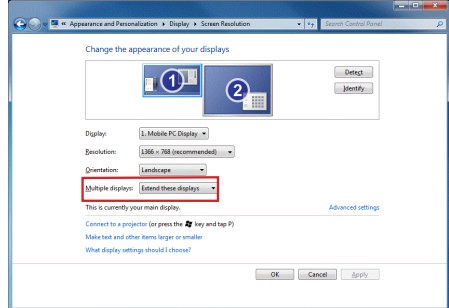

È possibile controllare le diverse impostazioni d'uscita dello schermo scegliendo le opzioni a disposizione nella lista a scomparsa "schermi multipli". Scegliere l'impostazione desiderata e fare clic su "applica". Lo schermo verrà aggiornato, confermare l'aggiornamento facendo clic su "mantieni le modifiche"

## Aggiornamenti automatici

Gli aggiornamenti automatici sono una caratteristica di manutenzione del prodotto da Display-Link, Il meccanismo di aggiornamento automatico assicura che l'adattatore grafico della Docking Station sia dotato dei driver e del software più aggiornati, fornendo all'utente migliori prestazioni e stabilità.

## Disconnettere la Docking Station

Se la Docking Station è spenta o se il cavo USB viene staccato dal computer, dal display scompaiono le immagini. Tutte le finestre e le icone torneranno sullo schermo principale. Quando ci si ricollega e si rialimenta la Docking Station il display torna nella stessa modalità in cui si Trovava prima della disconnessione. Tuttavia, le finestre e le icone che si trovavano precedentemente sullo schermo non ricompariranno.

## Usare apparecchi USB che richiedono maggiore alimentazione

Alcuni apparecchi, che usano molta energia, come stampanti e driver ottici, vanno collegati alle Power Port USB. Queste porte forniscono un'energia pari a 1000mA - il doppio delle porte USB standard.

## Risoluzione compatibile

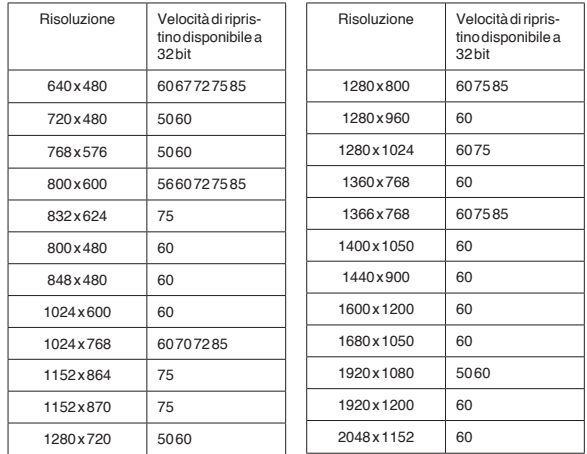

L'area di risoluzione veramente disponibile dipende da quella compatibile con il monitor collegato.

## Risoluzione dei problemi

### L'apparecchio non funziona

- Assicurarsi che l'apparecchio sia collegato correttamente alla porta corretta della docking station.
- Collegare l'apparecchio a una porta differente sulla docking station. Se ancora non funziona, controllare che l'apparecchio funzioni collegandolo direttamente al computer.
- Verificare di avere eseguito il programma di Impostazione o Installazione dell'apparecchio.
- Assicurarsi che l'apparecchio compaia in Gestione Periferiche. Per ulteriori informazioni fare riferimento a "Verificare che le periferiche siano installate".
- Staccare tutte le periferiche dalla docking station e ricollegarle, una alla volta. Controllare che tutte le periferiche funzionino prima di inserire la successiva.
- Ogni porta USB è dotata di protezione da sovraccarico. Se un apparecchio USB utilizza più corrente di quella che la porta USB gli può fornire, la porta si chiude. Per riattivare la porta, staccare l'apparecchio e andare su Gestione Periferiche o sul messaggio nella finestra del sistema e scegliere l'opzione Reimposta. Adesso si può ricollegare l'apparecchio alla porta USB. Se si richiude nuovamente, controllare il fabbisogno energetico dell'apparecchio.

## Limiti del prodotto

Alcuni apparecchi possono bloccarsi temporaneamente durante il trasferimento dei dati. Ad esempio il mouse può rispondere lentamente mentre si sta stampando un lavoro pesante e in presenza di intenso traffico di rete. Si raccomandano le seguenti linee guida:

- Non trasferire contemporaneamente dati da apparecchi ad alta velocità, come da una fotocamera digitale o da uno scanner.
- Se si verifica una diminuzione della velocità, chiudere altri programmi che usano un apparecchio USB per migliorare le prestazioni dell'apparecchio.

## Verificare che gli apparecchi siano installati

Si possono vedere gli apparecchi installati sulla docking station dalla finestra di Gestione Periferiche nelle proprietà del Sistema. Fare clic col tasto destro su Computer, Proprietà, poi fare clic su Hardware e poi sul tasto Gestione Periferiche.

Dalla finestra Gestione Periferiche, espandere quanto segue

• Adattatori display:

- Displaylink Graphic Adapter (solo XP) - Displaylink Mirror Adapter (solo XP)

• Adattatori di rete:

- Adattatore High speed USB Ethernet

• Controllori Audio, video e Giochi: - Apparecchi Audio USB

- Adattatori Display USB - Targus USB ad adattatori DVI
- Monitor

- Targus USB ad adattatori DVI

## FAQ - DisplayLink

Displaylink fornisce supporto su web in risposta alle domande. Può essere utile per rispondere a eventuali vostre domande.

http://www.displaylink.com/support/index.php

## NL - Introductie

Hartelijk dank voor de aanschaf van de Targus USB 2.0 Laptop Docking Station With Video (Targus USB 2.0 Docking Station (Koppelstation) voor de Laptop met videotoepassingen). Met deze draagbare uitbreidingsmodule kunt u door middel van 1 USB verbinding liefst 4 USB apparaten, een monitor, een netwerkverbinding (Ethernet/LAN), luidsprekers, en een microfoon aansluiten. Het docking station (koppelstation) biedt ook twee Targus Power Ports ('Stroomuitgangen') die twee keer zoveel stroom leveren als normale USB uitgangen, speciaal voor apparaten die hoog stroomverbruik hebben, en ook USB uitgangen die breed ontworpen zijn voor grotere adapters. Hierdoor kunnen USB apparaten, die via de USB uitgang opladen, onder elke omstandigheid opladen zolang de AC wisselstroomadapter in het apparaat zit.

## Het Docking Station (Koppelstation) biedt de volgende uitgangen:

- DVI Single Link (ondersteunt tot 2048 x 1152 met 32 bits kleurkwaliteit)
- Twee 3.5 mm Audiouitgangen: (1) stereo-uitgang (1) microfoon-ingang
- RJ-45 Ethernet 10/100
- Twee USB 2.0 uitgangen (Wit)
- Twee USB 'Power Ports' (Stroomuitgangen) (Zwart) die tot 1Ampere stroom leveren

## Inhoud verpakking

- Behalve deze handleiding bevat de verpakking ook:
- Targus USB 2.0 Laptop Docking Station with Video (Targus USB 2.0
- Docking Station (Koppelstation) voor de laptop met videotoepassingen.
- USB 2.0 hoge snelheidskabel voor uploaden
- cd met driver software (mini cd)
- AC wisselstroomadapter (vereist)

### Systeemvereisten **Hardware**

- PC met een Intel® Pentium® processor of gelijkwaardig product
- CD-ROM drive (die mini cd kan draaien)
- USB versie 2.0 uitgang
- Netvoeding (AC Wisselstroomadapter vereist)

### **Besturingssysteem**

- Micosoft Windows® XP met Service Pack 3
- Microsoft Windows Vista® met Service Pack 1
- Mircosoft Windows® 7

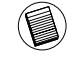

OPMERKING: WANNEER HET DOCKING STATION (KOPPELSTATION) OP EEN 1.1 USB UITGANG OP ZIJN PRESTATIENIVEAU NIET OPTIMAAL ZIJN EN ZAL DE VIDEOUITGANG NIET CORRECT FUNCTIONEREN. SLUIT HET, VOOR DE BESTE PRESTATIES, AAN OP EEN 2.0 USB UITGANG.

## Het apparaat en de drivers installeren

U moet, om het Targus Docking Station (Koppelstation) te gebruiken, eerst de driver op uw computer installeren. Sluit het koppelstation vervolgens aan op uw computer; Windows 'plug-and-play' (insteken en spelen) zal de hardware- drivers voor elke uitgang installeren.

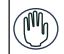

WAARSCHUWING: U MOET DE SOFTWARE VOOR HET DOCKING STATION (KOP-PELSTATION) INSTALLEREN VOORDAT U HET OP DE COMPUTER AANSLUIT. AN-DERS ZAL HET DOCKING STATION (KOPPELSTATION) NIET CORRECT WERKEN.

## De driver van het docking station (koppelstation) installeren

Als gevolg van de installatie van de driver voor het docking station (koppelstation) zal het besturingssysteem het docking station (koppelstation) en zijn uitgangen herkennen zodra het aangesloten is.

- 1. Zet uw computer aan.
- 2 Plaats de cd met de driver software in de CD-ROM drive van uw computer.

Klik, als setup niet automatisch opstart, op Start, Uitvoeren en voer in: D:\Setup.exe (waar D: het pad van uw CD-ROM drive is). Klik daarna op OK.

3 Volg de instructies die op het scherm verschijnen om de installatie te voltooien.

## Het docking station (koppelstation) op uw computer aansluiten

U bent, nadat u de software voor het docking station (koppelstation) hebt geïnstalleerd, klaar om het docking station (koppelstation) op uw computer aan te sluiten. Voer daartoe de volgende stappen uit:

- 1 Sluit de meegeleverde AC wisselstroomadapter aan op de AC uitgang van het docking station (koppelstation).
- 2 Sluit één einde van de USB kabel aan op het docking station (koppelstation) en het andere einde op een beschikbare USB 2.0 uitgang op uw computer.

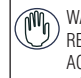

WAARSCHUWING: HET DOCKING STATION (KOPPELSTATION) ZAL NIET COR-RECT FUNCTIONEREN ALS DE AC WISSELSTROOM-ADAPTER NIET IN EEN AC-UITGANG IS GEPLAATST. SLUIT GEEN ENKEL ANDER APPARAAT OP HET DOCKING STATION (KOPPELSTATION) AAN TOTDAT DE INSTALLATIE VOLTOOID IS.

### Uitgangen van docking station (koppelstation)

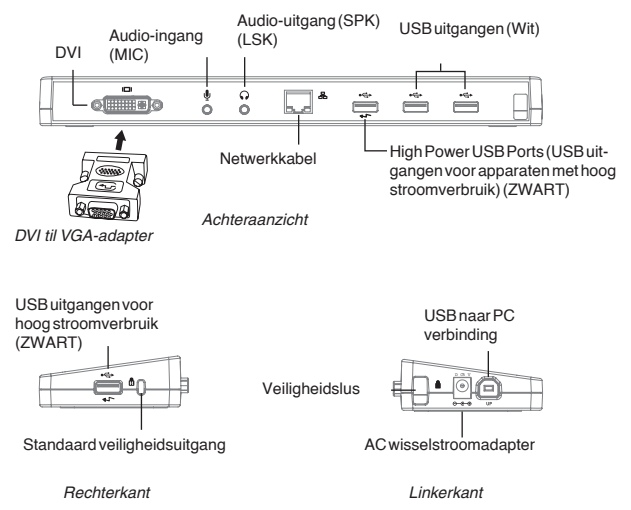

• Groen Tx lampje licht op wanneer er een verbinding is met een netwerk en het gele Rx lampje knippert wanneer gegevens worden overgezet naar of van het netwerk.

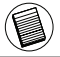

OPMERKING: HET DOCKING STATION (KOPPELSTATION) ONDERSTEUNT "HOT SWAPPING" VAN DE NETWERKKABEL. (HET LOSKOPPELEN VAN DE NETWERKKABEL TIJDENS GEBRUIK).

### Nieuwe apparaten aansluiten

Gebruik, om mogelijke schade te voorkomen wanneer u een nieuw apparaat aansluit, geen overmatige kracht om de kabelstekker in de uitgang van het docking station (koppelstation) te plaatsen. Als de kabelstekker niet soepel bevestigd kan worden, draai de stekker dan om en probeer het opnieuw.

#### **Aansluiten op een lokaal netwerk**

Bevestig, om een ethernetkabel met RJ-45 stekker aan te sluiten, de kabelstekker in de ethernet/ netwerkuitgang op het docking station (koppelstation). Of u extra handelingen moet doen om op een bestaand netwerk aan te sluiten hangt af van het type netwerk dat u gebruikt. Neem contact op met uw netwerkbeheerder voor gedetailleerde instructies.

#### **Een USB apparaat aansluiten**

Steek een USB apparaat, om het aan te sluiten, in een USB uitgang op het docking station (koppelstation) en volg de specifieke, voor dit USB apparaat geleverde instructies. Alle vier USB uitgangen voldoen aan de USB hoge snelheidseisen door 480Mbps datasnelheid en 500mA stroom te leveren.

De witte USB uitgangen zijn hoge snelheidsuitgangen die standaard 500mA stroom leveren. De zwarte USB stroomuitgangen zijn hoge snelheidsuitgangen die tot liefst 1Amp stroom leveren.

### **Een audioapparaat aansluiten en configureren**

- 1. Steek uw koptelefoon of luidsprekers in de groene 3.5mm Audio-uitgang op het docking station (koppelstation).
- 2. Steek een microfoon, om het aan te sluiten, in de mono audio-ingang.
- 3. Het geluidsprogramma en de microfooninstellingen zouden automatisch moeten verschijnen wanneer u de microfoon en koptelefoon op het docking station (koppelstation) aansluit. Zorg ervoor dat het volume van zowel de luidsprekers als de microfoon niet op DEMPEN staat.
- 4. Stel de koptelefoon of luidsprekers handmatig in, indien automatische setup niet uitgevoerd wordt.

#### **Voor Windows XP**

Ga naar het Configuratiescherm en selecteer Geluid en Audioapparaten. Selecteer het tabblad Audio. Verander onder "Afspelen van geluid", Standaardapparaat naar USB multimedia Audioapparaat, die in de keuzelijst staat.

• Klik op Toepassen, en klik dan op OK.

#### **Voor Windows Vista**

Ga naar het Configuratiescherm en selecteer Geluid. Controleer onder het tabblad "Afspelen van geluid" of het USB Audioapparaat als Standaardapparaat is ingesteld. Klik, als dit wel het geval is, op OK. Klik, als dit niet het geval is, op 'Als standaardapparaat instellen', en klik dan op OK.

#### **Voor Windows 7**

Ga naar het Configuratiescherm en selecteer Hardware en Geluid en kies Geluid. Controleer onder het tabblad Afspelen of USB Geluidsapparaat als standaardapparaat is ingesteld. Als dit het geval is, klik dan op OK. Als dit niet het geval is, selecteer het dan door op 'Als standaardapparaat instellen' te klikken, en klik vervolgens op OK.

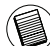

OPMERKING: AUDIOAPPARATEN ZULLEN NIET TEGELIJKERTIJD OP HET DOCKING STATION (KOP-PELSTATION) EN DE HOSTCOMPUTER WERKEN

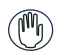

AUDIO -OF MULTIMEDIA TOEPASSINGEN MOETEN UITGESCHAKELD. AUDIOINSTELLINGEN VAN HET DOCKING STATION (KOPPELSTATION) EN DE HOSTCOMPUTER VERANDERT.

### **Aansluiten op een monitor of LCD scherm**

Elke monitor of LCD scherm dat aangesloten wordt op de videouitgang van het docking station (koppelstation) zal beperkt worden tot een maximale resolutie van 2048 x 1152 met 32 bits kleurkwaliteit.

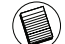

AN 2048 x 1152 WORDT ALLEEN ONDERSTEUND INDIEN DE MONITOR OF HET LCD SCHERM OP HET DOCKING STATION (KOPPELSTATION) IS AANGESLOTEN VOORDAT HET DOCKING STATION (KOPPELSTATION) WORDT AANGESLOTEN OP DE LAPTOP. ALS DE MONITOR OF HET LCD SCHERM OP HET DOCKING STATION (KOPPELSTATION) WORDEN AANGESLOTEN NADAT HET DOCKING STATION (KOPPELSTATION) OP DE LAPTOP IS AANGESLOTEN, WORDT DE RESOLUTIE INGESTELD OP 1024 X 768.

## Beeldschermweergave regelen met behulp van de video-menuopties van het docking station (koppelstation)

Video-menuopties zijn toegankelijk door met rechtermuisknop op het pictogram van het docking station (koppelstation) in de systeembalk te klikken of door Eigenschappen voor Beeldscherm van Windows te gebruiken.

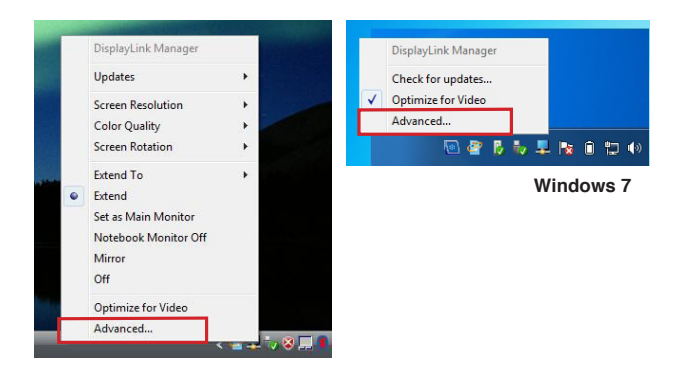

**Windows XP / Windows Vista**

**Uitbreiden:** u gebruikt uw laptopscherm als uw hoofdscherm en uw monitor of LCD scherm als tweede scherm.

Selecteer, om de beeldschermweergave in deze modus te zetten, 'Extend' ('Uitbreiden') in het pictogrammenmenu van het docking station (koppelstation). Het apparaat zal nu uitgebreid worden in de richting, waarin het de vorige keer dat het in deze modus was, stond. Navigeer, voor meer controle, naar het submenu 'Extend to' ('Uitbreiden naar') en selecteer één van de opties. Dit zal het apparaat niet alleen in de uitbreidmodus zetten, maar zal het ook Links/Rechts/Boven/Onder van het hoofdmonitor plaatsen.

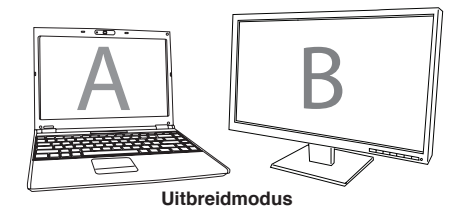

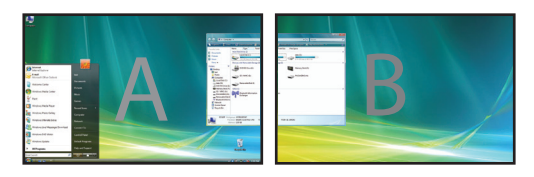

**Spiegel:** U gebruikt uw laptopscherm als uw hoofdscherm. Uw monitor of LCD scherm kopiëren uw laptopscherm.

Selecteer, om de beeldschermweergave in deze modus te zetten, simpelweg 'mirror' (spiegel) in het pictogrammenmenu van het docking station (koppelstation). De resolutie, kleurkwaliteit en vernieuwingsfrequentie van het hoofdscherm worden gekopieerd op de monitor die aangesloten is op de grafische adapter van het docking station (koppelstation).

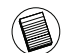

OPMERKING: ALS DE OP HET DOCKING STATION (KOPPELSTATION) AANGESLOTEN MONITOR EEN LAGERE RESOLUTIE ONDERSTEUNT DAN DE RESOLUTIE VAN HET HOOFDSCHERM, DAN WORDT DE GROOTTE VAN HET BEELD AANGEPAST OM HET TE KUNNEN WEERGEVEN OP DE MONITOR. WANNEER DE OP HET DOCKING STATION (KOPPELSTATION) AANGESLOTEN MONITOR EEN GROTER FORMAAT HEEFT DAN HET HOOFDSCHERM, ZAL HET FIGUUR KLEINER WORDEN OM ZO EEN JUISTE LENGTE/ BREEDTE VERHOUDING TE BEHOUDEN.

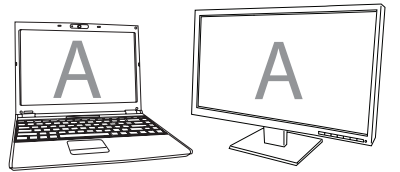

**Spiegel**

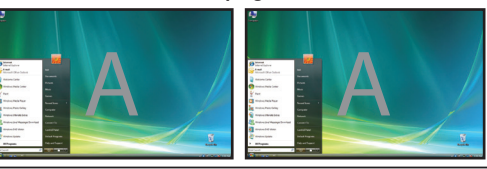

**Hoofdscherm:** u gebruikt uw monitor of LCD scherm als uw hoofdscherm en uw laptopscherm is uitgeschakeld. (alleen toegankelijk via de displaykenmerken van Windows)

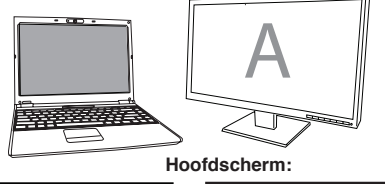

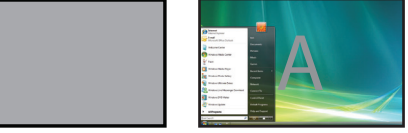

**Uit:** U gebruikt uw laptopscherm als uw hoofdscherm en uw monitor of LCD scherm is uitgeschakeld.

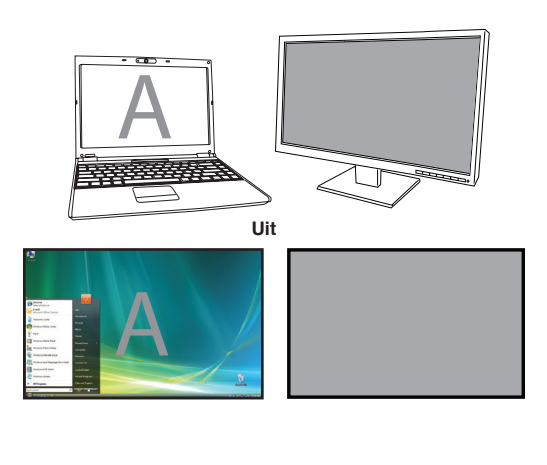

### De beeldschermweergave controleren met behulp van Eigenschappen voor Beeldscherm van Windows (voor Windows XP en Windows Vista)

De videoinstellingen van het docking station (koppelstation) kunnen ook geconfigureerd worden in het venster Eigenschappen voor Beeldscherm (Windows). Klik, om dit voor Windows Vista te doen, met rechtermuisknop op het bureaublad, klik dan op "Aan Persoonlijke voorkeur aanpassen" en klik dan op de link 'Beeldscherminstellingen'. In Windows XP is het onderdeel beschikbaar door met rechtermuisknop op het bureaublad te klikken, 'Eigenschappen' te selecteren en vervolgens naar het tabblad 'Instellingen' te navigeren.

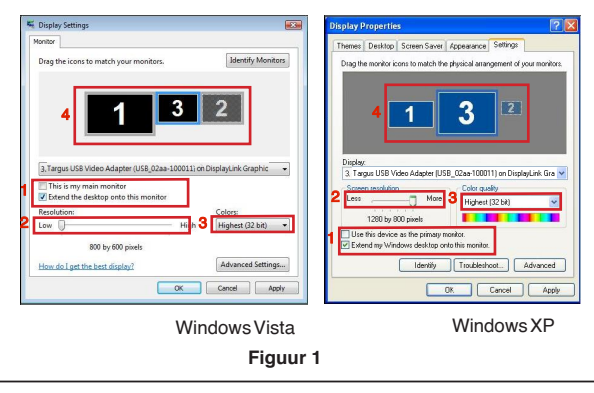

**Uitbreidmodus:** Vink, om de beeldschermweergave in deze modus te zetten, het vakje 'Het Windows-bureaublad uitbreiden naar deze monitor' (1 in Figuur 1). Stel de schermresolutie en de kleurkwaliteit in met behulp van de keuzelijsten (2 en 3). Bepaal vervolgens ook de positie ten opzichte van de andere monitoren op het uitgebreide bureaublad door te slepen (4).

**Spiegelmodus:** Vink, om de beeldschermweergave in spiegelmodus te zetten, simpelweg de optie 'Het bureaublad uitbreiden naar deze monitor' uit (1 in Figuur 1 op de vorige pagina).

**Het hoofdscherm instellen:** volg de onderstaande instructies om de aan het docking station (koppelstation) bevestigde monitor als het hoofdscherm in te stellen.

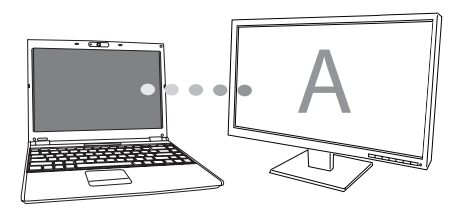

1. Selecteer, in het venster Eigenschappen voor Beeldscherm, met behulp van de keuzelijst, de monitor die aan het docking station (koppelstation) is bevestigd.

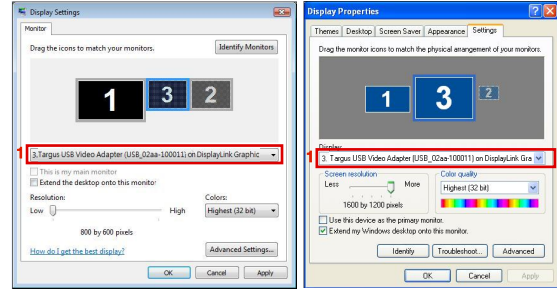

Windows Vista **Windows XP** 

2. Vink, nadat u de juiste monitor heeft geselecteerd, het vakje naast "Het bureaublad uitbreiden naar deze monitor" (voor Vista) of "Het Windows bureaublad uitbreiden naar deze monitor" (voor XP).

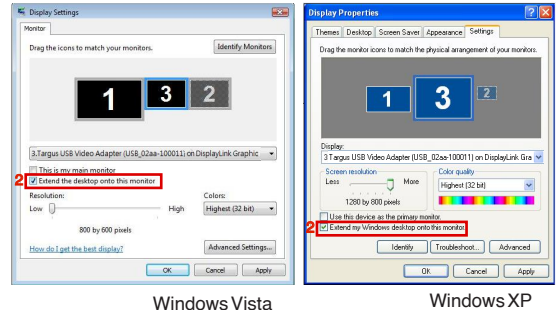

3. Vink vervolgens het vakje aan naast "Dit is mijn hoofdmonitor" (voor Vista) "Dit apparaat als hoofdmonitor gebruiken" (voor XP).

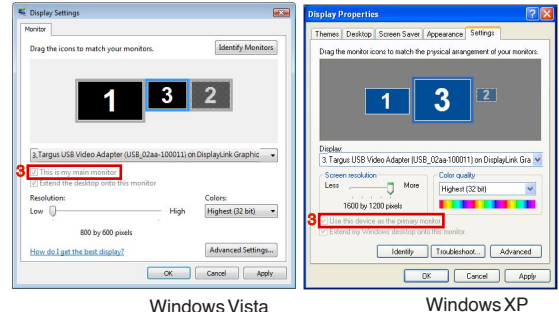

4. Klik op "Toepassen".

5. Selecteer de laptopmonitor met behulp van de keuzelijst en vink het vakje "dit bureaublad uitbreiden naar deze monitor" (voor Vista) of "Het Windows-bureaublad uitbreiden naar deze monitor" (voor XP) uit en klik op "Toepassen".

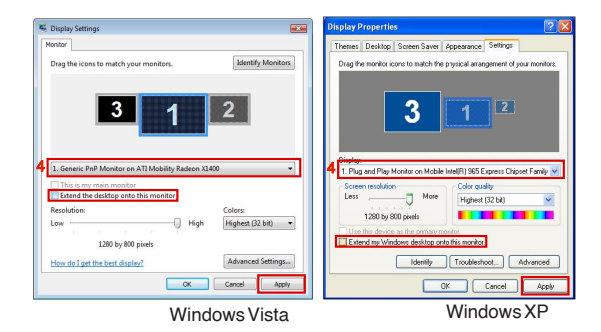

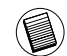

OPMERKING: HET IS MET EEN LAPTOP MOGELIJK COMFORTABELER TE WERKEN DOOR HET LAP-TOPSCHERM TE SLUITEN EN DE STATUS ERVAN OP "NIETS DOEN" TE ZETTEN, EN VERVOLGENS HET DOCKING STATION (KOPPELSTATION) IN HOOFDSCHERM- MODUS TE ZETTEN. DAN KAN HET LAPTOPSCHERM GESLOTEN WORDEN EN KAN DE LAPTOP GEBRUIKT WORDEN MET HET EXTERNE TOETSENBORD EN MUIS.

De aan het docking station (koppelstation) bevestigde monitor blijft de hoofdmonitor als de pc in de slaapmodus ingaat of opnieuw opgestart wordt. Als het docking station (koppelstation) losgekoppeld wordt, wordt het laptopscherm weer het hoofdscherm.

Als de verbinding hersteld is, zal de aan het docking station (koppelstation) bevestigde monitor teruggaan naar hoofdmonitor-modus.

### De beeldscherminstellingen controleren met behulp van Windows Eigenschappen voor Beeldscherm (voor Windows 7)

De video-instellingen van het docking station (koppelstation) kunnen ook ingesteld worden vanaf het dialoogvenster van Eigenschappen voor Beeldscherm van Windows. Om dit in Windows 7 te doen, klikt u met rechtermuisknop op het bureaublad. Klik dan op "Aan Persoonlijke voorkeur aanpassen" en selecteer de link "Beeldscherminstellingen" en dan "Verander beeldscherminstelling". Of klik met rechtermuisknop op het "Targus USB Video adapter" pictogram in het berichtenvenster en kies "doorgaan".

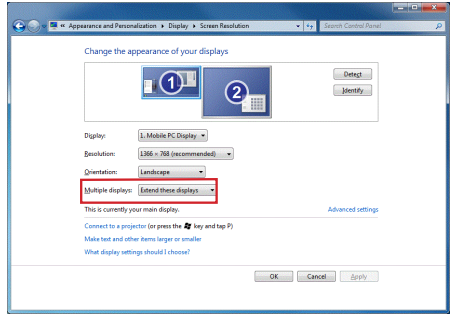

De verschillende beeldscherminstellingen kunnen geregeld worden door de opties te kiezen die zijn voorzien in het lijstje "meerdere beeldscherminstellingen". Kies de gewenste instelling en klik op "toepassen". Het scherm zal zich verversen en bevestig uw keuze door "veranderingen behouden" te selecteren.

### Automatische updates

Automatische updates is een onderhoudsonderdeel van Display-Link. Het automatische update- mechanisme zorgt ervoor dat de grafische adapter van het docking station (koppelstation) de meest bijgewerkte drivers en software heeft, om zo de gebruiker verhoogde prestaties en stabiliteit te bieden.

## Het docking station (koppelstation) loskoppelen

Als het docking station (koppelstation) uitgeschakeld is, of als de USB kabel uit de computer is verwijderd, zal het beeldscherm leeg worden. Alle vensters en pictogrammen zullen naar het hoofdscherm verschuiven. Wanneer u het docking station (koppelstation) opnieuw aansluit of van stroom voorziet, zal de beeldschermweergave weer naar dezelfde modus teruggaan zoals het voor de onderbreking was. Echter, vensters en pictogrammen die eerst op het scherm waren zullen niet teruggezet worden.

## USB apparaten gebruiken die meer stroom nodig hebben

Sommige apparaten, die een groot stroomverbruik kennen, zoals printers en optische schijven, moeten in de USB Stroomuitgangen worden geplaatst. Deze uitgangen leveren tot maximaal 1000mA stroom - twee keer zoveel als standaard USB uitgangen.

### Ondersteunde resolutie

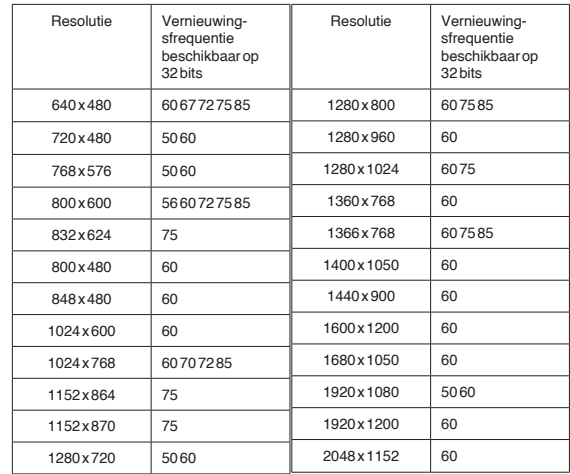

Werkelijke ondersteunde resolutie hangt af van de ondersteuning van de aangesloten monitor.

### Probleemoplosser Apparaat werkt niet

- Zorg ervoor dat het apparaat volledig in het docking station (koppelstation) is ingestoken.
- Steek het apparaat in een andere uitgang op het docking station (koppelstation). Als dit niet helpt, test dan het apparaat door het rechtstreeks op uw computer aan te sluiten.
- Wees er zeker van dat u de Setup of het installatieprogramma voor het apparaat heeft uitgevoerd.
- Zorg ervoor dat het apparaat verschijnt bij Apparatenbeheer. Raadpleeg 'Controleren of de apparaten geinstalleerd zijn' voor meer informatie.
- Koppel alle apparaten lost van het docking station (koppelstation) en sluit hen één of voor één opnieuw aan. Controleer of elk apparaat werkt voordat u de volgende aansluit.
- Elke USB uitgang is voorzien van een bescherming voor stroomoverbelasting. Mocht een USB apparaat meer stroom vragen dan de USB uitgang aan kan, dan zal de uitgang zichzelf uitschakelen. Haal, om de uitgang weer te laten functioneren, het apparaat uit het docking station (koppelstation) en ga naar Apparaatbeheer of naar het bericht in de systeembalk en kies de Reset-optie. U kunt dan het apparaat weer in de USB uitgang steken. Als deze opnieuw zichzelf uitschakelt, controleer dan de stroomvereisten van het apparaat.

### Productbeperkingen

Sommige apparaten kunnen tijdelijk stoppen met werken wanneer een grote verzending van gegevens aan de gang is. Uw muis kan bijvoorbeeld langzaam reageren wanneer een grafische printopdracht aan het printen is of wanneer u te maken heeft met veel netwerkverkeer. We raden de volgende richtlijnen aan:

- Verstuur niet op hetzelfde moment gegevens van of naar meerdere hoge snelheidsapparaten, zoals een digitale camera, of scanner.
- Sluit, als alles langzamer wordt, andere programma's die een USB apparaat gebruiken af om de prestatie van het apparaat te verbeteren.

### Controleren of de apparaten geïnstalleerd zijn

U kunt de apparaten die op het docking station (koppelstation) geïnstalleerd zijn bekijken via het venster Apparaatbeheer in systeemeigenschappen. Klik met rechtermuisknop op Deze Computer, Eigenschappen, klik vervolgens op het tabblad Hardware, en dan o p de knop Apparaatbeheer.

Bekijk in het venster van Apparaatbeheer het volgende:

• Beeldschermadapters:

- Displaylink Grafische Adapter (alleen XP)

- Displaylink Spiegeladapter (alleen XP)

• Netwerkadapters:

- USB Ethernet Adapter met hoge snelheid

• Besturing voor geluid, video en spelletjes: - USB Audioapparaat

- USB Beeldschermadapters - Targus USB naar DVI Adapters
- Monitor

- Targus USB naar DVI Adapters

## FAQ - DisplayLink

DisplayLink biedt deze ondersteuningswebsite aan om vragen te beantwoorden. Hiermee kunnen de mogelijke vragen, beantwoord worden.

http://www.displaylink.com/support/index.php

## NO - Innledning

Gratulerer med kjøpet av en Targus USB 2.0-dokkingstasjon med video for bærbare PC-er. Denne bærbare utvidelsesmodulen lar deg koble til opptil 4 USB-enheter, skjerm, nettverksforbindelse (Ethernet/ LAN), høyttalere og mikrofon via én enkelt USB-forbindelse. Dokkingstasjonen tilbyr også to Targus-kraftporter som gir to ganger USB-spesifikasjonene for svært kraftige enheter, og USB-porter med stort mellomrom for større adaptere.

## Dokkingstasjonen gir følgende porter:

• DVI singel link (støtter opptil 2048 x 1152 med 32-bits farge)

• To 3,5-mm audio: (1) stereo ut (1) mikrofon inn

• RJ-45 Ethernet 10/100

• To USB 2.0 (hvite)

• To USB-kraftporter (svarte) - gir strømstyrke opp til 1 Ampere

## Pakkens innhold

I tillegg til denne brukerveiledningen inneholder pakken:

- Targus USB 2.0 dokkingstasjon med video for bærbare PC-er
- Høyhastighets USB 2.0-oppstrømskabel
- CD med driverprogramvare (mini-CD)
- Vekselstrømadapter (påkrevd)

# **Systemkrav**

### **Maskinvare**

- PC med en Intel® Pentium®-prosessor eller tilsvarende
- CD-ROM-stasjon (støtte for mini-CD)
- USB-versjon 2.0-port
- Vekselstrømkilde (vekselstrømadapter påkrevd)

### **Operativsystem**

• Microsoft Windows® XP med Service Pack 3 • Microsoft Windows Vista® med Service Pack 1 • Microsoft Windows® 7

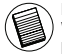

## Installere enheten og driverne

For å bruke Targus-dokkingstasjonen må du først installere driveren på datamaskinen din. Koble deretter dokkingstasjonen til datamaskinen din, så vil Windows plug-and-play installere maskinvaredriverne for hver port.

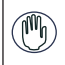

ADVARSEL: DU MÅ INSTALLERE PROGRAMVAREN FOR DOKKINGSTASJONEN FØR DU KOBLER DEN TIL DATAMASKINEN. ELLERS VIL IKKE DOKKINGSTAS-JONEN FUNGERE ORDENTLIG.

## Installere dokkingstasjonsdriveren

Ved å installere dokkingstasjonsdriveren kan operativsystemet ditt kjenne igjen dokkingstasjonen og dens porter når den er tilkoblet.

1 Slå på datamaskinen.

2 Sett driverprogramvare-CD-en inn i datamaskinens CD-ROM-stasjon.

Hvis installasjonen ikke begynner automatisk, klikk Start, Kjør og skriv inn D:\Setup.exe (der D: er filstien til CD-ROM-stasjonen din), og klikk deretter OK.

3 Følg eventuelle instruksjoner på skjermen for å fullføre installasjonen.

4 Klikk Avslutt og start datamaskinen på nytt når du anmodes om det.

## Koble dokkingstasjonen til datamaskinen

Når du har installert programvaren for dokkingstasjonen, er du klar til å koble dokkingstasjonen til datamaskinen. For å gjøre dette:

- 1 Koble den medfølgende vekselstrømadapteren til vekselstrømkontakten på dokkingstasjonen.
- 2 Koble den ene enden av USB-kabelen til dokkingstasjonen, og den andre enden til en tilgjengelig USB 2.0-port på datamaskinen.

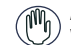

ADVARSEL: DOKKINGSTASJONEN VIL IKKE FUNGERE ORDENTLIG FØR VEKSELSTRØMADAPTEREN ER KOBLET TIL ET VEKSELSTRØMUTTAK.

IKKE KOBLE NOEN ENHETER TIL DOKKINGSTASJONEN FØR INSTALLAS-JONEN ER FULLFØRT.

## Dokkingstasjonsporter

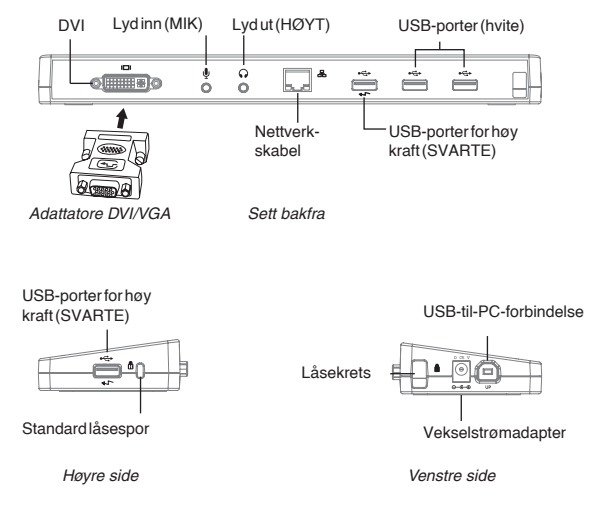

• Det grønne Tx-lyset tennes ved tilkobling til et nettverk, og det gule Rx-lyset blinker når data overføres til eller fra nettverket.

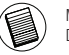

MERK: DOKKINGSTASJONEN STØTTER INNSETTING ELLER UTTAK AV NETTVERKSKABELEN UNDER DRIFT.

## Koble til nye enheter

For å unngå mulig skade ved tilkobling av en ny enhet, ikke tving kabelkontakten inn i porten på dokkingstasjonen. Hvis kabelkontakten ikke går inn med én gang, snu kontakten og prøv å feste den igjen.

### Koble til et lokalt områdenettverk

For å koble til en Ethernet-kabel med RJ-45-plugg, fest kabelkontakten til Ethernet-/nettverksporten på dokkingstasjonen. Ytterligere prosedyrer for å koble til et faktisk nettverk avhenger av nettverkstypen du bruker. Kontakt nettverksadministratoren din for detaljerte instruksjoner.

### Koble til en USB-enhet

For å koble til en USB-enhet, sett den inn i en USB-port på dokkingstasjonen og følg de ytterligere instruksjonene som følger med enheten. Alle fire USBportene oppfyller USB-krav til høy hastighet ved å levere en kapasitet på 480 Mbps og 500 mA med strøm.

De hvite USB-portene er høyhastighetsporter som gir standardstrøm på 500mA. De svarte USB-kraftportene er høyhastighetsporter som gir opptil 1 Amp.

### Koble til og konfigurere en lydenhet

- 1. Sett hodetelefonene eller høyttalerne dine inn i den grønne 3,5 mm lyd utporten på dokkingstasjonen.
- 2. For å koble til en mikrofon, sett den inn i monolyd inn-porten.
- 3. Lyden og mikrofonen skal komme ut automatisk når du kobler til dokkingstasjonen. Påse at både høyttaler- og mikrofonvolumet står på MUTE (dempet).
- 4. For å aktivere hodetelefonene eller høyttalerne manuelt i tilfelle automatisk overføring ikke er mulig

#### **For Windows XP**

Gå til Kontrollpanel og velg Lyd og lydenheter. Velg Lyd-fanen. Under Lydavspilling, endre Foretrukket enhet til USB Multimedia-lydenhet fra nedtrekkslisten.

• Klikk Bruk, og klikk deretter OK.

#### **For Windows Vista**

Gå til Kontrollpanel og velg Lyd. Under Avspilling-fanen, kontroller at USBlydenhet er angitt som standard. Hvis ja, klikk OK. Hvis nei, velg dette, klikk Angi standard og klikk OK.

#### **For Windows 7**

Gå til Kontrollpanel, velg Maskinvare og lyd, og velg Lyd. Under Avspillingfanen, kontroller at USB-lydenhet er angitt som standard. Hvis ja, klikk OK. Hvis nei, velg dette, klikk Angi standard og klikk OK.

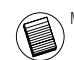

MERK: LYDENHETER VIL IKKE FUNGERE SAMTIDIG PÅ PORTSTASJONEN OG VERTSDATAMASKINEN

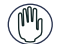

ADVARSEL: ALLE LYD- ELLER MULTIMEDIEPROGRAMMER MÅ AVSLUTTES FØR DU BYTTER MELLOM PORTSTASJONENS LYDUTGANG OG VERTSDATAMASKINENS LYDUTGANG.

### Koble til en skjerm eller LCD

Enhver skjerm eller LCD som kobles til videoporten på dokkingstasjonen, vil være begrenset til en maksimum oppløsning på 2048 x 1152 med 32-bits farge

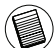

MERK: DEN MAKSIMALE OPPLØSNINGEN PÅ 2048 x 1152 STØTTES BARE DERSOM SKJERMEN ELLER LEØR DOKKINGSTASJONEN KOBLES TIL PC-EN. FLI FR LCD-SKJERMEN KOBLES TIL DOKKINGSTASJONEN ETTER AT DOKKINGSTAS-JONEN ER KOBLET TIL PC-EN, ANGIS OPPLØSNINGEN TIL 1024 X 768.

## Kontrollere displayet ved hjelp av dokkingstasjonens videomenyalternativer

Du får tilgang til videomenyalternativene ved å høyreklikke på ikonet for dokkingstasjonen i systemskuffen, eller via Egenskaper for skjerm i Windows.

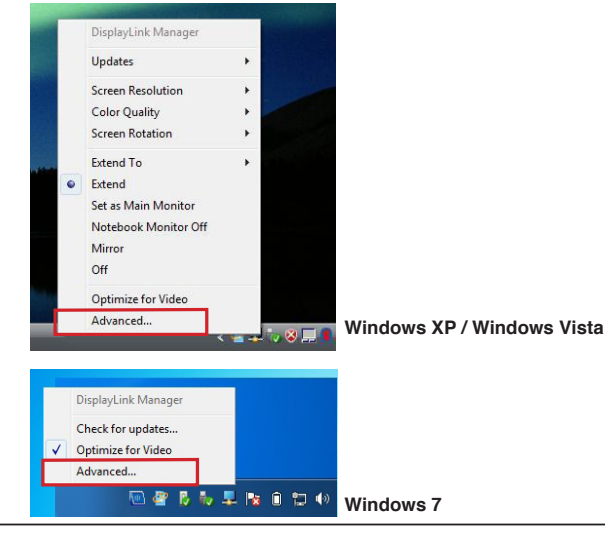

**Utvide:** Du bruker PC-skjermen som primærdisplay, og skjermen eller LCDskjermen din som sekundær skjerm.

For å stille displayet inn på denne modusen, velg "Extend" (Utvid) på dokkingstasjonens programikonmeny. Enheten vil nå utvide seg i samme retning som sist displayet var i denne modusen. For mer kontroll kan du navigere til undermenyen "Extend to" (Utvid til) og velge et av alternativene – dette vil ikke bare sette enheten i utvidet modus, men vil også plassere den til venstre/høyre/over/under hovedskjermen (primærskjermen).

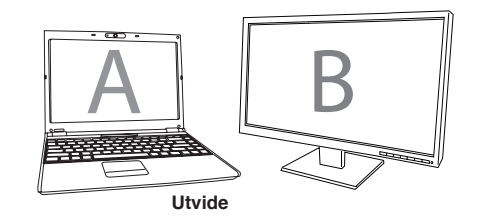

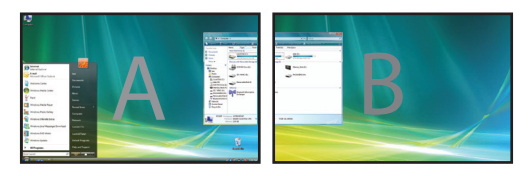

**Speile:** Du bruker PC-skjermen som primærdisplay, og skjermen eller LCDskjermen din reproduserer PC-skjermen.

For å stille displayet inn på denne modusen velger du bare "Mirror" (Speil) fra dokkingstasjonens programikonmeny. Oppløsningen, fargedybden og oppdateringshastigheten for primærskjermen reproduseres på skjermen som er koblet til dokkingstasjonens grafikkadapter.

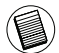

MERK: HVIS SKJERMEN SOM ER KOBLET TIL DOKKINGSTASJONEN STØTTER EN LAVERE OPPLØS-NING, PASSER PRIMÆRBILDET PÅ DEN EKSTERNE SKJERMEN. NÅR SKJERMEN SOM ER KOBLET TIL DOKKINGSTASJONEN ER STØRRE ENN PRIMÆRSKJERMEN, VIL BILDET VÆRE I BREDSKJERMFOR-MAT FOR Å OPPRETTHOLDE RIKTIG SIDEFORHOLD.

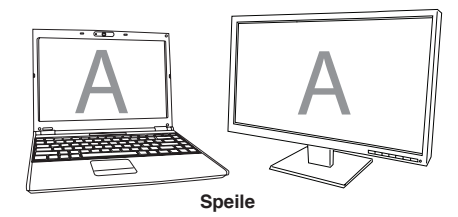

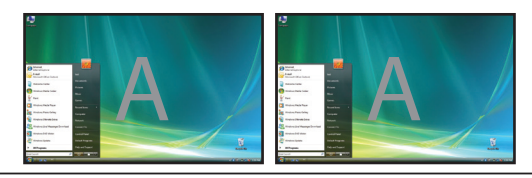

**Primær (PC-skjerm av):** Du bruker skjermen eller LCD-skjermen din som primærdisplay, og PC-skjermen er slått av. (Kun tilgjengelig via Egenskaper for skierm i Windows.)

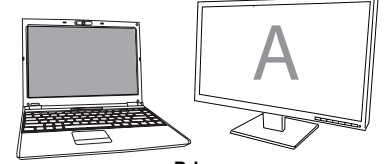

**Primær**

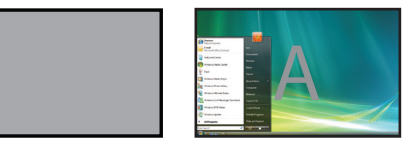

**Av:** Du bruker PC-skjermen som primærdisplay, og skjermen eller LCD-skjermen er slått av.

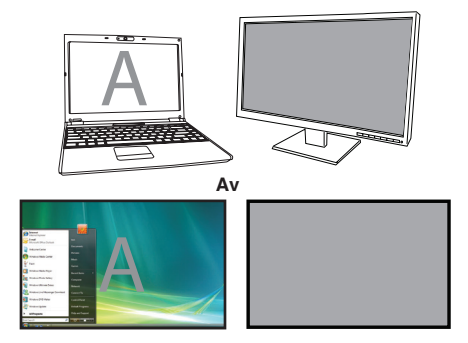

## Kontrollere displayet via Egenskaper for skjerm i Windows (for Windows XP og Vista)

Dokkingstasjonens videoinnstillinger kan også konfigureres fra dialogboksen Egenskaper for skjerm i Windows. I Windows Vista høyreklikker du på skrivebordet, klikker på "Tilpass" og velger deretter koblingen "Skjerminnstillinger". Den tilsvarende funksjonen er tilgjengelig i Windows XP ved å høyreklikke på skrivebordet, velge "Egenskaper" og så navigere til fanen "Innstillinger".

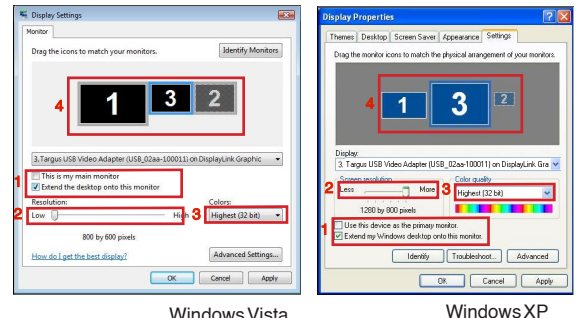

**Figur 1**

**Utvidet modus:** For å stille displayet inn på denne modusen haker du av i boksen "Utvid Windows-skrivebordet til denne skjermen" (1 på figur 1). Ordne skjermoppløsningen og fargekvaliteten ved hjelp av de aktuelle kontrollene (2 og 3), og ordne posisjonen med hensyn til de andre skjermene på det utvidede skrivebordet ved hjelp av dra-området (4).

**Speilmodus:** For å stille displayet inn på speilmodus fjerner du bare avkrysningen i boksen "Utvid skrivebordet til denne skjermen" (1 på figur 1 på forrige side).

**Stille inn primærdisplayet:** For å angi skjermen som er koblet til dokkingstasjonen som primærdisplay, følg instruksjonene nedenfor:

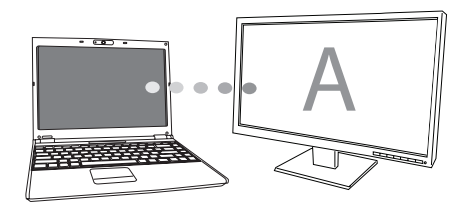

1. I vinduet for Skjermegenskaper, bruk nedtrekkslisten for å velge skjermen som er koblet til dokkingstasjonen.

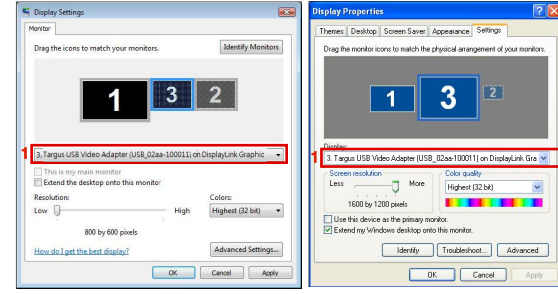

Windows Vista Windows XP

2. Når du har valgt tilsvarende skjerm, haker du av i boksen ved siden av "Utvid skrivebordet til denne skjermen" (for Vista) eller "Utvid Windows-skrivebordet til denne skjermen" (for XP).

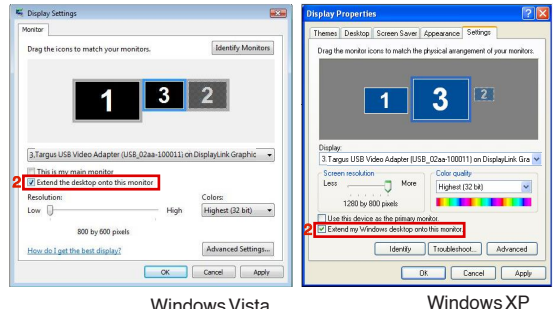

3. Hak deretter av i boksen ved siden av "Dette er hovedskjermen" (for Vista) eller "Bruk denne enheten som primærskjerm" (for XP).

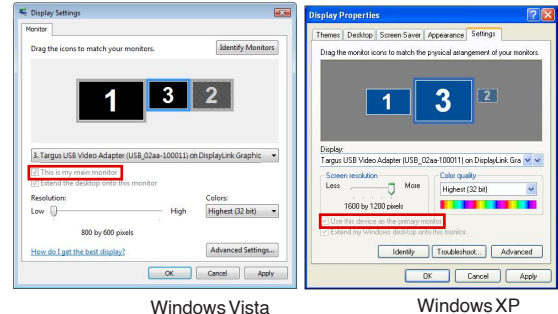

4. Klikk "Bruk".

5. Velg skjermen for den bærbare PC-en ved hjelp av nedtrekkslisten, og fjern avkrysningen i boksen "Utvid skrivebordet til denne skjermen" (for Vista) eller "Utvid Windows-skrivebordet til denne skjermen" (for XP) og klikk "Bruk"

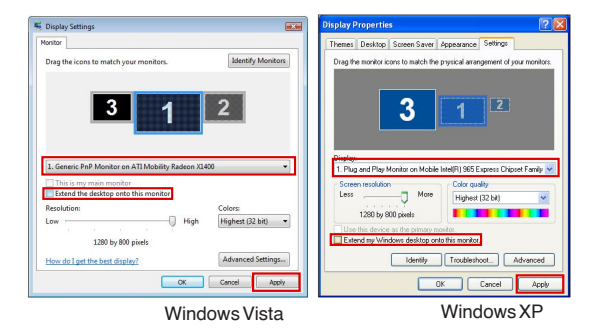

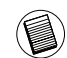

MERK: DET ER MULIG Å JOBBE MED EN BÆRBAR PC PÅ EN MER PRAKTISK MÅTE VED Å ANGI HAN-DLINGEN VED STENGT DEKSEL TIL "GJØR INGENTING" OG STILLE DOKKINGEN INN PÅ PRIMÆRMO-DUS. PC-DEKSELET KAN DA LUKKES, OG PC-EN KAN BRUKES MED EKSTERNT TASTATUR OG MUS.

Skjermen som er koblet til dokkingstasjonen, forblir primær hvis PC-en går inn i dvale- eller hvilemodus eller startes på nytt. Hvis dokkingstasjonen kobles fra, blir den bærbare PC-ens skjerm primær igjen.

Ved ny tilkobling vil skjermen som er koblet til dokkingstasjonen, returnere til primærmodus.

## Kontrollere displayet ved hjelp av Egenskaper for skjerm i Windows (for Windows 7)

Dokkingstasjonens videoinnstilling kan også konfigureres fra dialogboksen for Windows Egenskaper for skjerm. For å gjøre dette i Windows 7, høyreklikk på skrivebordet, klikk på "Tilpass" og velg deretter "Skjerm" og koblingen "Endre skjerminnstilling". Eller du kan høyreklikke på ikonet "Targus USB-videoadapter" i varslingsområdet og velge "advance" (fremskynd).

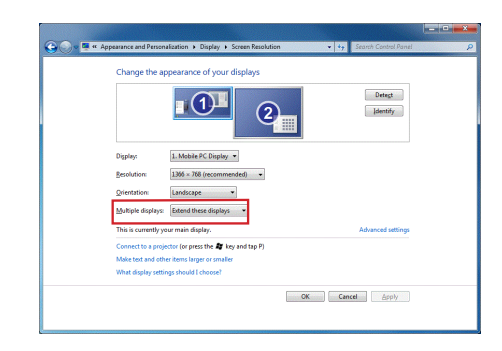

De ulike skjerminnstillingene kan kontrolleres ved å velge alternativene i nedtrekkslisten "flere skjermer". Velg ønsket innstilling og klikk "bruk". Skjermen vil oppdateres, og du bekrefter ved å velge "behold endringer".
### Automatiske oppdateringer

Automatiske oppdateringer er en funksjon for produktvedlikehold fra Display-Link. Mekanismen for automatiske oppdateringer sørger for at dokkingstasjonens grafikkadapter har de mest oppdaterte driverne og programvarene, og gir brukeren økt ytelse og stabilitet.

# Koble fra dokkingstasjonen

Hvis dokkingstasjonen er slått av eller USB-kabelen fjernes fra datamaskinen, tømmes displayet. Alle vinduer og ikoner vil overføres til primærskjermen. Ved ny tilkobling eller aktivering av dokkingstasjonen går displayet tilbake til samme modus som før frakoblingen. Men vinduer og ikoner som var på skjermen tidligere, vil ikke flyttes tilbake.

### Bruke USB-enheter som krever mer strøm

Enkelte enheter som bruker en stor mengde strøm, slik som skrivere og optiske stasjoner, skal kobles til USB-kraftportene. Disse portene vil gi opptil 1000 mA med strøm - det dobbelte av strømmen på standard USB-porter.

# Støttet oppløsning

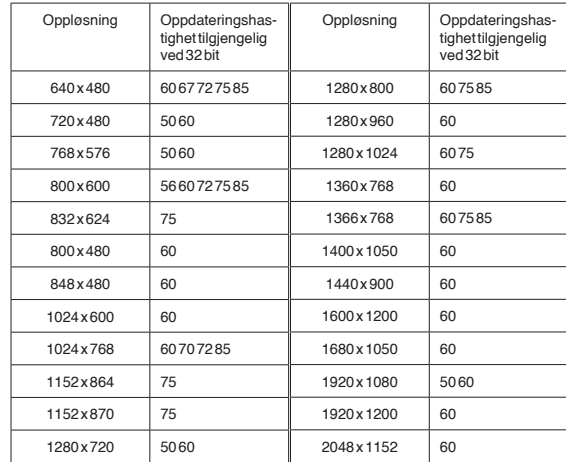

Faktisk støttet oppløsningsområde avhenger av støtten til den tilkoblede skjermen.

# Feilsøking

### Enheten fungerer ikke

- Påse at enheten er ordentlig festet til riktig port på dokkingstasjonen.
- Koble enheten til en annen port på dokkingstasjonen. Hvis den fremdeles ikke fungerer, test enheten ved å koble den direkte til datamaskinen.
- Sørg for at du har gått gjennom installasjonsprogrammet for enheten.
- Påse at enheten vises under Enhetsbehandling. For mer informasjon, se "Bekrefte at enheter er installert".
- Koble alle enhetene fra dokkingstasjonen og koble dem til på nytt, én av gangen. Kontroller at hver enhet fungerer før du kobler til den neste.
- Hver USB-port er utstyrt med overstrømsbeskyttelse. Dersom en USB-enhet bruker mer strøm enn USB-enheten kan gi, vil porten stenges av. For å gjenaktivere porten, koble fra enheten og gå til Enhetsbehandling eller til meldingen i systemskuffen og velg alternativet for nullstilling. Deretter kan du koble enheten til USB-porten igjen. Hvis porten stenges av igjen, kontroller enhetens strømkrav.

# Produktbegrensninger

Enkelte enheter kan stanse midlertidig ved høy dataoverføring. Musen kan for eksempel reagere sent mens en grafisk utskriftsjobb er i ferd med å utføres, eller mens du opplever stor nettverkstrafikk. Vi anbefaler følgende retningslinier:

• Ikke overfør data til eller fra flere enheter med høy hastighet samtidig, slik som et digitalkamera eller en skanner.

• Hvis hastigheten reduseres, lukk andre programmer som bruker en USB-enhet for å forbedre enhetens ytelse.

### Bekrefte at enheter er installert

Du kan se enhetene som er installert på dokkingstasjonen fra vinduet for Enhetsbehandling under Systemegenskaper. Høyreklikk på Min datamaskin, Egenskaper, klikk på Maskinvare-fanen, og deretter knappen for Enhetsbehandling.

Utvid følgende fra vinduet for Enhetsbehandling: • Skjermadaptere:

- Displaylink Graphic Adapter (kun XP) - Displaylink Mirror Adapter (kun XP)

• Nettverksadaptere: - Høyhastighets USB Ethernet-adapter

• Lyd-, video- og spillkontrollere: - USB-lydenhet

• USB-skjermadaptere - Targus USB-videoadapter

#### • Skjerm

- Targus USB-videoadapter

# Vanlige spørsmål – DisplayLink

DisplayLink leverer denne hjelpesiden på nett med svar på vanlige spørsmål. Se etter svar på spørsmålene dine her.

http://www.displaylink.com/support/index.php

### PT - Introdução

Parabéns pela sua compra da Docking Station (Base de Ligação) USB 2.0 para PC Portátil com Vídeo da Targus. Este módulo de expansão portátil, através de uma única ligação USB, permite-lhe ligar até 4 dispositivos USB, monitor, ligação à rede (Ethernet/LAN), colunas de som e microfone. A docking station (base de ligação) também disponibiliza duas Targus Power Ports (Portas de Energia), proporcionando duas vezes a gama USB para dispositivos de alta potência e portas USB bastante espaçadas para grandes adaptadores. Esta funcionalidade permite que os dispositivos USB que são carregados através da porta USB se mantenham em carregamento, em qualquer circunstância, desde que o adaptador AC esteja ligado à corrente.

# A Docking Station (Base de Ligação) disponibiliza as seguintes portas:

• DVI Single Link (suporta até 2048 x 1152 a 32 bits de cor) • Duas de Áudio de 3.5 mm: (1) saída stereo (1) entrada para microfone

• RJ-45 Ethernet 10/100

• Duas USB 2.0 (Branco)

• Duas Power Ports (Portas de Energia) USB (Preto) - fornecimento de corrente até 1 Ampere

### Conteúdo da Embalagem

- Além deste guia do utilizador, a embalagem inclui:
- Docking Station (Base de Ligação) USB 2.0 para PC Portátil com Vídeo Targus
- Cabo USB 2.0 de fluxo de alta velocidade
- CD com software do controlador (mini CD)
- Adaptador de corrente AC (necessário)

### Requisitos do Sistema **Hardware**

• PC com processador Intel® Pentium® ou equivalente • Unidade de CD-ROM (suporte para mini CD) • Porta USB versão 2.0 • Fonte de alimentação AC (adaptador AC necessário)

#### **Sistema Operativo**

• Mircosoft Windows® XP com Service Pack 3 • Mircosoft Windows Vista® com Service Pack 1 • Mircosoft Windows® 7

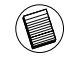

NOTA: QUANDO LIGADA A UMA PORTA USB VERSÃO 1.1 DO SEU COMPUTADOR, O DESEMPENHO AO NIVEL DA DOCKING STATION (BASE DE LIGAÇAO) SERA INFERIOR AO IDEAL E A PORTA DE VIDEO<br>NÃO FUNCIONARÁ ADEQUADAMENTE. PARA OS MELHORES RESULTADOS, LIGUE A DOCKING STA-TION (BASE DE LIGAÇÃO) A UMA PORTA USB VERSÃO 2.0.

### Instalação do Dispositivo e Controladores

Para utilizar a Docking Station (Base de Ligação) Targus, em primeiro lugar, é necessário instalar o controlador no seu computador. De seguida, ligue a docking station base de ligação ao seu computador e a função "plug-andplay" ("ligar e usar") do Windows instala os controladores de hardware para cada porta.

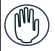

AVISO: É NECESSÁRIO INSTALAR O SOFTWARE DA DOCKING STATION (BASE DE LIGAÇÃO) ANTES DE A LIGAR AO SEU COMPUTADOR. CASO CONTRÁRIO, A DOCKING STATION (BASE DE LIGAÇÃO) NÃO FUNCIONARÁ ADEQUADAMENTE.

# Instalação do Controlador da Docking Station (Base de Ligação)

A instalação do controlador da docking station (base de ligação) permite que o seu sistema operativo reconheça a docking station (base de ligação) e as respectivas portas depois de ligada.

1 Ligue o seu computador.

2 Insira o CD com o software do controlador na unidade CD-ROM do seu computador.

Se a configuração não se iniciar automaticamente, clique em Start (Iniciar), Run (Executar), introduza D:\Setup.exe (onde D: é o caminho da sua unidade CD-ROM) e clique em OK.

3 Siga todas as instruções exibidas no ecrã para concluir a instalação.

4 Clique em Finish (Terminar) e reinicie o seu computador quando for solicitado.

### Ligação da Docking Station (Base de Ligação) ao seu Computador

Depois da instalação do software da docking station (base de ligação), pode ligar a docking station (base de ligação) ao seu computador. Para isso:

1 Ligue o adaptador de corrente AC fornecido à ficha de corrente AC na docking station (base de ligação).

2 Ligue uma extremidade do cabo USB na docking station (base de ligação) e a outra extremidade numa porta USB 2.0 disponível no seu computador.

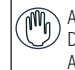

AVISO: A DOCKING STATION (BASE DE LIGAÇÃO) NÃO FUNCIONA ADEQUA-DAMENTE SEM O ADAPTADOR AC LIGADO NUMA TOMADA DE CORRENTE AC. NÃO LIGUE QUAISQUER DISPOSITIVOS À DOCKING STATION (BASE DE LIGAÇÃO) SEM QUE A INSTALAÇÃO ESTEJA CONCLUÍDA.

### Portas da Docking Station (Base de Ligação)

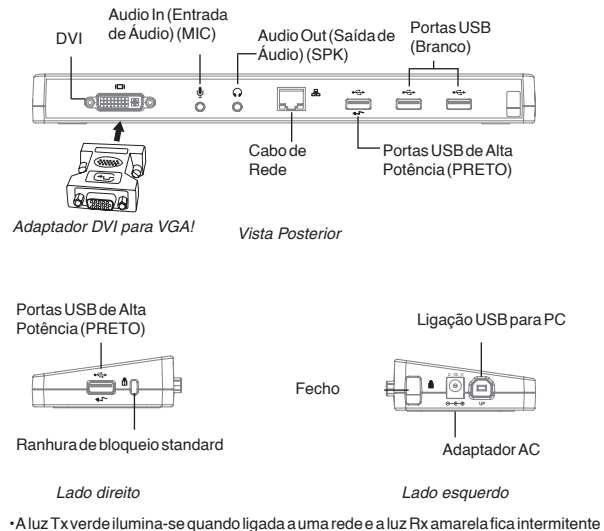

quando os dados são transmitidos para a rede ou quando são provenientes da rede.

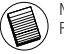

NOTA: A DOCKING STATION (BASE DE LIGAÇÃO) SUPORTA HOT SWAPPING (TROCA SEM INTER-RUPÇÕES) DO CABO DE REDE.

# Ligação de Novos Dispositivos

Para evitar possíveis danos quando ligar um novo dispositivo, não force a entrada do conector do cabo na porta da docking station (base de ligação). Se o conector do cabo não encaixar facilmente, rode o conector ao contrário e tente ligá-lo novamente.

#### **Ligação a uma Rede de Área Local (Local Area Network - LAN)**

Para ligar um cabo ethernet com uma ficha RJ-45, ligue o conector do cabo à porta de ethernet/rede da docking station (base de ligação). Eventuais procedimentos adicionais para ligar a uma rede actual dependem do tipo de rede que estiver a utilizar. Contacte o seu administrador de rede para instruções detalhadas.

#### **Ligação de um Dispositivo USB**

Para ligar um dispositivo USB, ligue a respectiva ficha numa porta USB da docking station (base de ligação) e siga as instruções adicionais fornecidas com o dispositivo. Todas as quatro portas USB cumprem os requisitos USB de alta velocidade, disponibilizando uma taxa de transferência de 480Mbps e uma corrente de 500mA.

As portas USB brancas são portas de alta velocidade que disponibilizam corrente standard de 500mA. As portas de energia USB pretas são portas de alta velocidade que disponibilizam até 1 Ampere.

#### **Ligação e Configuração de um Dispositivo de Áudio**

- 1. Ligue os seus auscultadores ou colunas de som na porta verde Audio Out (Saída de Áudio) de 3.5mm da docking station (base de ligação).
- 2. Para ligar um microfone, ligue-o na porta mono Audio In (Entrada de Áudio).
- 3. O som e o microfone devem funcionar automaticamente quando ligar a docking station (base de ligação). Certifique-se de que o volume das colunas e do microfone não está configurado para MUTE (SILÊNCIO).
- 4. Não é possível activar manualmente os auscultadores ou colunas de som no caso de transferência automática.

#### **Para Windows XP**

Aceda a Control Panel (Painel de Controlo) e escolha Sound and Audio (Som e Áudio). Seleccione o separador Audio (Áudio). Em Sound Playback (Reprodução de Som), altere Preferred Device (Dispositivo Preferido) para USB Multimedia Audio Device (Dispositivo de Áudio Multimédia USB) na lista pendente.

• Clique em Apply (Aplicar) e depois em OK.

#### **Para Windows Vista**

Aceda a Control Panel (Painel de Controlo) e seleccione Sound (Som). No separador Playback (Reprodução), verifique se USB Audio Device (Dispositivo de Áudio USB) está configurado como predefinido. Se estiver, clique em OK. Se não estiver, seleccione-o, clique em Set Default (Configurar como Predefinido) e depois em OK.

#### **Para Windows 7**

Vá ao Control Panel (Painel de Controlo) e seleccione Hardware (hardware) e Sound (Som) e escolha Sound (Som). Na tecla Playback (voltar atrás), verifique se o Dispositivo Áudio USB está configurado por defeito. Se estiver, clique em OK. Se não estiver, seleccione-o, clique em Set Default (Configurar por defeito) e depois em OK.

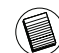

NOTA: OS DISPOSITIVOS DE ÁUDIO NÃO FUNCIONAM SIMULTANEAMENTE NA PORTA DA DOCK-ING STATION (BASE DE LIGAÇÃO) E NO COMPUTADOR ANFITRIÃO.

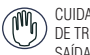

CUIDADO: TODAS AS APLICAÇÕES DE ÁUDIO OU MULTIMÉDIA DEVEM SER TERMINADAS ANTES DE TROCAR ENTRE A PORTA DA SAÍDA DE ÁUDIO DA DOCKING STATION (BASE DE LIGAÇÃO) E A SAÍDA DE ÁUDIO DO COMPUTADOR ANFITRIÃO.

### **Ligação a um Monitor ou LCD**

Qualquer monitor ou LCD ligado à porta de vídeo da docking station (base de ligação) será limitado a uma resolução máxima de 2048 x 1152 a 32 bits de cor.

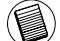

NOTA: A RESOLUÇÃO MÁXIMA DE 2048 x 1152 APENAS É SUPORTADA SE O MONITOR OU O LCD ESTIVEREM LIGADOS NA DOCKING STATION (BASE DE LIGAÇÃO) ANTES DE LIGAR A DOCKING STATION (BASE DE LIGAÇÃO) AO PC PORTÁTIL. SE O MONITOR OU LCD ESTIVEREM LIGADOS NA DOCKING STATION (BASE DE LIGAÇÃO) ANTES DE A DOCKING STATION (BASE DE LIGAÇÃO) ESTAR LIGADA AO PC PORTÁTIL, A RESOLUÇÃO É CONFIGURADA PARA 1024 X 768.

### Controlar a Visualização utilizando as Opções do Menu de Vídeo da Docking Station (Base de Ligação)

As opções do menu de vídeo podem ser acedidas clicando com o botão direito do rato no ícone da Docking Station (Base de Ligação) no tabuleiro do sistema ou através de Windows Display Properties (Propriedades de Visualização do Windows).

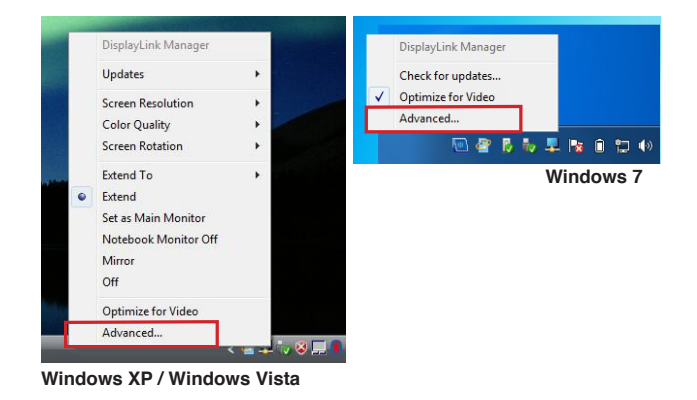

**Extend (Expandir):** Está a utilizar o ecrã do seu PC portátil como dispositivo de visualização principal e o monitor ou LCD como ecrã secundário.

Para configurar a visualização para este modo, seleccione "Extend" ("Expandir") no menu da aplicação do Ícone da Docking Station (Base de Ligação). O dispositivo será expandido no mesmo sentido da última vez em que a visualização foi realizada neste modo. Para maior controlo, a navegação pelo submenu "Extend To" ("Expandir Para") e a selecção de uma das opções não colocará apenas o dispositivo no modo expandido, como também o deslocará para Left/Right/Above/ Below (Esquerda/Direita/Acima/Abaixo) do monitor principal (primário).

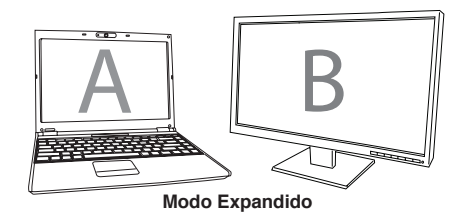

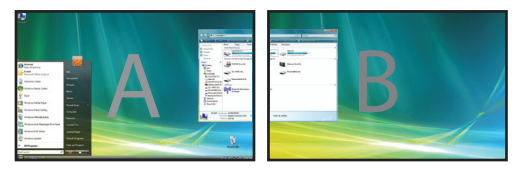

**Mirror (Espelho):** Está a utilizar o ecrã do seu PC portátil como dispositivo de visualização principal e o seu monitor ou LCD reproduzem o ecrã do PC portátil.

Para configurar a visualização para este modo, basta seleccionar "Mirror" ("Espelho") no menu da aplicação do ícone da Docking Station (Base de Ligação). O valor da resolução, da intensidade da cor e a frequência de actualização do seu ecrã principal são reproduzidos no monitor ligado ao adaptador de gráficos da docking station (base de ligação).

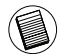

NOTA: SE O MONITOR LIGADO À DOCKING STATION (BASE DE LIGAÇÃO) SUPORTAR UMA RESOLUÇÃO INFERIOR À DO ECRÃ PRINCIPAL, A IMAGEM SERÁ REDIMENSIONADA PARA SE ENQUADRAR NO ECRÃ EXTERNO. QUANDO O MONITOR LIGADO À DOCKING STATION (BASE DE LIGAÇÃO) FOR DE TAMANHO SUPERIOR AO ECRÃ PRINCIPAL, A IMAGEM SERÁ AJUSTADA PARA MANTER A PROPORÇÃO DE AS-PECTO ADEQUADA.

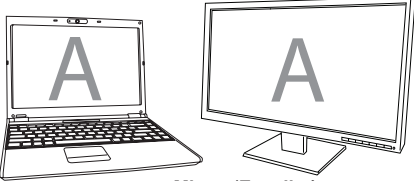

**Mirror (Espelho)**

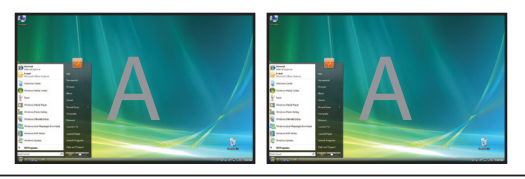

**Primário:** Está a usar o seu monitor ou LCD como visualização primária e o ecrão do seu notebook está desligado. (acessível apenas mediante as propriedades do Windows)

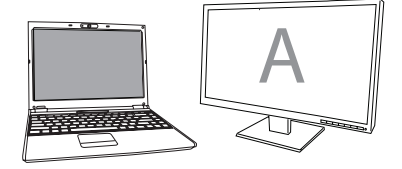

**Principal**

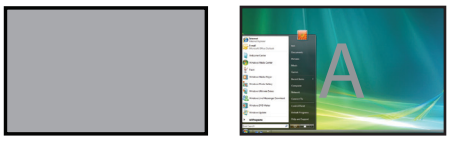

**Off (Desligado):** Está a utilizar o ecrã do seu PC portátil como dispositivo de visualização principal e o monitor ou LCD estão desligados.

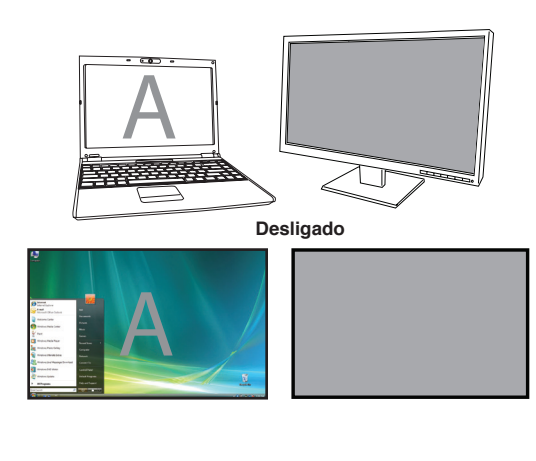

### Controlar a Visualização utilizando Windows Display Properties (Propriedades de Visualização do Windows) (para Windows XP e Windows Vista)

A definição de vídeo da Docking Station (Base de Ligação) também pode ser configurada na caixa de diálogo das Windows Display Properties (Propriedades de Visualização do Windows). Para o fazer no Windows Vista, clique com o botão direito do rato no ambiente de trabalho, clique em "Personalize" ("Personalizar") e depois na ligação "Display Settings" ("Configurações de Visualização"). A mesma funcionalidade está disponível no Windows XP clicando com o botão direito do rato no ambiente de trabalho, seleccionando "Properties" ("Propriedades") e acedendo depois ao separador "Settings" ("Definições").

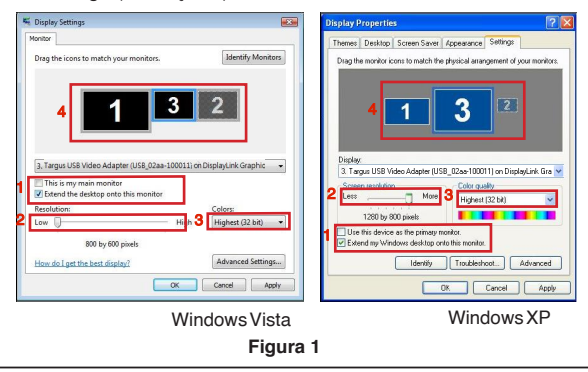

**Modo Expandido:** Para configurar a visualização para este modo, marque a caixa "Extend my Windows desktop onto this monitor" ("Expandir o ambiente de trabalho Windows para este monitor") (1 na Figura 1). Regule a resolução do ecrã e a qualidade da cor utilizando os respectivos controlos (2 e 3) e regule a sua posição em relação aos outros monitores no ambiente de trabalho expandido, utilizando a área para arrastar (4).

**Modo Mirror (Espelho):** Para configurar a visualização para o modo "Mirror" ("Espelho"), basta desmarcar a caixa "Extend the desktop onto this monitor" ("Expandir o ambiente de trabalho para este monitor") (1 na Figura 1, na página anterior).

**Configurar a Visualização Principal:** Para tornar o monitor ligado à Docking Station (Base de Ligação) como o dispositivo de visualização principal, siga as seguintes instruções:

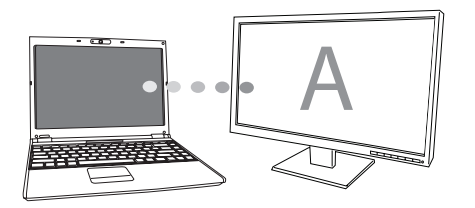

1. Na janela Display Properties (Propriedades de Visualização), utilizando a lista pendente, seleccione o monitor que está ligado à Docking Station (Base de Ligação).

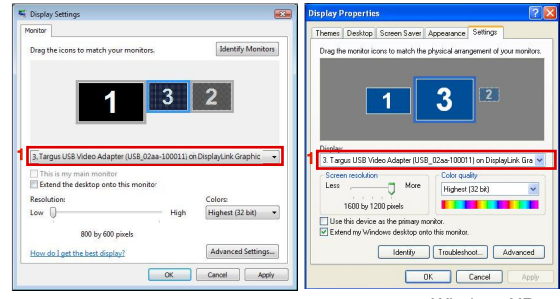

Windows Vista Windows XP

2. Depois de seleccionar o monitor correspondente, marque a caixa junto a "extend the desktop onto this monitor" ("Expandir o ambiente de trabalho para este monitor") (no Vista) ou "extend my Windows desktop onto this monitor" ("Expandir o ambiente de trabalho Windows para este monitor") (no XP).

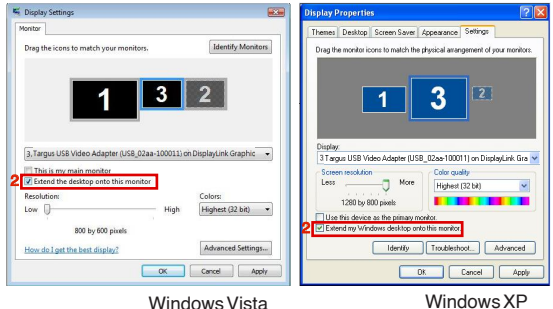

3. De seguida, marque a caixa junto a "This is my main monitor" ("Este é o meu monitor principal") (no Vista) ou "Use this device as the primary monitor" ("Utilizar este dispositivo como monitor principal") (no XP).

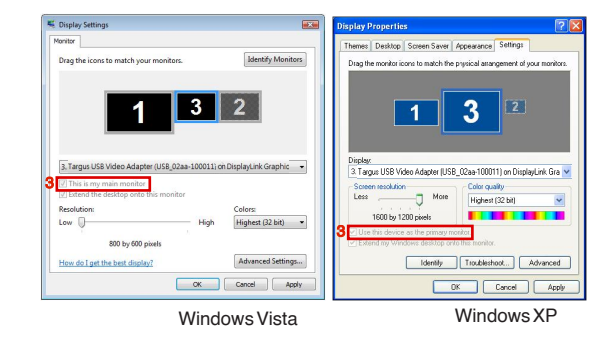

4. Clique em "Apply" ("Aplicar").

5. Seleccione o monitor do PC portátil utilizando a lista pendente e desmarcando a caixa "extend the desktop onto this monitor" ("Expandir o ambiente de trabalho para este monitor") (no Vista) ou "Extend my Windows desktop onto this monitor" ("Expandir o ambiente de trabalho Windows para este monitor") (no XP) e clique em "Apply" ("Aplicar").

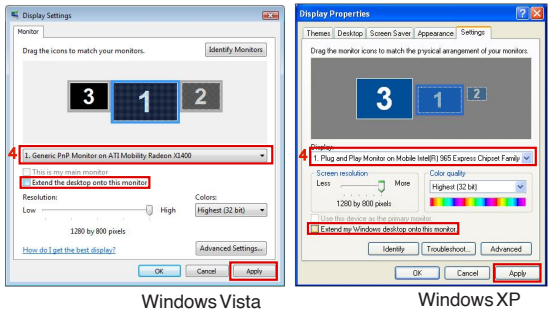

NOTA: É POSSÍVEL TRABALHAR COM MAIOR COMODIDADE COM UM PC PORTÁTIL CONFIGURANDO A SUA ACÇÃO COM A TAMPA FECHADA PARA "DO NOTHING" ("NÃO AGIR") E CONFIGURAR A DOCK-ING STATION (BASE DE LIGAÇÃO) PARA O MODO PRINCIPAL. A TAMPA DO PC PORTÁTIL PODE SER FECHADA E O PC PORTÁTIL PODE SER UTILIZADO COM O TECLADO E O RATO EXTERNOS.

O monitor ligado à Docking Station (Base de Ligação) mantém-se como principal se o PC entrar no modo de hibernação ou de suspensão ou se for reiniciado. Se a Docking Station (Base de Ligação) for desligada, a visualização no PC portátil torna-se novamente principal.

Depois de voltar a ligar, o monitor ligado à Docking Station (Base de Ligação) volta ao modo principal.

### Controle do Ecrá usando Propriedades de Visualização Windows (para Windows 7)

A configuração de vídeo da Docking Station (Base de Ligação) também pode ser configurada a partir da caixa de diálogo Propriedades de Visualização Windows. Para fazer isso em Windows 7, clique com o lado direito do rato no teclado, em "Personalize" (personalizar), depois em "Display" (Visualizar) e a seguir em "Change display setting" (mudar a configuração do ecrã). Ou clique com o lado direito do rato em "Targus USB Video adapter" (adaptador Targus do USB vídeo) na área de notificação e escolha "advance" (avançar).

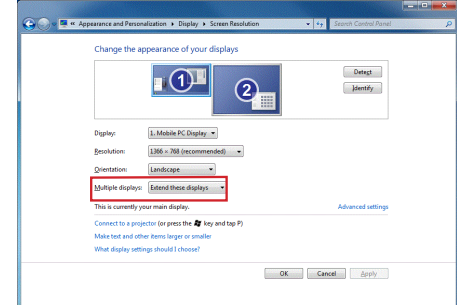

Existem várias configurações de visualização podem ser controladas escolhendo as opções dadas na lista drop-down (interface de utilizador) em "multiple display" (visualização múltipla). Escolha a configuração e clique em "apply" (aplicar). O ecrã refrescará e confirme OK seleccionando "keep changes" (manter alterações).

### Actualizações Automáticas

As Actualizações Automáticas são uma funcionalidade de manutenção do produto de Display-Link. O mecanismo de actualização automática assegura que o Adaptador de gráficos da Docking Station (Base de Ligação) possui os controladores e o software mais actualizados, proporcionando ao utilizador melhor desempenho e estabilidade.

# Desligar a Docking Station (Base de Ligação)

Se a Docking Station (Base de Ligação) for desligada ou o cabo USB for retirado do computador, perde-se a visualização. Todas as janelas e ícones se deslocam para o ecrã principal. Quando for restabelecida a ligação ou a energia à Docking Station, a visualização volta ao mesmo modo em que estava antes de desligar. No entanto, as janelas e os ícones que estavam anteriormente no ecrã não serão reposicionados.

### Utilização de Dispositivos USB que Requerem mais Potência

Alguns dispositivos que utilizam muita corrente, como as impressoras e unidades ópticas, devem ser ligados nas Portas de Energia USB. Estas portas disponibilizam uma corrente até 1000mA - o dobro da energia das portas USB standard.

### Resolução Suportada

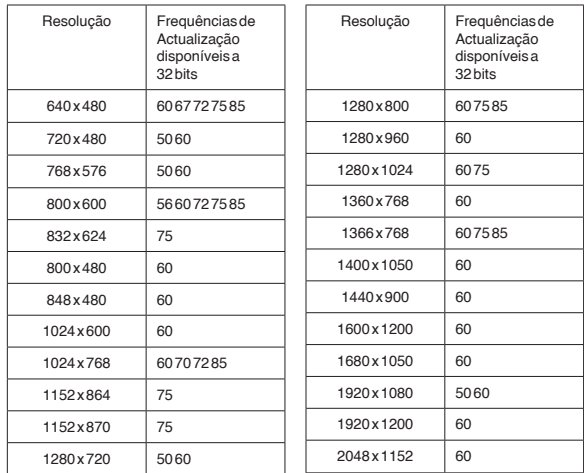

A área de resolução realmente suportada depende do suporte do monitor ligado.

### Resolução de problemas

### O Dispositivo não Funciona

- Certifique-se de que o dispositivo está devidamente ligado na porta correcta da docking station (base de ligação).
- Ligue o dispositivo numa porta diferente da docking station (base de ligação). Se ainda assim não funcionar, teste o dispositivo, ligando-o directamente ao seu computador.
- Verifique se executou o programa Setup (Configuração) ou Install (Instalação) para o dispositivo.
- Certifique-se de que o dispositivo é exibido no Device Manager (Gestor de Dispositivo). Para mais informações, consulte "Verificação dos Dispositivos Instalados".
- Desligue todos os dispositivos da docking station (base de ligação) e volte a ligálos, um de cada vez. Verifique se cada um dos dispositivos funciona, antes de ligar o seguinte.
- Cada uma das portas USB está equipada com uma protecção de sobrecarga. Na eventualidade de um dispositivo USB necessitar de mais potência do que a porta USB pode fornecer, a porta será desligada. Para reactivar a porta, desligue o dispositivo e aceda a Device Manager (Gestor de Dispositivo) ou à mensagem no tabuleiro do sistema e escolha a opção Reset (Repor). Depois disso, pode voltar a ligar o dispositivo na porta USB. Se voltar a ocorrer o mesmo problema, verifique os requisitos de potência do dispositivo.

### Limitações do Produto

Alguns dispositivos podem parar temporariamente durante a ocorrência de uma elevada transferência de dados. Por exemplo, o seu rato pode responder lentamente durante a impressão de um gráfico ou durante tráfego intenso na rede. Recomendamos as seguintes linhas de orientação:

- Não proceda a transferência de dados de ou para vários dispositivos de alta velocidade, como uma câmara digital ou um digitalizador.
- Se ocorrer uma degradação da velocidade, feche outros programas que utilizem um dispositivo USB para melhorar o desempenho do dispositivo.

### Verificação dos Dispositivos Instalados

Pode consultar os dispositivos instalados na docking station (base de ligação) na janela do Device Manager (Gestor do Dispositivo) em System Properties (Propriedades do Sistema). Clique com o botão direito do rato em My Computer (O Meu Computador), Properties (Propriedades), clique no separador Hardware e depois no botão Device Manager (Gestor do Dispositivo).

Na janela Device Manager (Gestor do Dispositivo), proceda à expansão do seguinte:

• Adaptadores de Visualização:

- Adaptador Gráfico Displaylink (apenas no XP) - Adaptador de Mirror (Espelho) Displaylink (apenas no XP)

• Adaptadores de Rede:

- Adaptador USB para Ethernet de Alta Velocidade

• Controladores de Som, Vídeo e Jogos: - Dispositivo de Áudio USB

• Adaptadores de Visualização USB

- Targus USB para Adaptadores de DVI

#### • Monitor

- Targus USB para Adaptadores de DVI

# FAQ (Perguntas Frequentes) - DisplayLink

DisplayLink proporciona este website de suporte para ajudar a responder a perguntas.

Esta funcionalidade pode responder a quaisquer perguntas que queira colocar.

http://www.displaylink.com/support/index.php

### SE - Introduktion

Grattis till ditt köp av Targus USB 2.0 laptop dockingsstation med video. Denna portabla expansionsmodul möjliggör för dig att ansluta upp till 4 USB- enheter, monitorer, nätverksanslutningar (Ethernet/ Lan), högtalare och microfoner genom endast en USB anslutning. Dockningsstationen erbjuder också två, Targus Power ingångar som ger dubbelt så mycket effekt utifrån vad specifikationerna anger, och USB ingångar vilka är placerade brett isär för större adaptrar.

# Dockningsstationen tillhandahåller följande ingångar:

• DVI Single Link (stödjer upp till 2048 x 1152 av 32 bits färg)

• Två 3.5 mm Ljud: (1) stereo ut (1) microfon i

• RJ-45 Ethernet 10/100

• Två USB 2.0 (Vit)

• Två USB Power ingångar (Svart) - tillhandahåller stöm upp till 1 ampere.

### Paketet innehåller

Utöver denna användarguide innehåller paketet följande:

- Targus USB 2.0 laptop dockningsstation med video
- Höghastighets USB 2.0 upstream cable
- CD med drivrutiner för mjukvara (mini CD)
- AC strömförsöjningsadapter (krävs)

# **Systemkrav**

#### **Hårdvara**

- PC med en Intel® Pentium® processor eller motsvarande
- CD-ROM enhet (som stödjer mini CD)
- USB version 2.0 ingång
- AC strömkälla (AC adapter krävs)

#### **Operativsystem**

• Mircosoft Windows® XP med Service Pack 3 • Mircosoft Windows Vista® med Service Pack 1 • Mircosoft Windows® 7

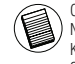

OBS: NAR DU HAR ANSLUTIT EN USB, MED VERSION 1.1 INGANG, I DIN DATOR KOMMER DOCK-<br>NINGSSTATIONENS PRESTANDANIVÅ ATT SÄNKAS TILL LÄGRE ÄN OPTIMALT OCH VIDEO INGÅNGEN IMER INTE ATT FUNGERA KORREKT. FÖR BÄSTA RESULTAT ANSLUT DEN TILL EN USB MED VER-SION 2.0 INGÅNG

### Installation av utrústning och drivrutiner

För att använda dockningsstationen måste du först installera drivrutinerna i din dator. Anslut därefter dockningststationen till din dator vilket kommer leda till att Windows plug-and-play kommer installera hårdvarudrivrutinerna för varje ingång.

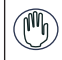

VARNING: DU MÅSTE INSTALLERA DOCKNINGSSTATIONENS MJUKVARA INNAN DU ANSLUTER DEN TILL DIN DATOR. ANNARS KOMMER INTE DOCK-NINGSSTATIONEN ATT FUNGERA KORREKT.

### Installera dockningsstationens drivrutiner

När du installerar dockningsstationens drivrutiner aktiverar du ditt operativsystem att känna igen dockningsstationen och dess ingångar då den ansluts.

#### 1 Sätt på din dator

2 Sätt i CD:n med mjukvaran i din dators CD-ROM enhet.

Om installationen inte påbörjas automatiskt, klicka då på Start (Start), Kör (Run) och skriv in D:\Setup.exe (D: kommer att representera CD-ROM enheten) och klicka därefter på OK.

- 3 Följ därefter alla former av instruktioner som visas på skärmen för att fullfölja installationen.
- 4 Klicka på Avsluta (Finish) och starta om din dator när informationen om detta kommer upp.

# Anslutning av dockningsstationen till din dator

Efter det att du installerat mjukvaran för dockningsstation kommer du vara klar att kunna ansluta dockningsstationen till din dator. För att göra detta gör följande:

1 Anslut den medföljande AC strömförsörjningsadaptern till AC strömuttaget på dockningsstationen.

2 Anslut en ände av USB-kabeln till dockningsstationen och den andra änden i en ledig USB 2.0 ingång i din dator

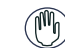

VARNING: DOCKNINGSSTATIONEN KOMMER INTE ATT FUNGERA KORREKT UTAN AC ADAPTERN KOPPLAD I EN AC-UTTAG.

ANSLUT INTE NÅGON UTRUSTNING TILL DOCKNINGSSTATIONEN TILL DESS ATT INSTALLATIONEN ÄR KLAR.

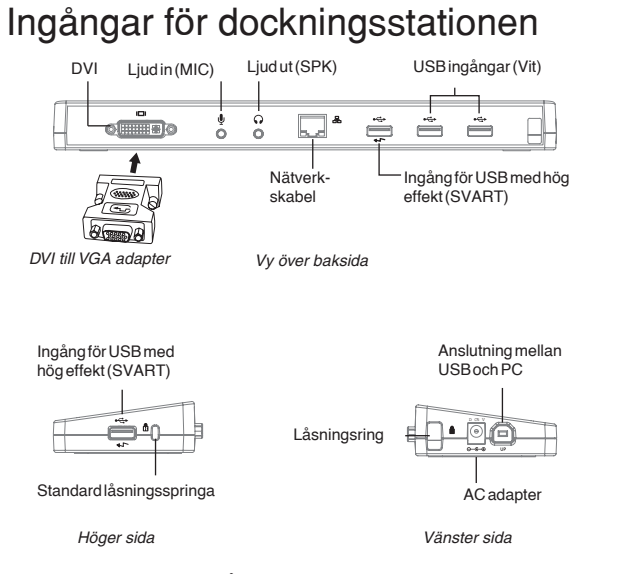

• Grönt Tx ljus lyser upp då du ansluts till ett nätverk och den gula Rx lampan kommer då att blinka när data överförs till eller från nätverket

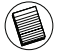

OBS: DOCKNINGSSTATIONEN STÖDJER VARM SWAPPING AV NÄTVERKSKABELN

# Anslutning av nya enheter

För att undvika tänkbar skada när en ny enhet ansluts ombedes du inte att tvinga med kraft kabelanslutningen i ingången för dockningsstationen. Om kabelanslutningen inte ansluts mjukt, vänd upp och ned på anslutaren och försök att ansluta den igen.

### Anslut till ett lokalt nätverk i ditt område

För att ansluta en ethernet-kabel med RJ-45 anslutning, fäst kabelanslutningen till ethernet-/nätverkesingången på dockningsstationen. Kompletterande tillvägagångssätt för att ansluta till ett aktuellt nätverk beror på typen av nätverk som du använder. Kontakta din nätverksadministaratör för detaljerade instruktioner.

### Anslutning av en USB enhet

För att ansluta en USB-enhet så sätt i den i en USB ingång på dockningsstationen och följ därefter de kompletterande instruktionerna som medföljer med utrustningen. Alla fyra USB ingångar fyller höghastighetskravet genom att tillhandahålla 480Mbps kapacitet och 500mA av ström.

Den vita USB ingången är en höghastighetsingång som tillhandahåller standard 500mA av ström. De svarta USB power ingångarna är höghastighetsingångar som tillhandahåller upp till 1Amp.

### Anslutning och konfiguaration av en ljudenhet

- 1. Sätt i dina hörlurar eller högtalare i den gröna 3.5mm Ljud Ut ingången på dockningsstationen.
- 2. För att ansluta en microfon, sätt i den i mono Ljud In ingången.
- 3. Ljudet och microfonen ska startas automatiskt när då sätter i dockningsstationen. Se till så att bägge högtalare och mikrofonsvolymen inte är försatt i TYSTLÄGE (MUTE).
- 4. För att automatiskt aktivera dina hörlurar eller högtalare i fall automatisk överföring inte är möjlig.

#### **För Windows XP**

Gå till kontrollpanelen och välj Ljud (Sound, Audio). Välj fliken för ljud. Under ljuduppspelning (Sound Playback) ändra önskad utrustning till USB Multimedia ljudutrustning (Audio Device) från rullgardinslistan. • Klicka på Applicera (Apply) och klicka därefter på OK.

#### **För Windows Vista**

Gå till kontrollpanelen och välj Ljud (Sound). Under Uppspelningsfliken (Playbeck tab) kontrollera att USB Ljudutrustningen (Audio Device) är inställd som oaktiverad (default). Om så är fallet, klicka på OK. Om så inte är fallet så välj den och klicka på Ställ in Utrustningen (Set Default). Klicka därefter på OK.

#### **För Windows 7**

Gå till kontrollpanelen och välj Hårdvara (Hardware) och Ljud (Sound) och välj ljud. Under Uppspelningsfliken (Playback tab) kontrollera så att USB ljudenheten (Audio Device) är inställd som oaktiverad (default). Om så är fallet, klicka på OK. Om så inte är fallet så välj den och klicka på Ställ in Utrustningen (Set Default). Klicka därefter på OK.

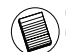

TRUSTNINGEN KOMMER INTE ATT FUNGERA SIMULTANT UTIFRÅN INGÅNGSSTATIONFN OCH ´HOST´ DATORN.

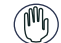

VARNING: ALLT LJUD ELLER ALLA MULTIMEDIAAPPLIKATIONER MÅSTE VARA AVSTÄNGDA INNAN DU VÄXLAR MELLAN INGÅNGSSTATIONENS UT LJUD OCH ´HOST´ DATORNS UT LJUD.

### Anslutning till en monitor eller till en LCD

Alla monitorer eller eller LCD som är anslutna till videoingången på dockningsstationen kommer att vara begränsade till en maximal upplösning av 2048 x 1152 at 32 bits färg.

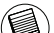

OBS: DEN MAXIMALA UPPLÖSNINGEN AV 2048 x 1152 STÖDJS ENDAST OM MONITORN ELLER GSSTATIONEN INNAN DU ANSLUTER DOCKNINGSSTATIONEN TILL . OM MONITORN ELLER LCD:N ÄR INSATT I DOCKNINGSSTATIONEN EFTER DET ATT DOCKNINGSSTATIONEN HAR ANSLUTITS TILL DIN NOTEBOOK KOMMER UPPLÖSNINGEN ATT VARA INSTÄLLD PÅ 1024 X 768.

# Styrning av displayen med användning av dockningsstationens videomenyalternativ

Videomenyalternativen kan ges tillgång till genom att du högerklickar på dockningsstationens ikon i aktivitetsfältet eller genom Windows Display Egenskaperna.

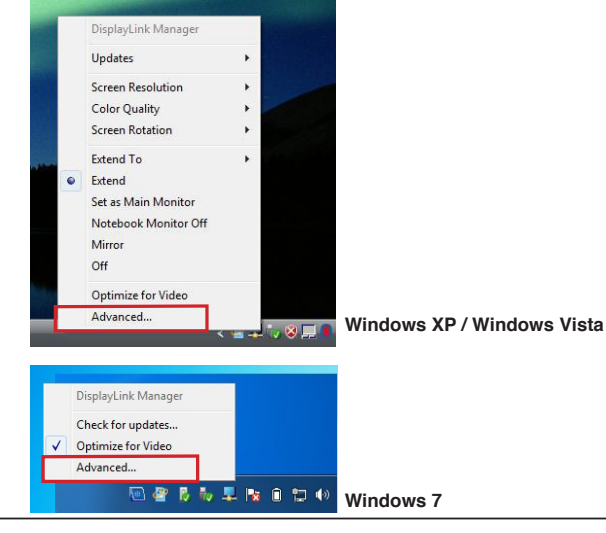

**Utöka:** Du använder din skräm på din notebook som din primära display och din monitor eller LCD som en sekundär skärm.

För att ställa in displayen i detta läge, välj 'Extend' ('Utöka') i applikationsmenyn för dockningsstationsikonerna. Enheten kommer nu att utökas riktiningen som den senast visades i detta läga. För ytterligare kontroll och navigering till 'Extend to' ('Utöka till') submeny för att välja ett av alternativen, kommer inte bara att försätta enheten i utökat läge utan kommer också att placera den till Vänster/Höger/Ovan/Under huvud (primära) monitorn.

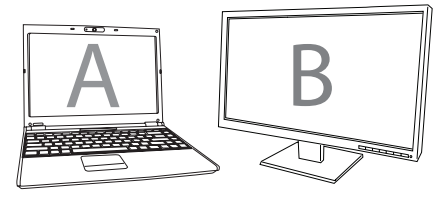

**Utöka**

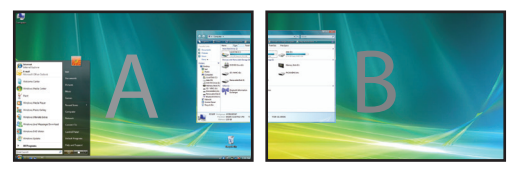

**Spegel:** Du använder din notebookskärm som din primära display och din monitor eller LCD replikerar din notebooksskärm.

För att försätta displayen i detta läge, välj helt enkelt 'mirror' ('spegel') i applikationsmenyn för dockningsstationsikonerna. Upplösningen, färgdjupet och refresh rate av den primära skärmen replikeras på monitorn som är ansluten till dockningsstationens grafik adapter.

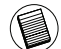

OBS: OM MONITORN SOM ÄR ANSLUTEN TILL DOCKNINGSSTATIONEN STÖDJER EN LÄGRE UP-PLÖSNING ÄN VAD SOM RYMMS I DEN PRIMÄRA BILDEN PÅ DEN EXTERNA SKÄRMEN DÄR MONITORN SOM ÄR ANSLUTEN TILL DOCKNINGSSTATIONEN ÄR AV EN STÖRRE STORLEK ÄN DEN PRIMÄRA SKÄRMEN SÅ KOMMER BILDEN ATT BLI KUVERTFORMAD FÖR ATT BEHÅLLA ETT KORREKT BILDFÖRHÅLLANDE

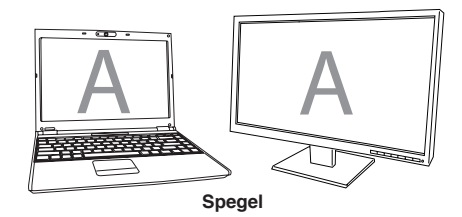

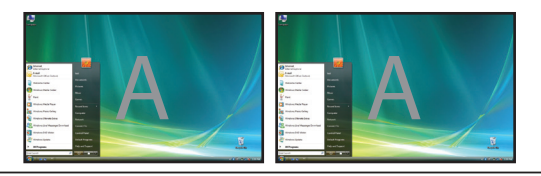

**Primär (Notebook Monitor Av):** Du använder din monitor eller LCD som primärdisplay och din notebooksskärm är avstängd (endast åtkomlig genom windows display egenskaper)

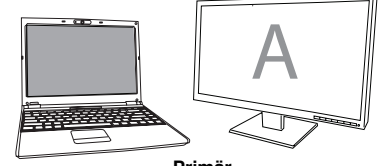

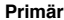

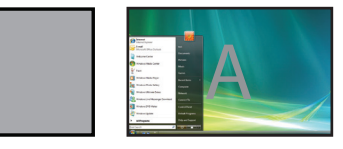

**Av:** Du använder din notebooksskärm som din primära skärm samtidigt som din monitor eller LCD är avstängda.

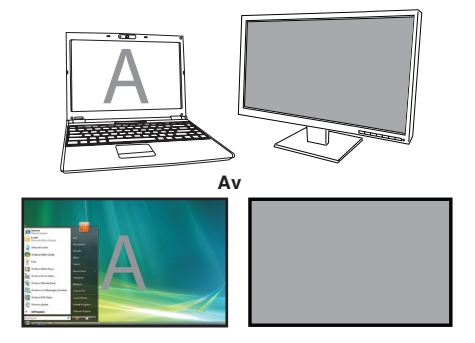

## Styrning av displayen med användning av Windows Display Egenskaper (för Windows XPoch Vista)

Dockningsstationens videoinställningar kan också konfigureras från dialog boxen för Windows Display egenskaper. För att göra detta i Windows Vista, högerklicka på skrivbordet, klicka på "Personalize" ("Personifiera") och välj därefter länken för 'Display Settings' ('Display Inställningar'). De överensstämmande funktionerna är tillgängliga i Windows XP genom att högerklicka på skrivbordet följt av att man väljer 'Properties' ('Egenskaper') varpå man navigerar till 'Settings' ('Inställningar').

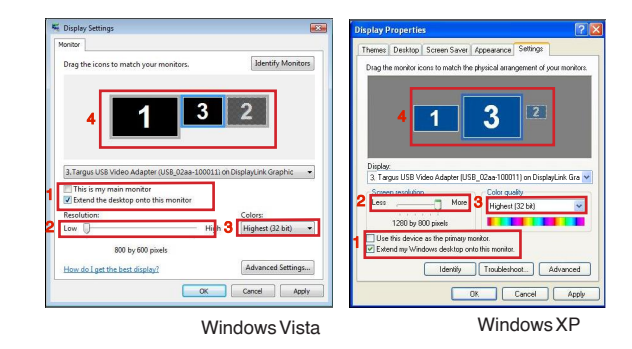

#### **Figur 1**

**Utökat läge:** För att försätta displayen i detta läge, kontrollera att boxen är märkt med 'Extend my Windows desktop onto this monitor' ('Utöka mitt Windows skrivbord till denna monitor') (1 i 1 figur). Reglera skärmupplösningen och färgkvalitéen genom att använda passande kontroller (2 och 3) och arrangera dess position med hänseende till de andra monitorerna på det utökade skrivbordet genom att använda dragningsområdet (4).

**Spegel Läge:** För att försätta displayen i spegelläge, se helt enkelt till att inte kryssa för boxen som är markerad med 'Extend the desktop onto this monitor' ('Utöka skrivbordet till denna monitor') (1 i 1 figur på tidigare sida)

**Inställning av den primära displayen:** För att fästa monitorn till dockningsstationen som primär display följ instruktionerna nedan:

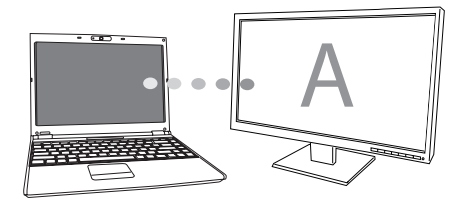

1. I fönstret för display egenskaper med användning av rullgardinsmenyn, välj monitorn som är fäst till dockningsstationen.

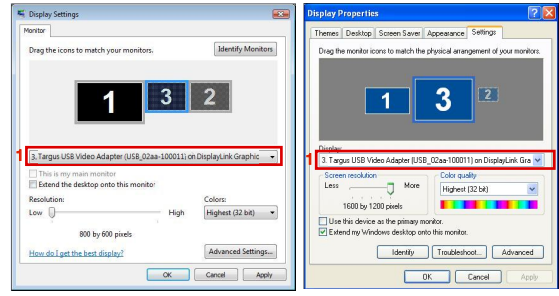

Windows Vista Windows XP

2. Efter det att du valt den överensstämmande monitorn, kontrollera boxen bredvid "extend the desktop onto this monitor" ("utöka skrivbordet till denna monitor ") (för Vista) eller "extend my Windows desktop onto this monitor" ("utöka mitt Windows skrivbord till denna monitor") (för XP).

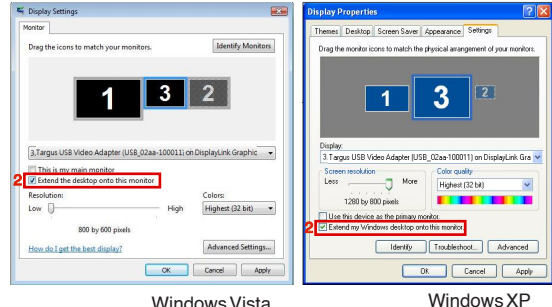

3. Därefter, kontrollera boxen bredvid "This is my main monitor" ( "Detta är min huvudmonitor") (för Vista) "Use this device as the primary monitor" ( "Använd denna enhet som primär monitor") (för XP).

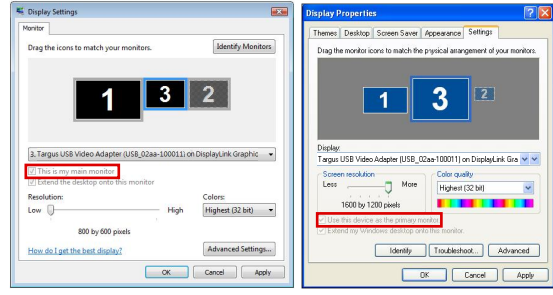

Windows Vista Windows XP

4. Klicka på "Apply" ("Applicera")

5. Välj laptopmonitor genom att använda rullgardinsmenyn och se därefter till att inte kryssa för "extend the desktop onto this monitor" ("utöka skrivbordet till denna monitor") (för Vista) or "Extend my Windows desktop onto this monitor" ("Utöka mitt Windows skrivbord till denna monitor") (för XP) och klicka på "Apply" ("Applicera")

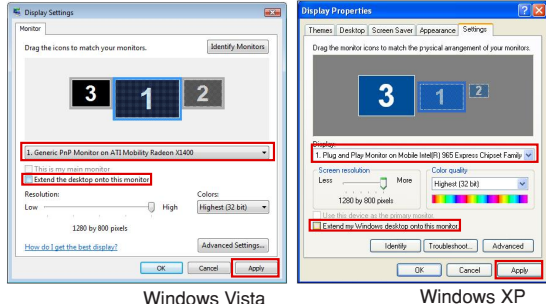

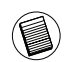

OBS: DET ÄR MÖJLIGT ATT ARBETA MER BEKVÄMT MED EN LAPTOP GENOM ATT STÄLLA IN MEKANISMERNA PÅ LOCK STÄNGT 'DO NOTHING' ('GÖRA INGENTING') OCH STÄLLA IN DOCKNINGSSTATIONEN TILL PRIMÄRT LÄGE. LAPTOPLOCKET KAN DÄREFTER STÄNGAS OCH LAPTOPEN KAN ANVÄNDAS TILLSAMMANS MED DET EXTERNA SKRIVBORDET OCH MUSEN.

Monitorn som är ansluten till dockningsstationen förblir primär om din PC hibernerat eller inhiberat läge eller startas om. Om dockningsstationen inte är ansluten kommer laptopdisplayen att bli primär återigen.

Vid återanslutning kommer monitorn som är ansluten till dockningsstationen att återgå till primärt läge

### Styrning av displayen med användning av Windows Display Egenskaper (för Windows 7)

Dockningsstationens videoinställningar kan också konfigureras från dialog boxen för Windows Display egenskaper. För att göra detta i Windows 7, högerklicka på skrivbordet, klicka på "Personalize" ("Personifiera") och välj 'Display' ('Display') och därefter länken för "Change display setting' ("Ändra Display Inställningar'). Eller högerklicka på De överensstämmande funktionerna är tillgängliga i Windows XP genom att högerklicka på "Targus USB Video adapter" ("Targus USB Video adapter") ikonen i meddelandeområdet, varpå du väljer "advance" ("avancerad".).

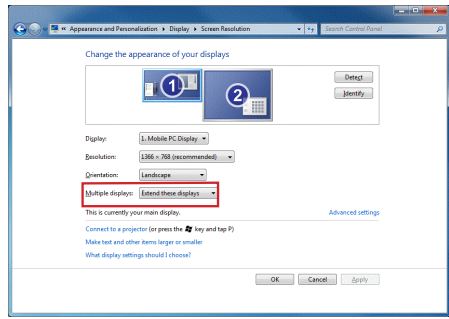

De olika inställningarna för displayutdata kan kontrolleras genom att välja de alternativ som tillhandahålls i "multiple display" ("fler display") rullgardinslisten. Välj önskad inställning och klicka på "Apply" ("Applicera"). Skärmen kommer då att uppdateras och bekräfta ok genom att du väljer att "keep changes" ("behålla ändringar ").

### Automatiska uppdatteringar

Automatiska uppdatteringar ingår som en underhållsfunktionsprodukt från DisplayLink. De automatiska uppdatteringsmekanismerna försökrar dig om att dockningsstations grafik adaptern har de senaste drivrutinerna och den senaste mjukvaran som ser till så att användaren får en ökad prestanda och stabilitet.

# Frikoppling av dockningsstationen

Om dockningsstationen är avstängd eller USB kabeln är avlägsnad från datorn kommer displayen att rensas. Alla fönster och ikoner kommer att skiftas om till den primära skärmen.

Vid återinkoppling eller uppstartande av dockningsstation kommer displayen att återgå till samma läge som den var i innan urkoppling. Dock kommer inte fönster och ikoner som tidigare visades på skärmen att flyttas tillbaka.

# Användning av USB-enheter som kräver mer ström

Vissa enheter som använder stora mängder av ström, som t ex skrivare eller optiska drivrutiner, ska kopplas in i USB Power Ingångarna. Dessa ingångar kommer att tillhandahålla upp till 1000mA av ström - dubbel kraft vad gäller standrad USB ingångar.

# Stödjande upplösning

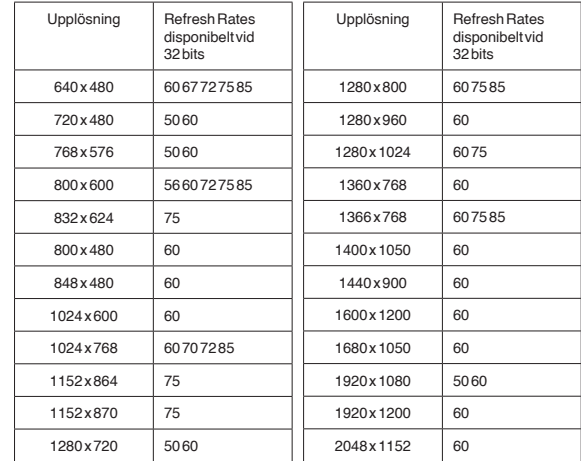

Faktiskt stödjande upplösningsområde beror på vad den anslutande monitorn stödjer

# Felsökning

### Utrustning som inte fungerar

- Kontrollera att enheten är instucken till fullo i korrekt ingång på dockningsstationen.
- Anslut enheten till en annan port på dockningsstationen. Om det fortfarande inte fungerar, testadå då eheten genom att ansluta den direkt till datorn.
- Kontrollera att du körde installationsprogrammet eller installerade program för enheten.
- Kontrollera att enheten visas i enhetshanteraren. För mer information hänvisa du till "Verifying Devices are Installed" ("Kontrollera att enheterna är installerade").
- Koppla bort alla enheter från dockningsstationen och sätt i dem återigen, en i taget. Kontrollera att varje enhet fungerar innan du ansluter nästa.
- Varje USB-ingång är utrustad med överbelastningsskydd. Skulle en USB- enhet dra mer ström än vad USB-ingången kan leverera kommer ingången att stängs av. För att återaktivera ingången så koppla ur enheten och gå till enhetshanteraren eller till meddelandet i aktivitetsfältet och välj återställningsalternativet. Du kan därefter ansluta enheten återigen till USB-ingången. Om en avstängning uppkommer, kontrollera kraven för ström för enheten.

# Produktbegränsningar

Vissa enheter kan komma till att tillfälligt stanna när en hög mängd av dataöverföring sker.T ex kan din mus svara långsamt samtidigt som det pågår en grafisk utskrift eller medan du upplever en tung nätverkstrafik. Vi rekommenderar föliande riktlinier:

- Se till att inte överföra data till eller från multipla höghastighetsenheter som t ex en digitalkamera eller en skanner, vilket sker på samma gång.
- Om du upplever en minskning vad gäller hastigheten, stäng då ned andra program som använder en USB-enhet för att förbättra prestandan.

### Verifiera att enheter har installerats

Du kan se enheterna som installerats till dockningsstationen genom fönstret för enhetshanteraren i systemegenskaper. Högerklicka på Min Dator, Egenskaper, varpå du klickar på fliken för hårdvara och därefter enhetshanterarknappen.

Fråm enhetshanterarfönstret, utöka följande:

• Display Adapters:

- Displaylink Grafikadapter (XP endast) - Displaylink Spegeladapter (XP endast)

• Nätverksadapters - Höghastighets USB Ethernet Adapter

• Ljud, Video och spelkontroller - USB ljudenhet

- USB Display Adapters - Targus USB Video Adapter
- Monitor

- Targus USB Video Adapter

# FAQ - DisplayLink

DisplayLink tillhandahåller en supportsida för att kunna besvara frågor. Här kan du lämna alla dina frågor som du har.

http://www.displaylink.com/support/index.php